# Unit 5: Evaluation

Version 4.6

This page intentionally left blank.

# **Document Revision History**

| Date       | Release | Description                                                                                                    |
|------------|---------|----------------------------------------------------------------------------------------------------|
| 6/14/2016  | 4.6     | Added reference to Closing Supplemental Evaluation Tasks                                                                           |
| 2/24/2016  | 4.5.1   | No Changes                                                                                                    |
| 12/15/2015 | 4.5     | Added New Topic: Steps for recording and submitting results of                                                                     |
|            |         | a Supplemental Evaluation that is part of an IFSP                                                                                  |
| 10/27/2015 | 4.4     | No Changes                                                                                                    |
| 9/22/2015  | 4.3     | No Changes.                                                                                                    |
| 8/26/2015  | 4.2     | No Changes                                                                                                    |
| 11/4/2014  | 4.01    | No Changes                                                                                                    |
| 1/16/2014  | 3.2.1   | No Changes                                                                                                    |
| 4/15/2013  | 2.1     | No Changes                                                                                                    |
| 4/1/2013   | 2.0     | No Changes                                                                                                    |
| 3/4/2013   | 1.6.2.1 | No Changes                                                                                                    |
| 2/14/2013  | 1.6.2   | Added functionality for adding and managing employees                                                                              |
|            |         | classified as Student Interns. New "Classification" field added to                                                                 |
|            |         | Multi-Disciplinary Evaluation pages that indicate if the                                                                           |
|            |         | rendering is a licensed professional or student intern                                                                             |
| 7/19/2012  | 1.6.1   | No Changes                                                                                                    |
| 6/4/2012   | 1.6     | • Updated Entering/Editing Supplemental Evaluations topic                                                                          |
|            |         | with revised workflow for selecting and assigning the rendering                                                                    |
|            |         | provider.                                                                                                    |
|            |         | • Updated the <b>Entering a Developmental Assessment</b> topic with added validations applied by the system when searching for and |
|            |         | added validations applied by the system when searching for and selecting the rendering providers assigned to the MDE               |
|            |         | Developmental Assessment.                                                                                                    |
|            |         | <ul> <li>Added the Editing an Accepted Evaluation topic.</li> </ul>                                                                |
| 10/24/2011 | 1.5     | <ul> <li>Updated Attachments topic.</li> </ul>                                                                                     |
| 6/24/2011  | 1.4     | <ul> <li>Updated the MDE Summary subtopic.</li> </ul>                                                                              |
| 0,2,,2011  |         | <ul> <li>Added a note that Submitted / Approved MDE cannot be</li> </ul>                                                           |
|            |         | cancelled.                                                                                                    |
|            |         | • Updated Child Search screen shots.                                                                                               |
| 3/28/2011  | 1.3     | • No changes.                                                                                                    |
| 1/31/2011  | 1.2     | Added Screening-Only MDE section.                                                                                                  |
|            |         | • Edited Address Validation screen shots and guidance to reflect                                                                   |
|            |         | new required search fields: City, State and Zip.                                                                                   |
|            |         | Amended Agency Evaluator Assignment section with                                                                                   |
|            |         | information about assignment statuses.                                                                                             |
|            |         | • Amended the Assigning a Multi-Disciplinary Evaluation topic                                                                      |
|            |         | with information about a new Notification that alerts the                                                                          |
|            |         | Municipality when a Provider Agency does not respond to the                                                                        |
|            |         | MDE Assignment task.                                                                                                    |
|            |         | • Moved <b>Health Assessments</b> topic to Unit 4 Case Management.                                                                 |

| 11/22/2010  | 1.1 | • No changes.                                                                      |
|-------------|-----|------------------------------------------------------------------------------------|
| 11/4/2010   |     | <ul> <li>Unit Overview section – added reference to Initial and Ongoing</li> </ul> |
| 11, 1, 2010 |     | evaluations.                                                                       |
|             |     | • Agency Evaluator Assignment section – added reference to                         |
|             |     | Initial and Ongoing evaluations.                                                   |
|             |     | • Accept / Reject Evaluator Assignment section - added                             |
|             |     | reference to evaluation type and new screen shot.                                  |
|             |     | Adding/Editing Developmental Domain Results                                        |
|             |     | <b>Developmental Assessment</b> section – added guidance                           |
|             |     | concerning new Communication only regulations and associated                       |
|             |     | system changes.                                                                    |
|             |     | Adding Diagnostic Test Administered Developmental                                  |
|             |     | Assessment section – new Add Diagnostic Test Administered                          |
|             |     | screen shot and instructions added.                                                |
|             |     | • Entering/Editing Supplemental Evaluations section - added                        |
|             |     | guidance concerning new Communication only regulations and                         |
|             |     | associated system changes.                                                         |
|             |     | Adding Diagnostic Test Administered Supplemental                                   |
|             |     | Evaluations – new Add Diagnostic Test Administered screen                          |
|             |     | shot and instructions added.                                                       |
|             |     | • Supplemental Evaluations Authorized as a Result of an IFSP                       |
|             |     | section – guidance concerning new Communication only                               |
|             |     | regulations and associated system changes.                                         |
| 10/1/2010   | 1.0 | October 2010 NYEIS launch.                                                         |

## **Table of Contents**

| Unit 5: Evaluation                                                  | 1   |
|---------------------------------------------------------------------|-----|
| Multi-Disciplinary Evaluation                                       | 9   |
| Multi-Disciplinary Evaluation Page                                  |     |
| Assigning a Multi-Disciplinary Evaluation                           | 10  |
| Agency Evaluator Assignment                                         |     |
| Viewing Agency Evaluator Assignment                                 | 12  |
| Editing Agency Evaluator Assignment                                 | 13  |
| Canceling Agency Evaluator Assignment                               | 14  |
| Managing the Multi-Disciplinary Evaluation                          | 15  |
| Accepting/Rejecting the MDE Assignment                              |     |
| Completing an MDE                                                   |     |
| Screening                                                           |     |
| Entering Screening Evaluation Data                                  | 22  |
| Editing Screening Evaluation Data                                   |     |
| Developmental Assessment                                            |     |
| Entering a Developmental Assessment                                 |     |
| Adding/Editing Developmental Domain Results – Developmental         |     |
| Assessment                                                          | 34  |
| Editing a Developmental Assessment                                  | 40  |
| Canceling a Developmental Domain Results – Developmental Assessment | :45 |
| Adding Diagnostic Test Administered – Developmental Assessment      |     |
| Viewing Diagnostic Test Administered – Developmental Assessment     |     |
| Editing Diagnostic Test Administered – Developmental Assessment     |     |
| Deleting Diagnostic Test Administered – Developmental Assessment    | 52  |
| Adding Diagnostic Test Sub-Scores – Developmental Assessment        | 53  |
| Viewing Diagnostic Test Sub-Scores – Developmental Assessment       |     |
| Editing Diagnostic Test Sub-Scores – Developmental Assessment       | 57  |
| Deleting Diagnostic Test Sub-Score – Developmental Assessment       | 58  |
| Family Assessment                                                   | 60  |
| Entering/Editing a Family Assessment                                | 60  |
| Supplemental Evaluations as part of an ifsp                         |     |
| Entering/Editing Supplemental Evaluations                           | 64  |
| Editing Developmental Domain Results – Supplemental Evaluations     | 71  |
| Adding Diagnostic Test Administered – Supplemental Evaluations      |     |
| Viewing Diagnostic Test Administered – Supplemental Evaluations     |     |
| Editing Diagnostic Test Administered – Supplemental Evaluations     |     |
| Deleting Diagnostic Test Administered – Supplemental Evaluations    |     |
| Adding Diagnostic Test Sub-Scores – Supplemental Evaluations        |     |
| Viewing Diagnostic Test Sub-Scores – Supplemental Evaluations       |     |
| Editing Diagnostic Test Sub-Scores – Supplemental Evaluations       |     |
| Deleting Diagnostic Test Sub-Score – Supplemental Evaluations       |     |
| External Evaluations                                                |     |
| Entering/Editing External Evaluations                               |     |
| MDE Summary                                                         |     |

| Creating MDE Summary Details                               |         |
|------------------------------------------------------------|---------|
| Viewing MDE Summary Details                                |         |
| Editing MDE Summary Details                                |         |
| MDE Attachments                                            | 100     |
| Adding MDE Attachments                                     | 101     |
| Viewing MDE Attachments                                    | 102     |
| Editing MDE Attachments                                    | 103     |
| Submitting an MDE                                          | 105     |
| Reviewing a Submitted MDE                                  | 107     |
| Viewing an Accepted Evaluation                             | 110     |
| Editing an Accepted Evaluation                             |         |
| Viewing Eligibility                                        | 115     |
| Screening-Only MDE                                         |         |
| Supplemental Evaluations Authorized as a Result of an IFSP | 118     |
| Entering/Editing Evaluation Results – SUPPLEMENTAL EVA     | LUATION |
|                                                            | 118     |
|                                                            |         |

# **Evaluation**

#### **Unit Overview**

This section contains information to guide Users through the data entry into NYEIS for the Multi-Disciplinary Evaluation (MDE). All children with a suspected developmental delay or a diagnosed condition with a high probability of developmental delay *must* have a Multi-Disciplinary Evaluation. The MDE is used to determine eligibility (based on the NYS definition) for the Early Intervention Program or confirm diagnosed condition and identify current areas of developmental concern. NYEIS allows for the capture of data for an Initial MDE to determine a child's eligibility and for an Ongoing MDE if a child's eligibility has been questioned and needs to be reestablished.

For additional information on NYS regulatory requirements of the MDE, reference 10NYCRR §69-4.8, Title 10 §69-4.30-Computation of Rates for Early Intervention Services and NYS DOH Memorandum 2005-2 Standards and Procedures for Evaluations, Evaluation Reimbursement and Eligibility Requirements and Determination Under the Early Intervention Program.

#### **Important Information**

Provider *must* be subscribed to the Agency's *Evaluations* Work Queue in order to view and action the system-generated tasks associated with the Evaluation process. Normally, a Provider is subscribed to their Agency's Work Queues when their NYEIS user account is created. However, a Provider can also be subscribed to a Work Queue by the Municipal Administrator.

On each display page, the underlined heading description is used to change the sort order. To sort data in ascending order, click once (A to Z or 1 to 9). To sort in descending order, click twice (Z to A or 9 to 1). (e.g., **<u>Date Assigned</u>**, **<u>Qualified Personnel</u>**, **<u>Rendering Provider</u>**, **<u>Date</u>**)

This page intentionally left blank.

### **MULTI-DISCIPLINARY EVALUATION**

All children with a suspected developmental delay or a diagnosed condition with a high probability of developmental delay *must* have a Multi-Disciplinary Evaluation. The MDE is used to determine eligibility (based on the NYS definition) for the Early Intervention Program or confirm diagnosed condition and identify current areas of developmental concern. NYEIS allows for the capture of data for an Initial MDE to determine a child's eligibility and for an Ongoing MDE if a child's eligibility has been questioned and needs to be reestablished.

For additional information on NYS regulatory requirements of the MDE, reference 10NYCRR §69-4.8, Title 10 §69-4.30-Computation of Rates for Early Intervention Services and NYS DOH Memorandum 2005-2 Standards and Procedures for Evaluations, Evaluation Reimbursement and Eligibility Requirements and Determination Under the Early Intervention Program.

| navigation                        | View Completed MDE: Nicole Barne    |                                                        |                                      |            |
|-----------------------------------|-------------------------------------|--------------------------------------------------------|--------------------------------------|------------|
| O Screening                       |                                     | Cli                                                    | ose Print MDE                        |            |
| Developmental     Assessment      | Child Details                       | >                                                      |                                      | 2          |
| Assessment     Family Assessment  | Name                                | Nicole Barnes                                          | Date of Birth:                       |            |
| Supplemental                      | Primary Phone Number                | (518) 3331111                                          | Evaluation Due By:                   | 10/16/2009 |
| Evaluations  External Evaluations | Primary Address                     | One Albany Street<br>Albany (Albany)<br>New York 12222 | Reason for Delay:                    |            |
| MDE Attachments                   | Completed Sections                  |                                                        |                                      |            |
|                                   | Screening                           |                                                        | No Screening Necessary - Diagnosed C | ondition   |
|                                   | Developmental Assessment - Adaptive |                                                        | Completed                            | ondidon    |
|                                   | Developmental Assessment - Cognitiv |                                                        | Completed                            |            |
| recent items                      | Developmental Assessment - Commun   |                                                        | Completed                            |            |
|                                   | Developmental Assessment - Social/E |                                                        | Completed                            |            |
|                                   | Developmental Assessment - Physical |                                                        | Completed                            |            |
|                                   | Family Assessment                   |                                                        | Offered and Refused                  |            |
|                                   | MDE Summary Details                 |                                                        |                                      |            |
|                                   | View                                |                                                        |                                      |            |
|                                   | Date Eligibility Determined:        | 10/10/2000                                             | Date Provider Completed:             | 10/10/2000 |
|                                   |                                     | Eligible - Diagnosed Condition                         | Date Provider Completed;             | 10/10/2009 |
|                                   |                                     |                                                        |                                      |            |
|                                   | EIO/D Evaluation Rejection Reason   | 15                                                     |                                      |            |
|                                   | Rejection Date Reason Code          | Reason                                                 |                                      |            |

#### **Multi-Disciplinary Evaluation Page**

• Menu Bar – allows User to access frequently used shortcuts.

**Home** – returns User to personal Home Page (first page a User comes to when logged in to NYEIS).

**Inbox** – navigates User to a page containing personal tasks.

**My Calendar** - displays a list of events as links that will navigate the User to the event.

**My Cases** – navigates Service Coordinators and EIO/Ds to assigned Cases.

**Search** – displays a search page. Use the % /wildcard symbol in any of the search fields if the information to search for is unknown **About** - displays NYEIS release version.

Log Out – exits New York Early Intervention System.

- Navigation Bar directs User to different areas of the Application. The buttons or links will be different depending on the displayed page or User role. The lower portion of the Navigation Bar contains a section called
- **Recent Items** section displays the name of recently visited: Children, Providers, Vendors, etc. as a link.

#### **Important Information**

Be aware that clicking the **Back**  $\bigcirc$  icon of Internet Browser during the creation of a function may cause the System to not capture the data properly and display an Error on the page.

#### **ASSIGNING A MULTI-DISCIPLINARY EVALUATION**

The EIO/D is responsible for assigning an Agency the responsibility for completing the Child's Evaluation. When a Service Coordinator assists the parent in selecting an Evaluator and assigns the Evaluator to complete the MDE in NYEIS, the Service Coordinator should notify the EIO/D of the selection.

The EIO/D may also check the Evaluator that was assigned to complete the Child's MDE by viewing the **Agency Evaluator Assignment** page from the **Assign Evaluator for MDE** link on the Child's Integrated Case Home Page. *See* **Viewing Agency Evaluator Assignment** for further information.

The Provider Agency who is assigned the MDE is given five days to accept or reject the assignment via the Accept / Reject MDE Assignment task that is created in their Evaluations work queue. If after five days the Provider Agency has not responded (i.e., accepted/rejected the Task), a Notification is created by the system and sent to the EIO/D. The User receiving the task then has the responsibility for contacting the Provider Agency and reminding them that the Accept / Reject MDE Assignment task is overdue, or canceling the assignment and reassigning the MDE to a different agency. The EIO/D can opt to forward the Task to the assigned Service Coordinator to conduct the follow up. *See* Unit 1: Getting Started, *Tasks* for further information about forwarding a task.

#### **Agency Evaluator Assignment**

1. Display the Child's Integrated Case Home Page. Displaying Integrated Case Home Page for further information.

| -                               | gation             | NYEIS Integrated Case - 84998    |                         |              |          |  |
|---------------------------------|--------------------|----------------------------------|-------------------------|--------------|----------|--|
| <ul><li>Ho</li><li>At</li></ul> | ome<br>tachments   | Integrated Case Home: NYEIS In   | tegrated Case - 8499    | 98           | ?        |  |
|                                 | se Participants    | Options                          |                         |              |          |  |
| 0 Ev                            |                    | Close Case                       |                         |              |          |  |
| 0 No                            | sign Evaluator For | Details                          |                         |              |          |  |
| MI                              |                    |                                  | Case Reference:         | 84998        |          |  |
|                                 | ild's Completed    |                                  | Child's Name:           | Marc Anthony |          |  |
|                                 |                    |                                  | Status:                 | Draft        |          |  |
|                                 | igibility          | Child's                          | Latest Referral Date:   | 5/1/2011     |          |  |
| O IF                            |                    | Du                               | e Date of Initial IFSP: | 6/15/2011    |          |  |
| • Ta                            |                    |                                  |                         |              |          |  |
| O Tr                            |                    | Service Coordination Service Aut | horizations             |              |          |  |
| O Tr                            |                    | Case Reference                   | Start Date              | End Date     | Status   |  |
| 0 Me                            | ediations          | 84999                            | 5/1/2011                | 6/15/2011    | Approved |  |

2. Click Assign Evaluator for MDE from the Navigation Bar. View Agency Evaluator Assignments page displays.

| View Agency Evaluator Assignments: NYEIS Integrated Case - 52740 |                    |               |          |                 |          |  |
|------------------------------------------------------------------|--------------------|---------------|----------|-----------------|----------|--|
| New                                                              |                    |               |          |                 |          |  |
| Action                                                           | Agency Name        | Assigned Date | Due Date | Completion Date | Status   |  |
| View Edit                                                        | All Families First | 3/9/2009      | 4/9/2009 | 3/9/2009        | Accepted |  |
| View Edit                                                        | All Families First | 3/9/2009      | 4/9/2009 |                 | Canceled |  |

3. Click New button. Assign Evaluator For MDE page displays.

| Assign Evaluator For MDE: NYEIS Integrated Case - | 72768       |              | <i>a</i> |
|---------------------------------------------------|-------------|--------------|----------|
|                                                   | Save Cancel |              |          |
| Evaluator Agency                                  |             |              |          |
| Agency Name:                                      |             | <u>କ୍</u> ଟେ |          |
| Evaluation Details                                |             |              |          |
| Evaluation Due By:                                | <b>Ø</b>    | Туре:        |          |
| Comments                                          |             |              |          |
|                                                   |             |              | ~        |
|                                                   |             |              | ~        |
|                                                   | Save Cancel |              |          |

4. Click Search Search icon to identify Agency Name. Search Evaluator Agency For Assignment page displays.

| Search E | Search Evaluator Agency For Assignment |            |                 |                |               |  |  |
|----------|----------------------------------------|------------|-----------------|----------------|---------------|--|--|
| Search ( | Criteria                               |            |                 |                |               |  |  |
|          | Agency Name:                           |            | A               | gency FEIN:    |               |  |  |
|          | Agency NPI:                            |            | I               | Facility Site: |               |  |  |
|          | Agency State ID:                       |            |                 |                |               |  |  |
|          |                                        | Search     | Reset Cancel    |                |               |  |  |
| Search F | Results                                |            |                 |                |               |  |  |
| Action   | Agency Name                            | Agency NPI | Agency State ID | Agency FEIN    | Facility Site |  |  |

Type all known information in **Search Criteria** section. Click **Search** button. Records matching display in **Search Results** section. *To search again, click Reset button.* Click <u>Select</u> link under Action column to identify Evaluator Agency Name. Assign Evaluator For MDE page displays. 5. Type Evaluation Due By field. *Date fields must be formatted as mm/dd/yyyy format.* Type Comments (*Optional*).

The **Evaluation Due By** field may be entered by the Municipality. Contractual requirements may be reflected with Agency Evaluators to have the completed MDE to the Municipality within a required time frame. This ensures the initial IFSP will be completed within 45-days of the Child's Referral (e.g., completed MDE *must* be back to the Municipality within 30 days of assignment).

Select **Type** field and designate if the Evaluation is an **Initial** or an **Ongoing** MDE.

#### **Important Information**

If there is an observable change in the child's developmental status that indicates a potential change in eligibility, the EIO or any member of the IFSP team may request a determination to be made of whether the child continues to be eligible for the EIP. Continuing eligibility for the EIP must be established by a Multidisciplinary Evaluation (MDE). When ongoing eligibility has been questioned, the **Ongoing** type should be selected. Please reference 10 NYCRR §69-4.23(b) for additional information on establishing ongoing eligibility for the EIP.

6. Click Save button. View Agency Evaluator Assignments page displays.

#### Notes:

- When performing an **Agency Name** search, the results will *only* display agencies with agreements in place whose catchment areas include the child's catchment area.
- When the Service Coordinator or EIO/D assigns an evaluating Agency to complete the MDE in NYEIS, workflow is created that will result in a Task labeled Accept / Reject MDE Assignment appearing in the Agency's Evaluations work queue. See Reserving a MDE for further information.

#### **Viewing Agency Evaluator Assignment**

View function provides access to the Cancel Assignment and Edit options.

1. Display the Child's Integrated Case Home Page. Displaying Integrated Case Home Page for further information.

2. Click **Assign Evaluator for MDE** from the Navigation Bar. **View Agency Evaluator Assignments** page displays.

| NYELS Integrated Case - 47622 |                                                        |               |           |                 |          |  |  |
|-------------------------------|--------------------------------------------------------|---------------|-----------|-----------------|----------|--|--|
| View Agency                   | Evaluator Assignments: NYEIS Integrated Case - 47622   |               |           |                 | 1        |  |  |
| New                           |                                                        |               |           |                 |          |  |  |
| Action                        | Agency Name                                            | Assigned Date | Due Date  | Completion Date | Status   |  |  |
| View Edit                     | Healthy Children                                       | 1/26/2011     | 1/28/2011 |                 | Canceled |  |  |
| View Edit                     | Albany County Department of Children, Youth & Families | 1/26/2011     | 1/28/2011 |                 | Canceled |  |  |
| View Edit                     | Toonces Academy                                        | 1/26/2011     | 1/28/2011 |                 | Assigned |  |  |

The Status Column displays the current status of the MDE Assignment:

- Assigned either the 1) EIO/D has either assigned the MDE to the Agency, or 2) the Agency has accepted the assignment.
- **MDE Submitted** the assigned Provider has submitted the Evaluation for review.
- MDE Accepted the EIO/D has accepted the submitted evaluation.
- **MDE Rejected** the submitted Evaluation was rejected by the EIO/D.
- **Rejected** the Agency has rejected the MDE Assignment. The EIO/D receives a task in their Assigned Tasks Inbox to re-assign the MDE to a different Agency.
- **Canceled** the EIO/D has canceled the MDE Assignment.
- 3. Click <u>View</u> link under Action column. View Agency Evaluator Assignment page displays.

|                    |                    |                 | Close C | ancel Assignmer | t Edit |               |  |
|--------------------|--------------------|-----------------|---------|-----------------|--------|---------------|--|
| Evaluator Agency   |                    |                 |         |                 |        |               |  |
|                    | Agency Name:       | Toonces Academy |         |                 |        |               |  |
| Evaluation Details |                    |                 |         |                 |        |               |  |
|                    | Evaluation Due By: | 2/3/2011        |         |                 |        | Type: Initial |  |
| Comments           |                    |                 |         |                 |        |               |  |

4. Click **Close** button to return to the **View Agency Evaluator Assignments** page.

#### Note:

• To cancel an Agency Evaluator assignment, See Canceling Agency Evaluator Assignment for further information.

#### **Editing Agency Evaluator Assignment**

The only data that can be edited is the Evaluation Due Date and Comments.

To edit **Evaluator Agency** data or assign a new Evaluator Agency, you *must* cancel the current assignment first. See **Canceling Agency Evaluator Assignment** for further information.

- 1. Display the Child's Integrated Case Home Page. Displaying Integrated Case Home Page for further information.
- 2. Click Assign Evaluator for MDE from the Navigation Bar. View Agency Evaluator Assignments page displays.

| 😋 NYEIS In  |                                              |               |            |                 |          |
|-------------|----------------------------------------------|---------------|------------|-----------------|----------|
| View Agency | Evaluator Assignments: NYEIS Integrated Case | - 41984       |            |                 | ?        |
| New         |                                              |               |            |                 |          |
| Action      | Agency Name                                  | Assigned Date | Due Date   | Completion Date | Status   |
| View Edit   | The Bernard Academy for Children             | 12/8/2010     | 12/17/2010 |                 | Canceled |
| View Edit   | Children's Health Care                       | 12/21/2010    | 12/24/2010 |                 | Accepted |
|             |                                              |               |            |                 |          |

3. Click <u>Edit</u> link under Action column. Modify Agency Evaluator Assignment page displays.

| Modify Agency Evaluator Assignment: NYEIS Integrated Case - 41132 |                    |                  |             |                 |   |  |
|-------------------------------------------------------------------|--------------------|------------------|-------------|-----------------|---|--|
|                                                                   |                    |                  | Save Cancel |                 |   |  |
| Evaluate                                                          | or Agency          |                  |             |                 |   |  |
|                                                                   | Agency N           | Name: Children's | Health Care |                 |   |  |
| Evaluati                                                          | ion Details        |                  |             |                 |   |  |
|                                                                   | Evaluation Due By: | 12/24/2010       | <b>(</b> )  | Type: Initial 🔹 |   |  |
| Comme                                                             | nts                |                  |             |                 |   |  |
|                                                                   |                    |                  |             |                 |   |  |
|                                                                   |                    |                  |             |                 | / |  |
| L                                                                 |                    |                  | Save Cancel |                 |   |  |

- 4. Edit **Date**. *Date fields must be formatted as mm/dd/yyyy format*. Edit **Comments** as needed.
- 5. Click **Save** button. **View Agency Evaluator Assignments** page displays with date the information changed.

#### **Canceling Agency Evaluator Assignment**

The EIO/D or SC have the option of canceling the MDE Assignment. If the MDE Assignment has been not yet been accepted by the Agency, the Cancel action will remove the Accept / Reject MDE Assignment task from the Agency Evaluations work queue.

If an Agency has rejected the MDE Assignment, the EIO/D must action the task to reassign a new Agency.

If the Agency has accepted the assignment, the Cancel action will remove the task with the Manage MDE primary action from the Agency's Evaluations work queue, or the Reserved Tasks Inbox of the Agency user who reserved it.

If the Agency has accepted the assignment and begun data entry of the MDE, the Cancel action will remove the task with the Manage MDE primary action from the Agency's Evaluations work queue, or the Reserved Tasks Inbox of the Agency user who reserved it, <u>and erase any data entry that has occurred to date</u>.

- 1. Display the Child's Integrated Case Home Page. See Unit 1: Getting Started, *Displaying Integrated Case Home Page* for further information.
- 2. Click **Assign Evaluator for MDE** from the Navigation Bar. **View Agency Evaluator Assignments** page displays.

| 🔞 IV/EIS Integrated Case - 41987                                 |                                                        |               |          |                 |          |  |  |
|------------------------------------------------------------------|--------------------------------------------------------|---------------|----------|-----------------|----------|--|--|
| View Agency Evaluator Assignments: NYEIS Integrated Case - 41987 |                                                        |               |          |                 |          |  |  |
| New                                                              |                                                        |               |          |                 |          |  |  |
| Action                                                           | Agency Name                                            | Assigned Date | Due Date | Completion Date | Status   |  |  |
| View Edit                                                        | Toonces Academy                                        | 1/29/2011     | 2/3/2011 |                 | Rejected |  |  |
| View Edit                                                        | Albany County Department of Children, Youth & Families | 1/29/2011     | 2/4/2011 |                 | Canceled |  |  |

3. Click <u>View</u> link under Action column. View Agency Evaluator Assignment page displays.

|                    |                    |                 | Close C | ancel Assignment | E dit |               |  |
|--------------------|--------------------|-----------------|---------|------------------|-------|---------------|--|
| Evaluator Agency   |                    |                 |         |                  |       |               |  |
|                    | Agency Name:       | Toonces Academy |         |                  |       |               |  |
| Evaluation Details |                    |                 |         |                  |       |               |  |
|                    | Evaluation Due By: | 2/3/2011        |         |                  |       | Type: Initial |  |
| Comments           |                    |                 |         |                  |       |               |  |

4. Click **Cancel Assignment** button. **Cancel Evaluator Assignment** page displays with the message *Are you sure you want to cancel the assignment of this evaluator?* 

| Cancel Evaluator Assignment: NYEIS Integrated Case - 41987        |        | 2 |
|-------------------------------------------------------------------|--------|---|
|                                                                   |        |   |
| Are you sure you want to cancel the assignment of this evaluator? |        |   |
|                                                                   | Yes No |   |

5. Click Yes button. View Agency Evaluator Assignments page displays. Status displays Canceled.

### MANAGING THE MULTI-DISCIPLINARY EVALUATION

The Evaluation process is managed in NYEIS through system-generated tasks. After the MDE Assignment is made by the Child's EIO/D, the assigned agency must first process a task to accept the MDE assignment. Once accepted, the system automatically generates a new task that gives the Agency access to the sections of the MDE that must be data entered and submitted for approval.

Once the MDE is submitted by the Provider and approved by the Child's assigned EIO/D, the system generates the Service Authorizations for the portions of the MDE that the Agency completed such as the Screening or Developmental Assessment.

#### 6

#### **Important Information**

- Provider *must* be subscribed to the Agency's Evaluations Work Queue in order to view and action the system-generated tasks associated with the Evaluation process. Normally, a Provider is subscribed to their Agency's Work Queues when their NYEIS user account is created. However, a Provider can also be subscribed to a Work Queue by the Municipal Administrator.
- ➡ If a Provider Agency does not have at least one User subscribed to the Agency's Evaluations work queue, the system automatically directs tasks associated with the Evaluation process to the Child's assigned EIO/D. The task is placed in the EIO/D's Assigned Tasks Inbox. The EIO/D should address completion of the MDE with the Agency in the same manner as their current MDE process. Additionally, The EIO/D may choose to work with the Agency and Municipality to ensure that a Provider Agency staff person is assigned to the appropriate role which will allow them to access the Evaluations work queue. See Appendix I: Work Queues by User Role for further guidance.

#### Accepting/Rejecting the MDE Assignment

Agency Evaluators must accept or reject a MDE assigned to them by processing a task labeled **Accept/Reject MDE Assignment**.

- 1. Display the **Inbox.**
- 2. Click **Work Queue** from the Navigation Bar. **My Work Queues** page displays.

| My Work Queues: Bob Smith |                            |                   |  |  |  |  |
|---------------------------|----------------------------|-------------------|--|--|--|--|
| Action                    | Name                       | Subscription Date |  |  |  |  |
| View   Reserve Next Task  | 1234_Evaluations           | 3/9/2009 10:32    |  |  |  |  |
| View   Reserve Next Task  | 1234_Financials            | 3/24/2009 07:41   |  |  |  |  |
| View   Reserve Next Task  | 1234_General               | 3/9/2009 10:32    |  |  |  |  |
| View   Reserve Next Task  | 1234_ServiceAuthorizations | 3/9/2009 10:32    |  |  |  |  |

3. Click the **View** link for the **Evaluations Work Queue**. **Work Queue Tasks** page displays.

| Work Que | ue lasks: | 16640_Evaluations                                          |                  |                 |             |                        |                    |              |                 |
|----------|-----------|------------------------------------------------------------|------------------|-----------------|-------------|------------------------|--------------------|--------------|-----------------|
| Action   | Task ID   | Subject                                                    | Referral<br>Date | Referral Source | Agency Name | Service<br>Coordinator | Assignment<br>Date | Municipality | Deadline        |
| Reserve  | 95506     | Accept/Reject MDE Assignment for Provider<br>Restriction3  | 7/1/2011         | James Smith     | iHope Inc.  | Michael<br>Jones       | 8/18/2011          | Albany       | 8/23/2011 17:57 |
| Reserve  | 104218    | The MDE Evaluation for Provider Restriction3<br>is overdue | 7/1/2011         | James Smith     |             | Michael<br>Jones       | 8/18/2011          | Albany       |                 |
| Reserve  | 96003     | Accept/Reject MDE Assignment for Transfer<br>Child         | 8/1/2011         | James Smith     | iHope Inc.  | Greg<br>Avella         | 8/22/2011          | Albany       | 8/27/2011 09:35 |
| Reserve  | 104220    | The MDE Evaluation for Transfer Child is<br>overdue        | 8/1/2011         | James Smith     |             | Greg<br>Avella         | 8/22/2011          | Rensselaer   |                 |

Click the **Task ID number** listed in the **Task ID** column. (Using this method will allow the task to remain in the **Evaluations** work queue for other users to access.)

#### OR

Click **Reserve** Link for the **Accept/Reject MDE Assignment** for <child name> task. Clicking **Reserve** moves the task to the user's **Reserved Tasks** Inbox. When reserved, the task cannot be accessed by any other user.  $\square$  *See* **Unit 1: Getting Started**, *Working with Tasks* for information about what happens with a task when it is Reserved by a user.

The Task Home page displays. Click the **Accept/Reject MDE** link in the **Primary Action** cluster. The **Manage Agency Evaluator Assignment** page displays.

#### **Important Information**

**The Supporting Information** section of the **Task Homepage** provides a link to the **Child's Homepage**. The Evaluator should access the Child's Homepage for additional child and family information that may be useful in scheduling / completing the evaluation.

| Manage Agency Evaluator Assign | ment                                   |              |               | ~~~~~~~~~~~~~~~~~~~~~~~~~~~~~~~~~~~~~~~ |  |  |  |  |
|--------------------------------|----------------------------------------|--------------|---------------|-----------------------------------------|--|--|--|--|
|                                | Accept                                 | Reject Close |               |                                         |  |  |  |  |
| Evaluator Agency               |                                        |              |               |                                         |  |  |  |  |
| Agency Nan                     | Agency Name: Best Intentions Therapies |              |               |                                         |  |  |  |  |
| Evaluation Details             |                                        |              |               |                                         |  |  |  |  |
| Evaluation Due I               | y: 11/11/2010                          |              | Type: Initial |                                         |  |  |  |  |
| Comments                       |                                        |              |               |                                         |  |  |  |  |
|                                | Accept Reject Close                    |              |               |                                         |  |  |  |  |

The **Agency Name, Evaluation Due By** date (if previously entered) and evaluation **Type** are displayed. Users can do one of three things:

- Accept Accepts the MDE Assignment. A new task is created in the Provider's Evaluations work queue labeled A
   Multidisciplinary Evaluation has been assigned to <Agency>
   for <Child Name> to complete the MDE. 
   *See* Completing an
   MDE in this unit for more information.
- Reject Rejects the assignment. A task is created in the Child's EIO/D Assigned Tasks Inbox that the Agency has rejected the assignment of the MDE and a new Agency must be assigned to complete the child's MDE. See Agency Evaluator Assignment in this unit for more information.
- **Close** Close the page and leaves the **Accept/Reject MDE** Task unchanged.

#### Completing an MDE

If a MDE has been assigned to an Agency and the Agency has accepted the assignment, the system creates a task called **A Multidisciplinary Evaluation has been assigned to <Agency> for <Child Name>** in the Agency's **Evaluations** Work Queue. This task is used to data enter the MDE results.

On the **Task Homepage** in the **Supporting Information** cluster, there is a link to the **Child's Homepage**. Evaluators can access the child's Homepage for additional child and family information that may be useful in scheduling / completing the evaluation.

1. Click Inbox from the Navigation Bar. My Workspace page displays.

| A Carty Stewarding Stran                                                 |                                     |                                            | • Home • Inbox | • My Calendar | • <sup>My Cases</sup> | • Search | • About | 6 |
|--------------------------------------------------------------------------|-------------------------------------|--------------------------------------------|----------------|---------------|-----------------------|----------|---------|---|
| navigation<br>• Inbox<br>• Reserved Tasks                                | My Workspace: joe summ<br>Shortcuts |                                            |                |               |                       |          |         |   |
| O Assigned Tasks<br>O Deferred Tasks<br>O Work Queues<br>O Notifications | Reserve Next Task                   | 🚔 <u>Find Task</u><br>🖳 <u>Create Task</u> |                | uiew 🛛        | / Tasks Before        | Deadline |         |   |
|                                                                          | Status                              |                                            |                |               |                       |          |         |   |
| recent items                                                             | Open 4                              |                                            |                |               |                       |          |         |   |
|                                                                          |                                     |                                            |                |               |                       |          |         |   |

2. Click **Work Queues** from the Navigation Bar. **My Work Queues** page displays.

| My Work Queues: Bob Smith |                            |                   |  |  |  |  |
|---------------------------|----------------------------|-------------------|--|--|--|--|
| Action                    | Name                       | Subscription Date |  |  |  |  |
| View   Reserve Next Task  | 1234_Evaluations           | 3/9/2009 10:32    |  |  |  |  |
| View   Reserve Next Task  | 1234_Financials            | 3/24/2009 07:41   |  |  |  |  |
| View   Reserve Next Task  | 1234_General               | 3/9/2009 10:32    |  |  |  |  |
| View   Reserve Next Task  | 1234_ServiceAuthorizations | 3/9/2009 10:32    |  |  |  |  |

3. Click <u>View</u> link under Action column for the Evaluations work queue. Work Queue Tasks page displays.

| Work Que | ue Tasks:    | 16640_Evaluations                                          |                  |                 |             |                        |                    |              | 1               |
|----------|--------------|------------------------------------------------------------|------------------|-----------------|-------------|------------------------|--------------------|--------------|-----------------|
| Action   | Task ID      | Subject                                                    | Referral<br>Date | Referral Source | Agency Name | Service<br>Coordinator | Assignment<br>Date | Municipality | Deadline        |
| Reserve  | 95506        | Accept/Reject MDE Assignment for Provider<br>Restriction3  | 7/1/2011         | James Smith     | iHope Inc.  | Michael<br>Jones       | 8/18/2011          | Albany       | 8/23/2011 17:57 |
| Reserve  | 104218       | The MDE Evaluation for Provider Restriction3<br>is overdue | 7/1/2011         | James Smith     |             | Michael<br>Jones       | 8/18/2011          | Albany       |                 |
| Reserve  | <u>96003</u> | Accept/Reject MDE Assignment for Transfer<br>Child         | 8/1/2011         | James Smith     | iHope Inc.  | Greg<br>Avella         | 8/22/2011          | Albany       | 8/27/2011 09:35 |
| Reserve  | 104220       | The MDE Evaluation for Transfer Child is<br>overdue        | 8/1/2011         | James Smith     |             | Greg<br>Avella         | 8/22/2011          | Rensselaer   |                 |

Click the **Task ID number** listed in the **Task ID** column next to the **A Multidisciplinary Evaluation has been assigned to <Agency> for <Child Name>** task. The **Task Home** page displays. (Using this method will allow the task to remain in the **Evaluations** work queue for other users to access.)

#### OR

Click **Reserve** Link for the **A Multidisciplinary Evaluation has been assigned to <Agency> for <Child Name>** task. Clicking **Reserve** moves the task to the user's **Reserved Tasks** Inbox. When reserved, the task cannot be accessed by any other user. See Unit 1: Getting Started, Working with Tasks for information about what happens with a task when it is Reserved by a user.

| Task Home: Manage I       | MDE - 75816                         |                            | ?                |
|---------------------------|-------------------------------------|----------------------------|------------------|
| Manage                    |                                     |                            |                  |
| Add Comment               | 📲 <u>Reserve</u>                    | 🚾 Forward                  | 🖨 <u>Restart</u> |
| ™ <u>Close</u>            | 🕵 <u>Un-Reserve</u>                 | 🖹 Defer                    |                  |
| Subject                   |                                     |                            |                  |
| A Multidisciplinary Evalu | ation has been assigned to Fellowsh | ip Provider Services for . | Jonathan Olsen   |
| Details                   |                                     |                            |                  |
| Task ID:                  | 75816                               | Status:                    | Open             |
| Priority:                 |                                     | Deadline:                  |                  |
| Reserved By:              |                                     | Last Assigned:             | 5/12/2010 10:58  |
| Time Worked:              | 00:00 <u>[Change]</u>               |                            |                  |
| Primary Action            |                                     | Supporting Informati       | on               |
|                           |                                     | 2                          |                  |
| Manage MDE                |                                     | Child's Home Page          |                  |

Click the Manage MDE link in the Primary Action cluster. The Create MDE Home page displays.

#### **Important Information**

**The Supporting Information** section of the **Task Homepage** provides a link to the **Child's Homepage**. The Evaluator should access the Child's Homepage for additional child and family information that may be useful in scheduling / completing the evaluation.

See Screening, Developmental Assessment, Family Assessment, Supplemental Evaluations, External Evaluations and MDE Summary sections for information about completing each of the sections on the Create MDE page.

#### Notes:

- Once an MDE is submitted or approved, it cannot be cancelled.
- The Evaluation team may only partially complete data entry of an MDE and save it prior to completing the MDE and submitting it for approval. The user can re-open the MDE by accessing the A Multidisciplinary Evaluation has been assigned to <Agency> for <Child Name> task, complete the data entry and then submit for approval.
- To add information in any section of the MDE, first navigate to the section by clicking the link on the **Create MDE** Home page Navigation Bar. Next, click the **New** button to create a record.
- To edit information already entered in any section of the MDE, first navigate to the section by clicking the link on the **Create MDE** Home page Navigation Bar. Next, click the <u>View</u> link in the Action column next to the existing record. Next, click the Edit button.

• Additional documentation for the MDE can be uploaded to NYEIS by using the **Attachment** function from the **Create MDE** Home page Navigation Bar.

### SCREENING

The Evaluator is responsible for obtaining parental consent to perform the screening and/or Evaluation prior to initiating Evaluation procedures. The Evaluator may, with parental consent, screen the Child to determine what type of Evaluation, if any, is necessary unless the Child has a Confirmed Diagnosis with a high probability of resulting in developmental delay. When a Child has a Confirmed Diagnosis or a condition with a high probability of resulting in developmental delay (e.g., Down Syndrome), the Child will be eligible and a Screening is not permitted.

For additional information on NYS regulatory requirements of a screening the User should reference 10NYCRR §69-4.8, Title 10 §69-4.30-Computation of Rates for Early Intervention Services, and NYS DOH Memorandum 2005-2 Standards and Procedures for Evaluations, Evaluation Reimbursement and Eligibility Requirements and Determination Under the Early Intervention Program.

#### **Important Information**

- The MDE Navigation Bar contains the following sections that <u>require</u> data to be entered in NYEIS: Screening, Developmental Assessment and Family Assessment. In addition, two sections that *may* require data entry: Supplemental Evaluations and External Evaluations.
- NYEIS requires names of Qualified Personnel responsible for the data. As required by regulation, two Qualified Personnel *must* be assigned to complete the Developmental Assessment section of the MDE. These Qualified Personnel **must** be an employee or contractor with the agency that was assigned to complete the MDE. See Unit 9: Provider Management, *Employees and Contractor* for additional information.
- For sections of the MDE where Qualified Personnel are required to complete the MDE, the Agency assigned to complete the MDE *must* identify the Qualified Personnel that have been assigned as Rendering Providers to complete each section of the MDE. However, identifying the Rendering Provider in NYEIS does not require that the Rendering Provider actually <u>data enter</u> the information in to NYEIS. MDE data entry may be completed by another authorized User.
- If the Child was referred to EI with an EI Eligible Diagnosed Condition, a Screening cannot be completed.

⇒ A Screening should not be completed for an Ongoing Evaluation. If the evaluator submits an Ongoing Evaluation with a Screening entered, the EIO/D must "reject" the MDE. Subsequently the evaluator will need to delete the screening and re-submit to the EIO/D for acceptance. □ See Reviewing Submitted MDE for more information.

#### **Entering Screening Evaluation Data**

1. Click **Inbox** from the Navigation Bar. **My Workspace** page displays.

| W Carly literation for the                                                                         |                                                                                     |                                            | O Home O Inbox O My Calendar O My Cases O Search O About O |
|----------------------------------------------------------------------------------------------------|-------------------------------------------------------------------------------------|--------------------------------------------|------------------------------------------------------------|
| navigation<br>O Inbox<br>O Reserved Tasks<br>O Assigned Tasks<br>O Deferred Tasks<br>O Work Queues | My Workspace: joe<br>Shortcuts<br>Reserve Next Task<br>Reserve Next Work Queue Task | 🚔 <u>Find Task</u><br>🖳 <u>Create Task</u> | Le View Tasks Before Deadline                              |
| O Notifications                                                                                    | My Tasks<br>Status                                                                  |                                            |                                                            |
| recent items                                                                                       | Open 4                                                                              |                                            |                                                            |
|                                                                                                    |                                                                                     |                                            |                                                            |

2. Click **Work Queues** from the Navigation Bar. **My Work Queues Home** page displays. Click **View** next to the **Evaluations** work queue. **Work Queue Tasks: Evaluations** page displays.

| Work Queu | ie Tasks:     | 16640_Evaluations                                                                              |                         |                                      |             |                               |                           |              | ?               |
|-----------|---------------|------------------------------------------------------------------------------------------------|-------------------------|--------------------------------------|-------------|-------------------------------|---------------------------|--------------|-----------------|
| Action    | Task ID       | <u>Subject</u>                                                                                 | <u>Referral</u><br>Date | Referral Source                      | Agency Name | <u>Service</u><br>Coordinator | <u>Assignment</u><br>Date | Municipality | <u>Deadline</u> |
| Reserve   | <u>105224</u> | A Multidisciplinary Evaluation has been<br>assigned to iHope Inc. for Provider<br>Restriction3 | 7/1/2011                | Employee/Contractors<br>Ref. Source1 | iHope Inc.  | Michael<br>Jones              | 8/18/2011                 | Albany       |                 |
| Reserve   | <u>96003</u>  | Accept/Reject MDE Assignment for Transfer<br>Child                                             | 8/1/2011                | Employee/Contractors<br>Ref. Source1 | iHope Inc.  | Greg<br>Avella                | 8/22/2011                 |              | 8/27/2011 09:35 |
| Reserve   | <u>104220</u> | The MDE Evaluation for Transfer Child is<br>overdue                                            | 8/1/2011                | Employee/Contractors<br>Ref. Source1 |             | Greg<br>Avella                | 8/22/2011                 | Rensselaer   |                 |

3. Click <u>Task ID</u> link next to the task. Task Home page displays.

| Task Home: Manage MDE - 3        | 18449                                              |                        | 2                |
|----------------------------------|----------------------------------------------------|------------------------|------------------|
| Manage                           |                                                    |                        |                  |
| Add Comment                      | Reserve                                            | Forward                | 🖹 <u>Restart</u> |
| X <u>Close</u>                   | M Un-Reserve                                       | Defer Defer            |                  |
| Subject                          |                                                    |                        |                  |
| A Multidisciplinary Evaluation h | as been assigned to All Families First for Randy I | Rain                   |                  |
| Details                          |                                                    |                        |                  |
| Task ID:                         | 18449                                              | Status:                | Open             |
| Priority:                        |                                                    | Deadline:              |                  |
| Reserved By:                     | Lynda Sardo                                        | Last Assigned:         | 10/9/2009 18:41  |
| Time Worked:                     | 00:00 [Change]                                     |                        |                  |
| Primary Action                   |                                                    | Supporting Information |                  |
| Manage MDE                       |                                                    |                        |                  |

4. Click <u>Manage MDE</u> link from the **Primary Action** section. **Create MDE** page displays.

| navigation                                                                                              | Create MDE: Betty Biggles - 289                     |                                                    |                          |            |  |
|----------------------------------------------------------------------------------------------------|-----------------------------------------------------|----------------------------------------------------|--------------------------|------------|--|
| MDE Home     Screening                                                                                  |                                                     | Sub                                                | mit Close Print MDE      |            |  |
| Developmental                                                                                           | Child Details                                       |                                                    |                          |            |  |
|                                                                                                    | Name:                                               | Betty Biggles                                      | Date of Birth:           | 9/22/2009  |  |
| • Family Assessment                                                                                     | Primary Phone Number:                               | (518) 555-1212                                     | Evaluation Due By:       | 11/30/2009 |  |
| <ul> <li>Supplemental<br/>Evaluations</li> <li>External Evaluations</li> <li>MDL Attachments</li> </ul> | Primary Address:                                    | 33 Main Drive<br>Albany (Albany)<br>New York 12207 | Reason for Delay:        |            |  |
| MDE Validation Errors                                                                                   | Completed Sections                                  |                                                    |                          |            |  |
|                                                                                                    | MDE Summary Details                                 |                                                    |                          |            |  |
|                                                                                                    | View                                                |                                                    |                          | 2          |  |
| recent items                                                                                            | Date Eligibility Determined:<br>Eligibility Status: |                                                    | Date Provider Completed: |            |  |
|                                                                                                    | EIO/D Evaluation Rejection Reason                   |                                                    |                          |            |  |
|                                                                                                    | Rejection Date Reason Code                          | B                                                  | 23500                    |            |  |
|                                                                                                    |                                                     | Sub                                                | mit Close Print MDE      |            |  |

- 5. Click **Screening** from the Navigation Bar.
- 6. Click New button. Screening Necessary page displays.

| Screening Necessary: Walter Webster - 302 | ?      |
|-------------------------------------------|--------|
| Was a screening deemed necessary?:        |        |
| Save                                      | Cancel |

 Click the Was a screening deemed necessary? field drop down. Select No, Yes or No - Child w/Diagnosed Condition. Click Save button.

If No or No-Child w/ Diagnosed Condition is selected, the Completed Sections cluster on the Create MDE page will display "No Screening Necessary". Proceed to complete other sections of the MDE.

| ecord results of the MDE using left ha | nd navigation links                                 | prior to completir | IG MDE S | Summary.    |                    |           |  |
|----------------------------------------|-----------------------------------------------------|--------------------|----------|-------------|--------------------|-----------|--|
|                                        |                                                     | Submit             | Close    | Print MDE   |                    |           |  |
| Child Details                          |                                                     |                    |          |             |                    |           |  |
| Name:                                  | Carmen Casidy                                       |                    |          |             | Date of Birth:     | 9/22/2008 |  |
| Primary Phone Number:                  | (518) 555-1212                                      |                    |          |             | Evaluation Due By: | 12/1/2009 |  |
| Primary Address:                       | 10 Main Street<br>Albany (Albany)<br>New York 12208 |                    |          |             | Reason for Delay:  |           |  |
| Completed Sections                     |                                                     |                    |          |             |                    |           |  |
| Screening                              |                                                     |                    |          |             | No Screening N     | lecessary |  |
| Developmental Assessment - Adaptive    |                                                     |                    |          | In-Progress |                    |           |  |
| Developmental Assessment - Cognitive   | 9                                                   |                    |          | In-Progress |                    |           |  |
| Developmental Assessment - Communi     | cation                                              |                    |          | In-Progress |                    |           |  |
| Developmental Assessment - Social/Er   | notional                                            |                    |          | In-Progress |                    |           |  |
| Developmental Assessment - Physical    |                                                     |                    |          |             | In-Progress        |           |  |
| Family Assessment                      |                                                     |                    |          |             | Offered and Re     | fused     |  |
| Supplemental Evaluation                |                                                     |                    |          |             | 0 of 1 Complet     | ed        |  |
| External Evaluation                    |                                                     |                    |          |             | 0 of 3 Complet     |           |  |

If Yes is selected, the Modify Screening page displays with the following sections: Child Details, Evaluator Agency Details, Evaluator Details, Screening Necessary, Screening Location, Screen Domains, Concern

# About Specific Domains, Reason for Screen, Parent Informed and Screening Details.

| Aodify Screening: Walter Webster -       | 302                                                 |                                | ?                  |
|------------------------------------------|-----------------------------------------------------|--------------------------------|--------------------|
|                                          | Save                                                | Cancel                         |                    |
| Child Details                            |                                                     |                                |                    |
| Name:                                    | Walter Webster                                      | Date of Birth:                 | 5/20/2009          |
| Primary Phone Number:                    | (518) 555-1211                                      | Evaluation Due By:             | 10/25/2009         |
| Primary Address:                         | 33 Main Street<br>Albany (Albany)<br>New York 12208 |                                |                    |
| Evaluator Agency Details                 |                                                     |                                |                    |
| Agency Name:                             | All Families First                                  | Agency State ID:               | 28416              |
| Evaluator NPI:                           | 1234551                                             | Reviewer Name:                 | All Families First |
| Evaluator Details                        |                                                     |                                |                    |
| Evaluator Name:                          |                                                     | Qualified Personnel:           |                    |
| Evaluator NPI:                           |                                                     | Date Assigned:                 |                    |
| Screen Domains                           |                                                     | Concern About Specific Domains |                    |
| Domain                                   |                                                     | Domain                         |                    |
| Adaptive                                 |                                                     | Adaptive                       |                    |
| Cognitive                                |                                                     | Cognitive                      |                    |
| Communication                            |                                                     | Communication                  |                    |
| Social/Emotional                         |                                                     | Social/Emotional               |                    |
| Physical                                 |                                                     | Physical                       |                    |
| Reason for Screen (Choose all that apply | v)                                                  |                                |                    |
|                                          | Concern about child's overall development?:         |                                | -                  |
|                                          | Concern about child's hearing?:                     |                                | ▼                  |
|                                          | Concern about child's vision?:                      |                                | -                  |
|                                          | Performed specific diagnostic screening test?:      |                                | -                  |
| If yes, wh                               | ich test?:                                          |                                |                    |
|                                          |                                                     |                                |                    |
| Parent Informed                          |                                                     |                                |                    |
| Was parent informed of results?:         | -                                                   | If yes, enter date informed    | d: 🖉               |
| Screening Details                        |                                                     |                                |                    |
| Date Sc                                  | reening Completed or Decision Not to Screen:        | <i>(</i> )                     |                    |
|                                          | Screening Results:                                  | -                              |                    |
|                                          | Save                                                | Cancel                         |                    |

8. Enter appropriate information in each of the sections. Click **Save** button. **View Screening** page displays.

| View Screening: Nancy Noc  | odle - 412                                             |                      |                         |
|----------------------------|--------------------------------------------------------|----------------------|-------------------------|
|                            | Edit                                                   | Close                |                         |
| Child Details              |                                                        |                      |                         |
| Name:                      | Nancy Noodle                                           | Date of Birth:       | 5/12/2009               |
| Primary Phone Number:      |                                                        | Evaluation Due By:   |                         |
| Primary Address:           | 123 Main Street<br>Troy (Rensselaer)<br>New York 12222 |                      |                         |
| Evaluator Agency Details   |                                                        |                      |                         |
| Agency Name:               | Dr Kildares Happy Place                                | Agency State ID:     | 34305                   |
| Evaluator NPI:             | 9998887776                                             | Reviewer Name:       | Dr Kildares Happy Place |
| Change/Assign Rendering Pr | o vid er                                               |                      |                         |
| Evaluator Details          |                                                        |                      |                         |
| Evaluator Name:            |                                                        | Qualified Personnel: |                         |
| Evaluator NPI:             |                                                        | Date Assigned:       |                         |
| Screening Necessary        |                                                        |                      |                         |
| Was a s                    | creening deemed necessary?:                            | Yes                  |                         |
| Screening Location         |                                                        |                      |                         |
|                            | Location Type:                                         |                      |                         |
| Location Address:          |                                                        | Provider Location:   |                         |

9. Click **Change / Assign Rendering Provider** button below the **Evaluator Agency Details** section to search and select the QP that completed the Screening. **Search Evaluator For Assignment** page displays.

| Search Eva  | aluator For Assignment: Walte | er Webster - 302        |        |                         |                   |                          | ?      |  |  |
|-------------|-------------------------------|-------------------------|--------|-------------------------|-------------------|--------------------------|--------|--|--|
| Search Crit | iteria                        |                         |        |                         |                   |                          |        |  |  |
| E           | Employee/Contractor Name:     |                         |        | Employee/Contracto      | or FEIN/SSN:      |                          |        |  |  |
|             | Employee/Contractor NPI:      |                         |        | License/Certificat      | tion Number:      |                          |        |  |  |
| Empl        | loyee/Contractor State ID:    |                         |        | Qualifie                | d Personnel:      |                          | -      |  |  |
|             | Search Reset Cancel           |                         |        |                         |                   |                          |        |  |  |
| Search Res  | sults                         |                         |        |                         |                   |                          |        |  |  |
| Action      | Employee/Contractor Name      | Employee/Contractor NPI | Employ | yee/Contractor State ID | Qualified Personn | el License/Certification | Number |  |  |

10. Type all known information in Search Criteria section. Click Search button. Records matching display in Search Results section. Providers employed or contracted with the assigned Agency to complete the MDE are the *only* Providers that display in the Search Results.

*To search again, click Reset button.* Click <u>Select</u> link under Action column to identify Employee / Contractor Name. View Screening page displays with the name and other details about the selected Provider in the Evaluator **Details** cluster.

11. Click Close button. Create MDE page displays.

#### Notes:

- Each Service Authorization date is generated by the **date completed** fields in NYEIS. For example, if the Screening was completed on 10/2/2011, this is the date that should be entered in the **Date Screening Completed** field. NYEIS will generate the Service Authorization based on this date.
- *All* MDE validation rules are processed when the entire MDE is submitted. If any validation errors are detected concerning the Screening, they will be displayed in the MDE Validation Error page after the user clicks the Submit button.
- See Screening-Only MDE if the Child passes the Screening and a Developmental Assessment is not needed.
- If a different Rendering Provider needs to be assigned, click **Change/Assign Rendering Provider** button. Select new Provider.

#### **Editing Screening Evaluation Data**

The Screening may require editing prior to the MDE being submitted for approval. If required, access the **Screening** from the **Create MDE** Navigation Bar. Select the <u>View</u> link under **Action** column of the **Screening Home** page. **View Screening** page displays. Click **Edit** button to edit the Screening.

When editing a Screening, the user will first be asked to indicate if the Screening was necessary or not necessary. If at this point the user selects the **No Screening Was Necessary** option, all screening data that was previously recorded and saved will be deleted. This provides the user the opportunity to essentially cancel the Screening if it was created in error.

To cancel a previously recorded Screening, you can also select the 'Cancel' link for any existing screening records. The 'Cancel Screening Evaluator Assignment' Page displays:

| navigation<br>• MDE Home                                                                                                    | Screening: | William Smith II | I - 3073       |                     |                    |                     | ? |
|----------------------------------------------------------------------------------------------------|------------|------------------|----------------|---------------------|--------------------|---------------------|---|
| Screening                                                                                                    | Action     | Date Assigned    | Date Completed | Qualified Personnel | Rendering Provider | Screening Necessary |   |
| Developmental<br>Accessment     Family Assessment     Supplemental Evaluations     External Evaluations     MDE Attachments     MDE Validation Errors | View Cance | 1                | 1/11/2016      |                     |                    | Yes                 |   |

| Cancel Screening Evaluator Assignment:                       | 2     |
|--------------------------------------------------------------|-------|
| Are you sure you want to cancel the assignment of this evalu | ator? |
| Yes No                                                       |       |

Click 'Yes' to cancel the Screening. Click 'No' to abort canceling the screening. The MDE Screening list page displays.

If at any time the Screening is saved but a date in the **Date Screening Completed** or **Decision Not to Screen** field has not been recorded, the **Completed Sections** cluster on the **Create MDE** page lists the Screening as *In Progress*. Once the **Date Screening Completed or Decision Not to Screen** field is recorded and the Screening saved, the **Completed Sections** cluster on the **Create MDE Home** page will list the Screening as *Completed*.

1. Click Inbox from the Navigation Bar. My Workspace page displays.

| A Carly liter worth of the                                               |                                      |                                            | O Home O Inbox O | y Calendar OMy Cases O Search O About |
|--------------------------------------------------------------------------|--------------------------------------|--------------------------------------------|------------------|---------------------------------------|
| navigation<br>• Inbox<br>• Reserved Tasks                                | My Workspace: joe suucu<br>Shortcuts |                                            |                  |                                       |
| • Assigned Tasks<br>• Deferred Tasks<br>• Work Queues<br>• Notifications | Reserve Next Task                    | 🐣 <u>Find Task</u><br>🖳 <u>Create Task</u> |                  | Uiew Tasks Before Deadline            |
|                                                                          | My Tasks<br>Status                   |                                            |                  |                                       |
| recent items                                                             | Open 4                               |                                            |                  |                                       |
|                                                                          |                                      |                                            |                  |                                       |

2. Click **Work Queues** from the Navigation Bar. **My Work Queues Home** page displays. Click **View** next to the **Evaluations** work queue. **Work Queue Tasks: Evaluations** page displays.

| Work Queue Tasks: 16640_Evaluations |         |                                                            |                  |                 |             |                        |                    |              |                 |  |
|-------------------------------------|---------|------------------------------------------------------------|------------------|-----------------|-------------|------------------------|--------------------|--------------|-----------------|--|
| Action                              | Task ID | Subject                                                    | Referral<br>Date | Referral Source | Agency Name | Service<br>Coordinator | Assignment<br>Date | Municipality | Deadline        |  |
| Reserve                             | 95506   | Accept/Reject MDE Assignment for Provider<br>Restriction3  | 7/1/2011         | James Smith     | iHope Inc.  | Michael<br>Jones       | 8/18/2011          | Albany       | 8/23/2011 17:57 |  |
| Reserve                             | 104218  | The MDE Evaluation for Provider Restriction3<br>is overdue | 7/1/2011         | James Smith     |             | Michael<br>Jones       | 8/18/2011          | Albany       |                 |  |
| Reserve                             | 96003   | Accept/Reject MDE Assignment for Transfer<br>Child         | 8/1/2011         | James Smith     | iHope Inc.  | Greg<br>Avella         | 8/22/2011          | Albany       | 8/27/2011 09:35 |  |
| Reserve                             | 104220  | The MDE Evaluation for Transfer Child is<br>overdue        | 8/1/2011         | James Smith     |             | Greg<br>Avella         | 8/22/2011          | Rensselaer   |                 |  |

3. Click <u>Task ID</u> link next to the task. Task Home page displays.

| Task Home: Manage MDE - 1         | 8449                                              |                        | ?                |
|-----------------------------------|---------------------------------------------------|------------------------|------------------|
| Manage                            |                                                   |                        |                  |
| Add Comment                       | Reserve                                           | Forward                | 🖹 <u>Restart</u> |
| ™ <sup>X</sup> <u>Close</u>       | Magazina Serve                                    | Defer                  |                  |
| Subject                           |                                                   |                        |                  |
| A Multidisciplinary Evaluation ha | s been assigned to All Families First for Randy F | Rain                   |                  |
| Details                           |                                                   |                        |                  |
| Task ID:                          | 18449                                             | Status:                | Open             |
| Priority:                         |                                                   | Deadline:              |                  |
| Reserved By:                      | Lynda Sardo                                       | Last Assigned:         | 10/9/2009 18:41  |
| Time Worked:                      | 00:00 [Change]                                    |                        |                  |
|                                   |                                                   |                        |                  |
| Primary Action                    |                                                   | Supporting Information |                  |
| Manage MDE                        |                                                   |                        |                  |

4. Click <u>Manage MDE</u> link from the **Primary Action** section. **Create MDE Home** page displays.

| navigation                                                               | Create MDE: Walter Webster - 302                    |                                                     |                         |                          |            | 2 |
|--------------------------------------------------------------------------|-----------------------------------------------------|-----------------------------------------------------|-------------------------|--------------------------|------------|---|
| MDE Home                                                                 |                                                     |                                                     | Submit ) Close ) ( Prin | nt MDE                   |            |   |
| Screening     Developmental                                              | Child Details                                       |                                                     |                         |                          |            |   |
|                                                                          | Name:                                               | Walter Webster                                      |                         | Date of Birth:           | 5/20/2009  |   |
| Family Assessment                                                        | Primary Phone Number:                               | (518) 555-1211                                      |                         | Evaluation Due By:       | 10/25/2009 |   |
| Supplemental<br>Evaluations     External Evaluations     MDE Altachments | Primary Address:                                    | 33 Main Street<br>Albany (Albany)<br>New York 12208 |                         | Reason for Delay:        |            |   |
| MOE Validation Errors                                                    | Completed Sections                                  |                                                     |                         |                          |            |   |
|                                                                          | Screening                                           |                                                     | In-Progress             |                          |            |   |
|                                                                          | MDE Summary Details                                 |                                                     |                         |                          |            |   |
|                                                                          | View                                                |                                                     |                         |                          |            |   |
| recent items                                                             | Date Eligibility Determined:<br>Eligibility Status: |                                                     |                         | Date Provider Completed: | 9          |   |
|                                                                          | EIO/D Evaluation Rejection Reasons                  |                                                     |                         |                          |            |   |
|                                                                          | Rejection Date Reason Code                          |                                                     | Reason                  |                          |            |   |
|                                                                          |                                                     | 0                                                   | Submit Close Prin       | at MDE                   |            |   |

5. Click **Screening** from the Navigation Bar. **Screening** page displays. Click <u>View</u> link under **Action** column. **View Screening** page displays.

| View Screening: Nancy Noo  | dle - 412                                              |                            | ?                                    |
|----------------------------|--------------------------------------------------------|----------------------------|--------------------------------------|
|                            | <b>E dit</b>                                           | Close                      |                                      |
| Child Details              |                                                        |                            |                                      |
| Name:                      | Nancy Noodle                                           | Date of Birth:             | 5/12/2009                            |
| Primary Phone Number:      |                                                        | Evaluation Due By:         |                                      |
| Primary Address:           | 123 Main Street<br>Troy (Rensselaer)<br>New York 12222 |                            |                                      |
| Evaluator Agency Details   |                                                        |                            |                                      |
| Agency Name:               | Dr Kildares Happy Place                                | Agency State ID:           | 34305                                |
| Evaluator NPI:             | 9998887776                                             | Reviewer Name:             | Dr Kildares Happy Place              |
| Change/Assign Rendering Pr | o vid er                                               |                            |                                      |
| Evaluator Details          |                                                        |                            |                                      |
| Evaluator Name:            | Frodo Baggins                                          | Qualified Personnel:       | Physician Other Than<br>Pediatrician |
| Evaluator NPI:             | LOTR003                                                | Date Assigned:             | 5/27/2010                            |
| Screening Necessary        |                                                        |                            |                                      |
| Was a s                    | creening deemed necessary?:                            | Yes                        |                                      |
| Screening Location         |                                                        |                            |                                      |
|                            | Location Type:                                         |                            |                                      |
| Location Address:          |                                                        | Provider Location:         |                                      |
|                            |                                                        |                            |                                      |
| Screen Domains             |                                                        | Concern About Specific Dor | mains                                |

- 6. Select **Edit** button to enter/edit information on the Screening. **Screening Necessary** page displays. Click the **Was a screening deemed necessary?** drop-down field. Select **Yes**. Click **Save** button.
- Modify Screening page displays with the following sections: Child Details, Evaluator Agency Details, Evaluator Details, Screening Location, Screen Domains, Concern About Specific Domains, Reason for Screen, Parent Informed and Screening Details. Enter appropriate information in each of the sections.

| Modify Screening: Walter Webster -              | 302                                                 |                      |                             |                       | ?                  |
|-------------------------------------------------|-----------------------------------------------------|----------------------|-----------------------------|-----------------------|--------------------|
|                                                 | Sa                                                  | ive                  | Cancel                      |                       |                    |
| Child Details                                   |                                                     |                      |                             |                       |                    |
| Name:                                           | Walter Webster                                      |                      |                             | Date of Birth:        | 5/20/2009          |
| Primary Phone Number:                           | (518) 555-1211                                      |                      | Eval                        | luation Due By:       | 10/25/2009         |
| Primary Address:                                | 33 Main Street<br>Albany (Albany)<br>New York 12208 |                      |                             |                       |                    |
| Evaluator Agency Details                        |                                                     |                      |                             |                       |                    |
| Agency Name:                                    | All Families First                                  |                      | Ag                          | ency State ID:        | 28416              |
| Evaluator NPI:                                  | 1234551                                             |                      | R                           | Reviewer Name:        | All Families First |
| Evaluator Details                               |                                                     |                      |                             |                       |                    |
| Evaluator Name:                                 | Dan Blink                                           |                      | Quali                       | ified Personnel:      |                    |
| Evaluator NPI:                                  |                                                     |                      |                             | Date Assigned:        | 10/9/2009          |
| Screening Location                              |                                                     |                      |                             |                       |                    |
| If selected Location Type is "Child's Home", th |                                                     |                      |                             | ider's Location", the |                    |
|                                                 | Location                                            | Type:                | Caregiver Home              |                       | -                  |
| Location Address:                               | 600 Main St, Albany (Albany),<br>NY 12065           | <mark>୍ଟ୍</mark> ଲ୍ଟ | Prov                        | vider Location:       | <b>S</b> R         |
|                                                 |                                                     |                      |                             |                       |                    |
| Screen Domains                                  |                                                     |                      | <b>Concern About Specif</b> | fic Domains           |                    |
| Domain                                          |                                                     |                      | Domain                      |                       |                    |
| Adaptive                                        |                                                     |                      | Adaptive                    |                       |                    |

8. The Screening Location cluster is required. <u>If the user selects any Location</u> <u>Type field option other than the Child's Home, she/he must record the address in the Location Address field.</u> If the Location Type field option selected is Agency Provider Site, the user must record the address in the Provider Location field.

To record a Location Address, click the Search  $\leq$  icon. The Address Validation page displays.

| Address    | Validation        |                 |                 | 2 |
|------------|-------------------|-----------------|-----------------|---|
| Validate a | n entered address | with USPS       |                 |   |
|            |                   | Submit          | Cancel          |   |
|            | Address Line 1:   |                 | Address Line 2: |   |
|            | *City:            |                 | *State:         | ~ |
|            | *County:          | ×               | *Zip:           |   |
|            | Census Tract:     |                 |                 |   |
|            |                   | Submit          | Cancel          |   |
| Action     | Formatted Addres  | <u>ss Value</u> |                 |   |

Use the **Tab** key to move from field-to-field to fill in information. **City**, **State**, **County** and **Zip** are required fields. **Census Tract** field will not be used at this time. Click **Submit** button. Lower section of page provides a list of available addresses. The first address listed in the results is the address that was manually entered. Click <u>Select</u> link under Action column. Address displays in the field.

To record a **Provider Location**, click the **Search**  $\leq$  **icon**. The User is presented a list of locations that are recorded in the system for the Agency Provider. Select the appropriate location.

9. Record Screen Domains and Concern About Specific Domains data by click individual checkboxes or click the checkbox next to Domain link to select all. Screen Domains Cluster should indicate the developmental domains that were assessed during the screening process. Concern About Specific Domains cluster should indicate if there was a concern about specific developmental domain(s) indicated by the referral source, parent or evaluator. A Screening can be completed in up to five domains and these can be individually selected or click checkbox next to Domain link to select all.

Remaining fields can be entered by selecting data from drop down. Enter information in the appropriate date fields. *Date fields must be formatted as mm/dd/yyyy format*.

Click **Save** button. **View Screening** page displays. Click **Close** button to return to **Create MDE** page.

| View Screening: Nancy Noo   | dle - 412                                              |                            | ?                                    |
|-----------------------------|--------------------------------------------------------|----------------------------|--------------------------------------|
|                             | Edit                                                   | Close                      |                                      |
| Child Details               |                                                        |                            |                                      |
| Name:                       | Nancy Noodle                                           | Date of Birth:             | 5/12/2009                            |
| Primary Phone Number:       |                                                        | Evaluation Due By:         |                                      |
| Primary Address:            | 123 Main Street<br>Troy (Rensselaer)<br>New York 12222 |                            |                                      |
| Evaluator Agency Details    |                                                        |                            |                                      |
| Agency Name:                | Dr Kildares Happy Place                                | Agency State ID:           | 34305                                |
| Evaluator NPI:              | 9998887776                                             | Reviewer Name:             | Dr Kildares Happy Place              |
| Change/Assign Rendering Pro | o vid er                                               |                            |                                      |
| Evaluator Details           |                                                        |                            |                                      |
| Evaluator Name:             | Frodo Baggins                                          | Qualified Personnel:       | Physician Other Than<br>Pediatrician |
| Evaluator NPI:              | LOTR003                                                | Date Assigned:             | 5/27/2010                            |
| Screening Necessary         |                                                        |                            |                                      |
| Was a s                     | creening deemed necessary?:                            | Yes                        |                                      |
| Screening Location          |                                                        |                            |                                      |
|                             | Location Type:                                         |                            |                                      |
| Location Address:           |                                                        | Provider Location:         |                                      |
|                             |                                                        |                            |                                      |
| Screen Domains              |                                                        | Concern About Specific Dor | nains                                |

#### Notes:

- The **Date Screening Completed or Decision Not to Screen** field located in the **Screening Details** cluster *must* be recorded before the MDE is to be submitted for approval. Otherwise, an error will be received when attempting to submit the MDE.
- See Screening-Only MDE if the Child passes the Screening and a Developmental Assessment is not needed.

## **DEVELOPMENTAL ASSESSMENT**

#### **Important Information**

- The MDE Navigation Bar contains the following sections that <u>require</u> data to be entered in NYEIS: **Screening**, **Developmental Assessment** and **Family Assessment**. In addition, two sections that *may* require data entry: **Supplemental Evaluations** and **External Evaluations**.
- NYEIS requires names of Qualified Personnel responsible for the data. As required by regulation, **two** Qualified Personnel *must* be assigned to complete the Developmental Assessment section of the MDE. These Qualified Personnel **must** be an employee or contractor with the agency that was assigned to complete the MDE.  $\square$  See Unit 9: Provider Management, *Employees and Contractor* for additional information.
- For sections of the MDE where Qualified Personnel are required to complete the MDE, the Agency assigned to complete the MDE *must* identify the Qualified Personnel that have been assigned as Rendering Providers to complete each section of the MDE. However, identifying the Rendering Provider in NYEIS does not require that the Rendering Provider actually <u>data enter</u> the information in to NYEIS. MDE data entry may be completed by another authorized User.
- Each service authorization date is generated by the **date completed** fields in NYEIS. For example, if the Developmental Assessment (Core Evaluation) was completed on 10/2/2011, this is the date that should be entered in the date **Developmental Assessment completed** field. NYEIS will generate the service authorization based on this date.
- **Please Note:** If the Developmental Assessment is completed on more than one day, the last date of any portion of the assessment should be entered as the date the Developmental Assessment was completed.

#### **Entering a Developmental Assessment**

- 1. Click Inbox from the Navigation Bar. My Workspace page displays.
- 2. Click **Work Queues** from the Navigation Bar. **My Work Queues Home** page displays. Click **View** next to the **Evaluations** work queue. **Work Queue Tasks: Evaluations** page displays.

| Work Queue Tasks: 16640_Evaluations |         |                                                            |                  |                 |             |                        |                    |              |                 |
|-------------------------------------|---------|------------------------------------------------------------|------------------|-----------------|-------------|------------------------|--------------------|--------------|-----------------|
| Action                              | Task ID | Subject                                                    | Referral<br>Date | Referral Source | Agency Name | Service<br>Coordinator | Assignment<br>Date | Municipality | Deadline        |
| Reserve                             | 95506   | Accept/Reject MDE Assignment for Provider<br>Restriction3  | 7/1/2011         | James Smith     | iHope Inc.  | Michael<br>Jones       | 8/18/2011          | Albany       | 8/23/2011 17:57 |
| Reserve                             | 104218  | The MDE Evaluation for Provider Restriction3<br>is overdue | 7/1/2011         | James Smith     |             | Michael<br>Jones       | 8/18/2011          | Albany       |                 |
| Reserve                             | 96003   | Accept/Reject MDE Assignment for Transfer<br>Child         | 8/1/2011         | James Smith     | iHope Inc.  | Greg<br>Avella         | 8/22/2011          | Albany       | 8/27/2011 09:35 |
| Reserve                             | 104220  | The MDE Evaluation for Transfer Child is<br>overdue        | 8/1/2011         | James Smith     |             | Greg<br>Avella         | 8/22/2011          | Rensselaer   |                 |

3. Click <u>Task ID</u> link next to the task. Task Home page displays.

| Task Home: Manage MDE - :        | 18449                                              |                        | 2               |
|----------------------------------|----------------------------------------------------|------------------------|-----------------|
| Manage                           |                                                    |                        |                 |
| Add Comment                      | Reserve                                            | Forward                | Restart         |
| ™ <u>Close</u>                   | 1 Un-Reserve                                       | Defer                  |                 |
| Subject                          |                                                    |                        |                 |
| A Multidisciplinary Evaluation h | as been assigned to All Families First for Randy F | Rain                   |                 |
| Details                          |                                                    |                        |                 |
| Task ID:                         | 18449                                              | Status:                | Open            |
| Priority:                        |                                                    | Deadline:              |                 |
| Reserved By:                     | Lynda Sardo                                        | Last Assigned:         | 10/9/2009 18:41 |
| Time Worked:                     | 00:00 [Change]                                     |                        |                 |
| Primary Action                   |                                                    | Supporting Information |                 |
| Manage MDE                       |                                                    |                        |                 |

4. Click <u>Manage MDE</u> link from the **Primary Action** section. **Create MDE** page displays.

| navigation                                                               | Create MDE: Walter Webster - 302                                                   |                                  |                                      | <b>?</b> |
|--------------------------------------------------------------------------|------------------------------------------------------------------------------------|----------------------------------|--------------------------------------|----------|
| MDE Home     Screening                                                   |                                                                                    | [ Submit ] [                     | Close [Print MDE]                    |          |
| Developmental     Assessment                                             | Child Details                                                                      |                                  |                                      |          |
| Family Assessment                                                        | Name:<br>Primary Phone Number:                                                     | Walter Webster<br>(518) 555-1211 | Date of Birth:<br>Evaluation Due By: |          |
| Supplemental<br>Evaluations     External Evaluations     MDE Attachments | Primary Address:                                                                   | 33 Main Street                   | Reason for Delay:                    |          |
| MDE Validation Errors                                                    | Completed Sections                                                                 |                                  |                                      | - 1      |
|                                                                          | Screening                                                                          |                                  | In-Progress                          |          |
| recent items                                                             | MDE Summary Details<br>View<br>Date Eligibility Determined:<br>Eligibility Status: |                                  | Date Provider Completed:             | L.       |
|                                                                          | EIO/D Evaluation Rejection Reasons<br>Rejection Date: Reason Code                  | Roason                           |                                      |          |
|                                                                          |                                                                                    | Submit                           | Close Print MDE                      |          |

- 5. Click **Developmental Assessment** from the Navigation Bar. **Developmental Assessment** page displays.
- 6. View Developmental Assessment page displays with the following sections: Child Details, Evaluator Agency Details, Qualified Personnel Involved, Developmental Domain Results, Location, Evaluation Diagnosis Results, Evaluation Methods, Diagnostic Tests Administered, General Evaluation Comments and Parent Caregiver Report/Comments.

| View Develop   | mental Assessment: V  | Valter Webster - 302                                | Close              | 2                  |
|----------------|-----------------------|-----------------------------------------------------|--------------------|--------------------|
| Child Details  |                       |                                                     |                    |                    |
|                | Name:                 | Walter Webster                                      | Date of Birth:     | 5/20/2009          |
|                | Primary Phone Number: | (518) 555-1211                                      | Evaluation Due By: | 10/25/2009         |
|                | Primary Address:      | 33 Main Street<br>Albany (Albany)<br>New York 12208 |                    |                    |
| Evaluator Age  | ency Details          |                                                     |                    |                    |
|                | Agency Name:          | All Families First                                  | Agency State ID:   | 28416              |
|                | Agency NPI:           | 1234551                                             | Reviewer Name:     | All Families First |
| Qualified Pers | onnel Involved        |                                                     |                    |                    |
| New            |                       |                                                     |                    |                    |
| Action         | Date Assigned         | Rendering Provider                                  | Qualified Pe       | rsonnel            |
| Development    | al Domain Results     |                                                     |                    |                    |
| Action         | <u>Domain</u>         | Developmental Status                                | Discipline/QP      | Date Completed     |
| View Cancel    | Adaptive              |                                                     |                    |                    |
| View Cancel    | Cognitive             |                                                     |                    |                    |
| View Cancel    | Communication         |                                                     |                    |                    |
| View Cancel    | Social/Emotional      |                                                     |                    |                    |
| View Cancel    | Physical              |                                                     |                    |                    |
| Location       |                       |                                                     |                    |                    |

- Before any data can be entered into the Developmental Assessment section of the MDE, two Qualified Personnel *must* be assigned in the **Qualified Personnel Involved** section. These Qualified Personnel **must** be an employee or contractor with the agency that was assigned to complete the MDE.  $\square$  See Unit 9: Provider Management, Employees and Contractor for additional information.
- 7. Click New button in the Qualified Personnel Involved section to add at least two Qualified Personnel. Search Evaluator For Assignment page displays. Type all known information in Search Criteria section. Click Search button. Records matching display in Search Results section. To search again, click Reset button. Click Select link under Action column to identify Employee/Contractor Name. View Developmental Assessment page displays.

| View Developmental Assessment: M | /alter Webster - 302                                |                     |                    |
|----------------------------------|-----------------------------------------------------|---------------------|--------------------|
|                                  | Edit                                                | Close               |                    |
| Child Details                    |                                                     |                     |                    |
| Name:                            | Walter Webster                                      | Date of Birth:      | 5/20/2009          |
| Primary Phone Number:            | (518) 555-1211                                      | Evaluation Due By:  | 10/25/2009         |
| Primary Address:                 | 33 Main Street<br>Albany (Albany)<br>New York 12208 |                     |                    |
| Evaluator Agency Details         |                                                     |                     |                    |
| Agency Name:                     | All Families First                                  | Agency State ID:    | 28416              |
| Agency NPI:                      | 1234551                                             | Reviewer Name:      | All Families First |
| Qualified Personnel Involved     |                                                     |                     |                    |
| New                              |                                                     |                     |                    |
| Action Date Assigned             | Rendering Provider                                  | Qualified Personnel |                    |
| Cancel 10/9/2009                 | Lori Ceiclski                                       | Occupational Thera  | pist               |
| Cancel 10/9/2009                 | Ann Berry                                           |                     |                    |
| Developmental Domain Results     |                                                     |                     |                    |

#### **Important Information**

Only the names of Providers currently employed or contracted with the Agency will display in the search results when identifying Qualified

Personnel. See Unit 9: Provider Management, Employees/Contractors for information about adding an employee.

- Only providers with an approved and active QP will display in the search results.
- Only providers whose License is active (i.e., not expired) will display in the search results.
- All known Qualified Personnel that completed the assessment of the five developmental domains should be entered at this time. At *least* two Qualified Personnel *must* be added.
- To cancel Qualified Personnel involved, click Cancel button. View Developmental Assessment page displays. Qualified Personnel is no longer listed in the Qualified Personnel Involved section.
- 8. Repeat Step 7 to add the second Qualified Personnel.
- Click <u>View</u> link for each of the domains in the Developmental Domain Results section to add Developmental Domain data. Adding/Editing Developmental Domain Results - Developmental Assessment for further information.

# Adding/Editing Developmental Domain Results – Developmental Assessment

The Developmental Domain Details *must* be completed for all five Developmental Domain Results: Adaptive, Cognitive, Communication, Physical and Social/Emotional. One Rendering Provider may have assessed more than one developmental domain.

NYS EIP Regulations 69-4.3 (a)(2)(iv) require that for children who have been found to have a delay only in the communication domain, delay shall be defined as a score of 2.0 standard deviations below the mean in the area of communication; or, if no standardized test is available or appropriate for the child, or the tests are inadequate to accurately represent the child's developmental level in the informed clinical opinion of the evaluator, a delay in the area of communication shall be a severe delay or marked regression in communication development as determined by specific qualitative evidence-based criteria articulated in clinical practice guidelines issued by the Department.

NYS EIP Regulations 69 4.8 (4)(i)(a)(1) require that the evaluation of a Child's physical development include a health assessment including a physical examination routine vision and hearing screening and, where appropriate, a neurological assessment, except when a physical examination has occurred within sufficient recency.

The MDE team is responsible for documenting that a health assessment has been completed within sufficient recency and therefore can be reviewed by the MDE

team and does not need to be completed in order to assess the Child's physical development as part of the MDE. The **External Evaluation** section of the MDE is one area in which this information can be captured. If an external evaluation is not completed with this information, it *must* be documented in the comments section of the Physical Domain field in the **Developmental Assessment** section of the MDE or in the scanned copy of the completed MDE report that should be attached to the MDE in NYEIS.

- 1. Click Inbox from the Navigation Bar. My Workspace page displays.
- 2. Click **Work Queues** from the Navigation Bar. **My Work Queues Home** page displays. Click **View** next to the **Evaluations** work queue. **Work Queue Tasks: Evaluations** page displays.

|         |         | 16640_Evaluations                                          |                  |                 |             |                        |                    |              |                 |
|---------|---------|------------------------------------------------------------|------------------|-----------------|-------------|------------------------|--------------------|--------------|-----------------|
| Action  | Task ID | Subject                                                    | Referral<br>Date | Referral Source | Agency Name | Service<br>Coordinator | Assignment<br>Date | Municipality | Deadline        |
| Reserve | 95506   | Accept/Reject MDE Assignment for Provider<br>Restriction3  | 7/1/2011         | James Smith     | iHope Inc.  | Michael<br>Jones       | 8/18/2011          | Albany       | 8/23/2011 17:57 |
| Reserve | 104218  | The MDE Evaluation for Provider Restriction3<br>is overdue | 7/1/2011         | James Smith     |             | Michael<br>Jones       | 8/18/2011          | Albany       |                 |
| Reserve | 96003   | Accept/Reject MDE Assignment for Transfer<br>Child         | 8/1/2011         | James Smith     | iHope Inc.  | Greg<br>Avella         | 8/22/2011          | Albany       | 8/27/2011 09:3  |
| Reserve | 104220  | The MDE Evaluation for Transfer Child is<br>overdue        | 8/1/2011         | James Smith     |             | Greg<br>Avella         | 8/22/2011          | Rensselaer   |                 |

3. Click <u>Task ID</u> link next to the task. Task Home page displays.

| Task Home: Manage MDE - 18449                                                      |                        | 2                |
|------------------------------------------------------------------------------------|------------------------|------------------|
| Manage                                                                             |                        |                  |
|                                                                                    | Forward                | 🖹 <u>Restart</u> |
| ™ <sup>X</sup> <u>Close</u> In-Reserve                                             | Defer Defer            |                  |
| Subject                                                                            |                        |                  |
| A Multidisciplinary Evaluation has been assigned to All Families First for Randy F | Rain                   |                  |
| Details                                                                            |                        |                  |
| Task ID: 18449                                                                     | Status:                | Open             |
| Priority:                                                                          | Deadline:              |                  |
| Reserved By: Lynda Sardo                                                           | Last Assigned:         | 10/9/2009 18:41  |
| Time Worked: 00:00 [Change]                                                        |                        |                  |
| Primary Action                                                                     | Supporting Information |                  |
| Manage MDE                                                                         |                        |                  |

4. Click <u>Manage MDE</u> link from the **Primary Action** section. **Create MDE** page displays.

| Create MDE: Walter Webster - 302     |                                                     |             |                    | 9           |
|--------------------------------------|-----------------------------------------------------|-------------|--------------------|-------------|
|                                      |                                                     | Submit Clos | se Print MDE       |             |
| Child Details                        |                                                     |             |                    |             |
| Name:                                | Walter Webster                                      |             | Date of Birth:     | 5/20/2009   |
| Primary Phone Number:                | (518) 555-1211                                      |             | Evaluation Due By: | 10/25/2009  |
| Primary Address:                     | 33 Main Street<br>Albany (Albany)<br>New York 12208 |             | Reason for Delay:  |             |
| Completed Sections                   |                                                     |             |                    |             |
| Screening                            |                                                     |             |                    | In-Progress |
| Developmental Assessment - Adaptive  |                                                     |             | In-Progress        |             |
| Developmental Assessment - Cognitive | 9                                                   |             |                    | In-Progress |
| Developmental Assessment - Communi   | cation                                              |             |                    | In-Progress |
| Developmental Assessment - Social/En | notional                                            |             |                    | In-Progress |
| Developmental Assessment - Physical  |                                                     |             |                    | In-Progress |
| MDE Summary Details<br>View          |                                                     |             |                    |             |
| Date Eligibility Determined:         | mined: Date Provider Completed:                     |             |                    |             |
| Eligibility Status:                  |                                                     |             |                    |             |
| EIO/D Evaluation Rejection Reason    | s                                                   |             |                    |             |
| Rejection Date Reason Code           |                                                     | Reason      |                    |             |
|                                      |                                                     | Submit Clos | se Print MDE       |             |

- 5. Click **Developmental Assessment** from the Navigation Bar. **View Developmental Assessment** page displays.
- 6. Click <u>View</u> link under Action column for one of the 5 Developmental Domains.
- Continue to click <u>View</u> link for each of the 5 domains in the Developmental Domain Results section to add Developmental Domain data. Select Qualified Personnel for Developmental Domain page displays with the names of at least 2 QP that were assigned.

| Cancel                       |                    |                        |               |  |  |  |
|------------------------------|--------------------|------------------------|---------------|--|--|--|
| Qualified Personnel Involved |                    |                        |               |  |  |  |
| Action                       | Rendering Provider | Qualified Personnel    | Date Assigned |  |  |  |
| Select                       | Lori Ceiclski      | Occupational Therapist | 10/9/2009     |  |  |  |
| Select                       | Ann Berry          |                        | 10/9/2009     |  |  |  |

#### **Important Information**

It is not necessary to select the Qualified Personnel that assessed the Developmental Domain when editing the Developmental Domain details. If Qualified Personnel needs to be edited see Canceling Qualified Personnel in this unit.

8. Click <u>Select</u> link under Action column to identify Qualified Personnel that assessed that developmental domain. View Developmental Domain Details page displays with the following sections: Child Details, Evaluator Agency Details, Evaluator Details, Developmental Domain Details and Comments.

| View Developmental Domain Details | : Walter Webster - 302                              |                    | ?                  |
|-----------------------------------|-----------------------------------------------------|--------------------|--------------------|
|                                   | E dit Clo                                           | se Delete          |                    |
| Child Details                     |                                                     |                    |                    |
| Name:                             | Walter Webster                                      | Date of Birth:     | 5/20/2009          |
| Primary Phone Number:             | (518) 555-1211                                      | Evaluation Due By: | 10/25/2009         |
| Primary Address:                  | 33 Main Street<br>Albany (Albany)<br>New York 12208 |                    |                    |
| Evaluator Agency Details          |                                                     |                    |                    |
| Agency Name:                      | All Families First                                  | Agency State ID:   | 28416              |
| Agency NPI:                       | 1234551                                             | Reviewer Name:     | All Families First |
| Evaluator Details                 |                                                     |                    |                    |
| Evaluator Name:                   | Lori Ceiclski                                       | Evaluator NPI:     | 829465             |
| Qualified Personnel:              | Occupational Therapist                              |                    |                    |
| Developmental Domain Details      |                                                     |                    |                    |
|                                   | Developmental Domain:                               | Adaptive           |                    |
|                                   | Domain Status:                                      |                    |                    |
|                                   | Date Completed:                                     |                    |                    |
| Comments                          |                                                     |                    |                    |

Only one QP may be selected as having assessed the developmental domain. If more than one QP assessed a domain the user should select the primary QP associated with the assessment of the domain and additional information on the additional QP can be recorded in the comments section.

# 9. Click Edit button. Modify Developmental Domain Details page displays.

| Modify Developmental Domain Deta | ils: Walter Webster - 302                           |                    | ?                  |
|----------------------------------|-----------------------------------------------------|--------------------|--------------------|
|                                  | Save                                                | Cancel             |                    |
| Child Details                    |                                                     |                    |                    |
| Name:                            | Walter Webster                                      | Date of Birth:     | 5/20/2009          |
| Primary Phone Number:            |                                                     | Evaluation Due By: | 10/25/2009         |
| Primary Address:                 | 33 Main Street<br>Albany (Albany)<br>New York 12208 |                    |                    |
| Evaluator Agency Details         |                                                     |                    |                    |
| Agency Name:                     | All Families First                                  | Agency State ID:   | 28416              |
| Agency NPI:                      | 1234551                                             | Reviewer Name:     | All Families First |
| Evaluator Details                |                                                     |                    |                    |
| Evaluator Name:                  | Lori Ceiclski                                       | Evaluator NPI:     | 829465             |
| Qualified Personnel:             | Occupational Therapist                              |                    |                    |
| Developmental Domain Details     |                                                     |                    |                    |
|                                  | Developmental Domain:                               | Adaptive           |                    |
|                                  | Domain Status:                                      |                    | ▼                  |
|                                  | Date Completed:                                     | <b>()</b>          |                    |
| Comments                         |                                                     |                    |                    |
|                                  |                                                     |                    | 4                  |
|                                  | Save                                                | Cancel             |                    |

10. Navigate from field-to-field using **Tab** key to fill in information. *Date fields must be formatted as mm/dd/yyyy format.* 

You must complete a developmental domain details page for the five developmental domains that were evaluated. Select one developmental domain at a time. Select the Qualified Personnel who completed the assessment and enter appropriate **Developmental Domain Details**. This must be done for each of the five Developmental Domains: Adaptive, Cognitive, Communication, Physical and Social/Emotional). One Rendering Provider may have assessed more than one developmental domain. (E.g., Special Educator assessed Cognitive and Social Emotional Domain)

### **Important Information**

- Regulations require that for children who have been found to have a delay only in the communication domain, delay shall be defined as a score of 2.0 standard deviations below the mean in the area of communication; or, if no standardized test is available or appropriate for the child, or the tests are inadequate to accurately represent the child's developmental level in the informed clinical opinion of the evaluator, a delay in the area of communication shall be a severe delay or marked regression in communication development as determined by specific qualitative evidencebased criteria articulated in clinical practice guidelines issued by the Department. To accommodate this requirement, two additional options are available in the Communication Domain Status drop-down field labeled "No Standardized test Available" and "Test Inadequately Represents Child's Developmental Level".
- If the evaluation is the Initial MDE, neither the option "1.0 Standard deviation or more below the mean" nor "Outside expected range' can be selected.
- When completing an Ongoing MDE to establish a child's continued eligibility for the EIP either the option "1.0 Standard deviation or more below the mean" or "Outside expected range' must be selected in the Developmental Domain Details section.
- NYS EIP Regulations 69-4.3(b) require continuing eligibility to be based on: a delay consistent with the criteria established for initial eligibility; or, a delay in one or more domains, such that child's development is not within the normal range expected for his or her chronological age, as documented using clinical procedures, observations, assessments, and informed clinical opinion; or, a score of 1.0 standard deviation or greater below the mean in one or more developmental domains; or, the continuing presence of a diagnosed physical or mental condition with a high probability of resulting in a developmental delay.

| Modify Developmental Domain Detail                                                                                           | s: Jake Tanner - 1542                                            |                                                                                                    |                     |
|----------------------------------------------------------------------------------------------------|------------------------------------------------------------------|----------------------------------------------------------------------------------------------------|---------------------|
|                                                                                                    | Save                                                             | Cancel                                                                                               |                     |
| Child Details                                                                                                    |                                                                  |                                                                                                    |                     |
| Primary Phone Number:<br>Primary Address:                                                                                    | 12995 \$th St                                                    | Date of Birth:<br>Evaluation Due By:                                                                 |                     |
| Evaluator Agency Details                                                                                                    |                                                                  |                                                                                                    |                     |
| Agency Name:<br>Agency NPI:                                                                                                  | · · · · · · · · · · · · · · · · · · ·                            | Agency State ID:<br>Reviewer Name:                                                                   |                     |
| Evaluator Details                                                                                                    |                                                                  |                                                                                                    |                     |
|                                                                                                    | Yolanda Yearning<br>Teacher of Speech and Hearing<br>Handicapped | Evaluator NPI:                                                                                       | 965487321           |
| Developmental Domain Details                                                                                                 |                                                                  |                                                                                                    |                     |
|                                                                                                    | Developmental Domain:                                            | Communication                                                                                        |                     |
|                                                                                                    | Domain Status:                                                   |                                                                                                    |                     |
| Evidence-Based Criteria<br>If no test appropriate or test inadequately repr<br>development as determined by specific qualita | resents child's developmental level, a delay ir                  | No Delay<br>2.0 SD or more below the mean<br>1.5 SD or more below the mean<br>12 month or more delay |                     |
| Child younger than 18 months of age                                                                                          |                                                                  | 33% or more delay<br>25% or more delay<br>No Standardized Test Appropriate                           |                     |
| Documentation that the child has<br>language milestones expected for                                                         |                                                                  | Test Inadequately Represents Child's [<br>1.0 SD or more below the mean<br>Outside Expected Range    | Jevelopmental Level |

If either "No Standardized Test Available" or "Test Inadequately Represents Child's Developmental Level" is selected for the Communication (only) Domain Status, at least one supporting criteria must be selected in either the **Child younger than 18 months of age** column or the **Child 18 months of age or older** (depending on the age of the child being evaluated) column found in the **Evidence Based Criteria** cluster. Failure to check at least one of the criteria options will result in an error when saving the **Communication Developmental Domain Details** page.

| De | velopmental Domain Details                                                                                                    |      |                                                                                                    |
|----|----------------------------------------------------------------------------------------------------|------|----------------------------------------------------------------------------------------------------|
|    | Developmental Domain:                                                                                                    | Com  | munication                                                                                                    |
|    | Domain Status:                                                                                                    | No   | Standardized Test Appropriate 🛛 👻                                                                                                |
|    | Date Completed:                                                                                                    | 9/1  | 3/2010                                                                                                    |
| Εv | idence-Based Criteria                                                                                                    |      |                                                                                                    |
|    | o test appropriate or test inadequately represents child's developmental level, a delay<br>elopment as determined by specific qualitative evidence-based criteria articulated in cl |      |                                                                                                    |
| Ch | nild younger than 18 months of age                                                                                                    | Chil | d 18 months of age or older                                                                                                    |
|    | Criteria                                                                                                    |      | Criteria                                                                                                    |
|    | Documentation that the child has attained none of the normal                                                                                                    |      | No single words by 18 months of age                                                                                              |
|    | language milestones expected for children in the next younger age<br>range, and none for the upper limit of the child⊡s current                                                     |      | Vocabulary of fewer than 30 words by 24 months of age                                                                            |
|    | chronological age range, and the presence of a preponderance of                                                                                                    |      | No two-word combinations by 36 months of age                                                                                     |
|    | established prognostic indicators of communication delay that will not<br>resolve withorut intervention, as specified in clinical practice guidelines<br>issued by the Department.  |      | Documented presence of a clinically significant number of known<br>predictors of continued language delay at 18-36 months of age |
|    | issued by the bepartment.                                                                                                    |      | Language Production - Particularly small vocabulary for age                                                                      |
|    |                                                                                                    |      | Language Production - Less diverse vocabulary particularly in regard to verbs                                                    |
|    |                                                                                                    |      | Language Production - Preponderance of general all-purpose verbs<br>such as "do," "make," "want," "go"                           |
|    |                                                                                                    |      | Language Production - More transitive and fewer intransitive verbs<br>such as "give ball"                                        |
|    |                                                                                                    |      | Language comprehension - Presence of 6 month comprehension delay                                                                 |
|    |                                                                                                    |      | Large comprehension - Production gap with comprehension deficit                                                                  |
|    |                                                                                                    |      | Phonology - Few pre-linguistic vocalizations                                                                                     |

### 11. Click Save button. View Developmental Domain Details page displays.

- 12. Click Close button. View Developmental Assessment page displays.
- 13. Remember you *must* continue through the Developmental Domain Results section to complete each developmental domain. Use **Step 6** through **Step 12** as a guide.

### Notes:

- **Date Completed** *must* be entered for each developmental domain details page before the Evaluation will be able to be submitted.
- An attachment can also be applied. See Creating MDE Attachments for Providers for further information.

### **Editing a Developmental Assessment**

- 1. Click **Inbox** from the Navigation Bar. **My Workspace** page displays.
- 2. Click **Work Queues** from the Navigation Bar. **My Work Queues Home** page displays. Click **View** next to the **Evaluations** work queue. **Work Queue Tasks: Evaluations** page displays.

| Work Queue Tasks: 16640_Evaluations |         |                                                            |                  |                 |             |                        |                    | 1            |                 |  |
|-------------------------------------|---------|------------------------------------------------------------|------------------|-----------------|-------------|------------------------|--------------------|--------------|-----------------|--|
| Action                              | Task ID | Subject                                                    | Referral<br>Date | Referral Source | Agency Name | Service<br>Coordinator | Assignment<br>Date | Municipality | Deadline        |  |
| Reserve                             | 95506   | Accept/Reject MDE Assignment for Provider<br>Restriction3  | 7/1/2011         | James Smith     | iHope Inc.  | Michael<br>Jones       | 8/18/2011          | Albany       | 8/23/2011 17:57 |  |
| Reserve                             | 104218  | The MDE Evaluation for Provider Restriction3<br>is overdue | 7/1/2011         | James Smith     |             | Michael<br>Jones       | 8/18/2011          | Albany       |                 |  |
| Reserve                             | 96003   | Accept/Reject MDE Assignment for Transfer<br>Child         | 8/1/2011         | James Smith     | iHope Inc.  | Greg<br>Avella         | 8/22/2011          | Albany       | 8/27/2011 09:35 |  |
| Reserve                             | 104220  | The MDE Evaluation for Transfer Child is<br>overdue        | 8/1/2011         | James Smith     |             | Greg<br>Avella         | 8/22/2011          | Rensselaer   |                 |  |

3. Click Task ID link next to the task. Task Home page displays.

| Task Home: Manage MDE -          | 18449                                              |                        | 2                |
|----------------------------------|----------------------------------------------------|------------------------|------------------|
| Manage                           |                                                    |                        |                  |
| Add Comment                      | Reserve                                            | Forward                | 🖹 <u>Restart</u> |
| X <u>Close</u>                   | Un-Reserve                                         | Defer                  |                  |
| Subject                          |                                                    |                        |                  |
| A Multidisciplinary Evaluation h | as been assigned to All Families First for Randy I | Rain                   |                  |
| Details                          |                                                    |                        |                  |
| Task ID:                         | 18449                                              | Status:                | Open             |
| Priority:                        |                                                    | Deadline:              |                  |
| Reserved By:                     | Lynda Sardo                                        | Last Assigned:         | 10/9/2009 18:41  |
| Time Worked:                     | 00:00 [Change]                                     |                        |                  |
| Primary Action                   |                                                    | Supporting Information |                  |
| Manage MDE                       |                                                    |                        |                  |

4. Click <u>Manage MDE</u> link from the **Primary Action** section. **Create MDE** page displays.

| Create MDE: Walter Webster - 302     |                                                     | Submit Clos  | se Print MDE             | 2           |
|--------------------------------------|-----------------------------------------------------|--------------|--------------------------|-------------|
|                                      |                                                     | Subinit Clos |                          |             |
| Child Details                        |                                                     |              |                          |             |
| Name:                                |                                                     |              | Date of Birth:           |             |
| Primary Phone Number:                |                                                     |              | Evaluation Due By:       | 10/25/2009  |
| Primary Address:                     | 33 Main Street<br>Albany (Albany)<br>New York 12208 |              | Reason for Delay:        |             |
| Completed Sections                   |                                                     |              |                          |             |
| Screening                            |                                                     |              |                          | In-Progress |
| Developmental Assessment - Adaptive  |                                                     |              |                          | Completed   |
| Developmental Assessment - Cognitive | 9                                                   |              |                          | Completed   |
| Developmental Assessment - Communi   | ication                                             |              |                          | Completed   |
| Developmental Assessment - Social/Er | notional                                            |              |                          | Completed   |
| Developmental Assessment - Physical  |                                                     |              |                          | Completed   |
| MDE Summary Details                  |                                                     |              |                          |             |
| View                                 |                                                     |              |                          |             |
| Date Eligibility Determined:         |                                                     |              | Date Provider Completed: |             |
| Eligibility Status:                  |                                                     |              |                          |             |
| EIO/D Evaluation Rejection Reason    | s                                                   |              |                          |             |
| Rejection Date Reason Code           |                                                     | Reason       |                          |             |
|                                      |                                                     | Submit Clos  | se Print MDE             |             |

5. Click **Developmental Assessment** from the Navigation Bar. **Developmental Assessment** page displays.

| View Develop              | mental Assessment: W  | alter Webster - 302                                 |                             |                            |                 |                |  |
|---------------------------|-----------------------|-----------------------------------------------------|-----------------------------|----------------------------|-----------------|----------------|--|
|                           |                       | Edit                                                | Close                       |                            |                 |                |  |
| Child Details             |                       |                                                     |                             |                            |                 |                |  |
|                           | Name: N               | Walter Webster                                      |                             | Date of Birth:             | 5/20/2009       |                |  |
|                           | Primary Phone Number: | 518) 555-1211                                       |                             | Evaluation Due By:         | 10/25/2009      |                |  |
|                           | Primary Address:      | 33 Main Street<br>Albany (Albany)<br>New York 12208 |                             |                            |                 |                |  |
| Evaluator Ag              | ency Details          |                                                     |                             |                            |                 |                |  |
|                           | Agency Name:          | All Families First                                  |                             | Agency State ID:           | 28416           |                |  |
|                           | Agency NPI: 1         | 1234551                                             |                             | Reviewer Name:             | All Families Fi | rst            |  |
| Qualified Per             | sonnel Involved       |                                                     |                             |                            |                 |                |  |
| New                       |                       |                                                     |                             |                            |                 |                |  |
| Action                    | Date Assigned         | Rendering Provider                                  |                             | <b>Qualified Personnel</b> |                 |                |  |
| <u>Cancel</u>             | 10/9/2009             | Lori Ceiclski                                       | Occupational Therapist      |                            |                 |                |  |
| <u>Cancel</u>             | 10/9/2009             | Ann Berry                                           | Speech Language Pathologist |                            |                 |                |  |
| Development               | al Domain Results     |                                                     |                             |                            |                 |                |  |
| Action                    | <u>Domain</u>         | Developmental Status                                | Di                          | iscipline/QP               |                 | Date Completed |  |
| <u>View</u> <u>Cancel</u> | Adaptive              | 2.0 SD or more below the mean                       | C                           | Occupational Therapist     | :               | 10/5/2009      |  |
| View Cancel               | Cognitive             | 12 month or more delay                              | S                           | peech Language Path        | ologist         | 10/5/2009      |  |
| View Cancel               | Communication         | 2.0 SD or more below the mean                       | C                           | Occupational Therapist     | :               | 10/1/2009      |  |
| View Cancel               | Social/Emotional      | 12 month or more delay                              | C                           | Occupational Therapist     |                 | 10/1/2009      |  |
| View Cancel               | Physical              | 12 month or more delay                              | C                           | Occupational Therapist     | :               | 9/30/2009      |  |

- Click <u>View</u> link under Action column for specific Developmental Assessment. View Developmental Assessment page displays with the following sections: Child Details, Evaluator Agency Details, Qualified Personnel Involved, Developmental Domain Results, Location, Evaluation Diagnosis Results, Evaluation Methods, Diagnostic Tests Administered, General Evaluation Comments and Parent Caregiver Report/Comments.
- 7. Click Edit button. Modify Developmental Assessment page displays.

Individual Developmental Domain data cannot be edited from this page. See Adding/Editing Developmental Domain Results in this unit for further information.

|                                 |                  |                                                     | Save      | Cancel                 |                           |                |  |  |  |
|---------------------------------|------------------|-----------------------------------------------------|-----------|------------------------|---------------------------|----------------|--|--|--|
| Child Details                   |                  |                                                     |           |                        |                           |                |  |  |  |
|                                 | Name:            | Walter Webster                                      |           | -                      | Date of Birth: 5/20/2009  |                |  |  |  |
| Primar                          | y Phone Number:  | (518) 555-1211                                      |           | Evalua                 | ation Due By: 10/25/2009  | )              |  |  |  |
|                                 | Primary Address: | 33 Main Street<br>Albany (Albany)<br>New York 12208 |           |                        |                           |                |  |  |  |
| Evaluator Agency D              | etails           |                                                     |           |                        |                           |                |  |  |  |
|                                 | Agency Name:     | All Families First                                  |           | Ager                   | ncy State ID: 28416       |                |  |  |  |
|                                 | Agency NPI:      | 1234551                                             |           | Ret                    | viewer Name: All Families | First          |  |  |  |
| Qualified Personnel             | Involved         |                                                     |           |                        |                           |                |  |  |  |
| Date Assigned                   |                  | Rendering Provider                                  |           | Qualified Pers         | onnel                     |                |  |  |  |
| 10/9/2009                       |                  | Lori Ceiclski                                       |           | Occupational Therapist |                           |                |  |  |  |
| 10/9/2009                       |                  | Ann Berry                                           |           | Speech Lang            | uage Pathologist          |                |  |  |  |
| Developmental Don               | nain Results     |                                                     |           |                        |                           |                |  |  |  |
| <u>Domain</u>                   | Developmenta     | al Status                                           | Disciplin | ne/QP                  | Bilingual Evaluation?     | Date Completed |  |  |  |
| Adaptive                        | 2.0 SD or mo     | re below the mean                                   | Occupa    | ational Therapist      |                           | 10/5/2009      |  |  |  |
| Cognitive                       | 12 month or      | more delay                                          | Speech    | n Language Pathologist |                           | 10/5/2009      |  |  |  |
| Communication                   | 2.0 SD or mo     | re below the mean                                   | Occupa    | ational Therapist      |                           | 10/1/2009      |  |  |  |
| Social/Emotional                | 12 month or      | more delay                                          | Occupa    | ational Therapist      |                           | 10/1/2009      |  |  |  |
| Physical 12 month or more delay |                  | more delav                                          | Occup     | Occupational Therapist |                           | 9/30/2009      |  |  |  |

If the **Location** section requires editing, be aware of the following items:

If **Location Type** is the Child's Home, then **Location Address** and **Provider Location** are *not* required.

If **Location Type** is Agency Provider Site, you *must* search and select the correct **Location Address** and establish a **Provider Location**.

### **Important Information**

If the Developmental Assessment is completed in more than one location, the evaluator should select the location where the majority of the developmental assessment was completed and enter information on the additional location in the "general evaluation comments" section. If portions of the MDE were equally completed in two locations, the evaluator should choose one location to list in the location cluster and note the additional location in the "general evaluation comments" section.

8. Data can be edited for **Diagnosis Code (ICD)** by selecting the **Search**  $\leq$  icon. **ICD Diagnosis** page displays.

Click <u>Select</u> link under Action column for the ICD Diagnosis. This list is the ICD Codes that make the Child eligible for the Early Intervention Program.

| ICD Diag      | nosis                                                               | 2 |
|---------------|---------------------------------------------------------------------|---|
|               | Cancel                                                              |   |
| Diagnos       | es                                                                  |   |
| Action        | Diagnosis                                                           |   |
| Select        | 772.10 - Intraventricular Hemorrhage (grade IV)                     |   |
| <u>Select</u> | 774.70 - Kernicterus                                                |   |
| <u>Select</u> | 389.00 - Conductive Hearing Loss (Nos.)                             |   |
| <u>Select</u> | 389.10 - Sensorineural Hearing Loss (Nos.)                          |   |
| <u>Select</u> | 389.20 - Mixed Conductive and Sensorineural Hearing Loss            |   |
| <u>Select</u> | 759.70 - CHARGE Association (multiple anomalies)                    |   |
| <u>Select</u> | 759.81 - Prader-Willi Syndrome                                      |   |
| <u>Select</u> | 759.83 - Fragile X Syndrome                                         |   |
| <u>Select</u> | 759.89 - Angleman's Syndrome (syndromes affecting multiple systems) |   |
| <u>Select</u> | 760.71 - Fetal Alcohol Syndrome                                     |   |
| <u>Select</u> | 765.01 - Extreme Prematurity Less than 500 grams                    |   |
| <u>Select</u> | 765.02 - Extreme Prematurity 500-749 grams                          |   |
| Select        | 765.03 - Extreme Prematurity 750-999 grams                          |   |

If there has been a diagnosis established while assessing all of the five developmental domains, two methods are available for entering information. [Use the **EI Eligible ICD Codes** (codes that make a Child eligible for the Early Intervention Program) or **Other Eligible Diagnosis Code** and a justification *must* be entered.]

To add data for the Other Diagnosis Code field, select the Search 
 search ICD page displays.

| Search | ICD      |                   |        |              |                  | 2 |
|--------|----------|-------------------|--------|--------------|------------------|---|
| Coprob | Criteria |                   |        |              |                  |   |
| Search | Criteria |                   |        |              |                  |   |
|        |          | ICD Code:         |        |              |                  |   |
|        |          | ICD Category:     |        |              |                  | • |
|        |          | ICD Description:  |        |              |                  |   |
|        |          | EI Eligible ICD?: |        |              |                  |   |
|        |          | C                 | Search | Reset Cancel |                  |   |
| Search | Results  |                   |        |              |                  |   |
| Action | ICD Code | ICD Descrip       | tion   | Start Date   | EI Eligible ICD? |   |

Type all known information in **Search Criteria** section. Click **Search** button. Records matching display in **Search Results** section. This is *any other* ICD Code, including unspecified developmental delay, which makes the Child eligible for the Early Intervention Program. If selecting **Other Eligible ICD** code, the **Justification** field *must* be completed. *To search again, click Reset button*. Click <u>Select</u> link under Action column to identify ICD Code. **Modify Developmental Assessment** page displays.

10. Type information in the appropriate date fields. Date fields must be formatted as **mm/dd/yyyy** format.

- 11. Click the **Bilingual Evaluation** drop down. **Yes** or **No must be selected**. If **Yes**, select the language the Evaluation was completed in from the **If Yes**, **language** drop down. *This Bilingual Evaluation designation will initiate payment for a bilingual Evaluation upon acceptance of the MDE*.
- 12. To complete Evaluation Methods data, click individual checkboxes or click the checkbox next to the Evaluation Method description which selects all Methods. At least one Evaluation Method *must* be selected. Depending on the Evaluation Method used to assess a domain, completion of diagnostic test information should be included. See Adding Diagnostic Test Administered Developmental Assessment section for further information.

Select each Evaluation method used in the assessment of each Developmental Domain completed.

- 13. Type any appropriate comments in the General Evaluation Comments and Parent Caregiver Report/Comments sections.
- 14. Click Save button. View Developmental Assessment page displays.

### Notes:

- If at any time the Developmental Assessment is saved but no date Developmental Assessment completed is entered, the Developmental Assessment displays *In Progress* under in the **Completed Sections** section on the **Create MDE** page.
- Each service authorization date is generated by the **date completed** fields in NYEIS. For example, if the developmental assessment (core evaluation) was completed on 10/2/2011, this is the date that should be entered in the date **developmental assessment completed** field. NYEIS will generate the service authorization based on this date.
- **Please Note:** If the developmental assessment is completed on more than one day, the last date of any portion of the assessment should be entered as the date the developmental assessment was completed.
- If saved developmental domain information needs to be edited prior to submission, 22 See Adding/Editing Developmental Domain Results section in this unit.

• When the dates completed are entered for all five developmental domains, the Developmental Assessment will show as **Completed** in the <u>Completed</u> <u>Sections</u> section on the **Create MDE** page.

# Canceling a Developmental Domain Results – Developmental Assessment

- 1. Click Inbox from the Navigation Bar. My Workspace page displays.
- 2. Click **Work Queues** from the Navigation Bar. **My Work Queues Home** page displays. Click **View** next to the **Evaluations** work queue. **Work Queue Tasks: Evaluations** page displays.

| Work Queue Tasks: 16640_Evaluations |         |                                                            |                  |                 |             |                        |                    |              |                 |
|-------------------------------------|---------|------------------------------------------------------------|------------------|-----------------|-------------|------------------------|--------------------|--------------|-----------------|
| Action                              | Task ID | Subject                                                    | Referral<br>Date | Referral Source | Agency Name | Service<br>Coordinator | Assignment<br>Date | Municipality | Deadline        |
| Reserve                             | 95506   | Accept/Reject MDE Assignment for Provider<br>Restriction3  | 7/1/2011         | James Smith     | iHope Inc.  | Michael<br>Jones       | 8/18/2011          | Albany       | 8/23/2011 17:57 |
| Reserve                             | 104218  | The MDE Evaluation for Provider Restriction3<br>is overdue | 7/1/2011         | James Smith     |             | Michael<br>Jones       | 8/18/2011          | Albany       |                 |
| Reserve                             | 96003   | Accept/Reject MDE Assignment for Transfer<br>Child         | 8/1/2011         | James Smith     | iHope Inc.  | Greg<br>Avella         | 8/22/2011          | Albany       | 8/27/2011 09:35 |
| Reserve                             | 104220  | The MDE Evaluation for Transfer Child is<br>overdue        | 8/1/2011         | James Smith     |             | Greg<br>Avella         | 8/22/2011          | Rensselaer   |                 |

3. Click Task ID link next to the task. Task Home page displays.

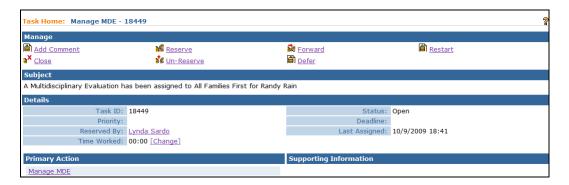

4. Click <u>Manage MDE</u> link from the **Primary Action** section. **Create MDE** page displays.

| Create MDE: Walter Webster - 302           |                                       |             |                          | 2           |
|--------------------------------------------|---------------------------------------|-------------|--------------------------|-------------|
|                                            |                                       | Submit Clos | se Print MDE             |             |
| Child Details                              |                                       |             |                          |             |
| Name: Walter                               | r Webster                             |             | Date of Birth:           | 5/20/2009   |
| Primary Phone Number: (518)                | 555-1211                              |             | Evaluation Due By:       | 10/25/2009  |
| Primary Address: Albany                    | in Street<br>7 (Albany)<br>7ork 12208 |             | Reason for Delay:        |             |
| Completed Sections                         |                                       |             |                          |             |
| Screening                                  |                                       |             |                          | In-Progress |
| Developmental Assessment - Adaptive        |                                       |             |                          | Completed   |
| Developmental Assessment - Cognitive       |                                       |             |                          | Completed   |
| Developmental Assessment - Communication   |                                       |             |                          | Completed   |
| Developmental Assessment - Social/Emotiona | l i                                   |             |                          | Completed   |
| Developmental Assessment - Physical        |                                       |             |                          | Completed   |
| MDE Summary Details                        |                                       |             |                          |             |
| View                                       |                                       |             |                          |             |
| Date Eligibility Determined:               |                                       |             | Date Provider Completed: |             |
| Eligibility Status:                        |                                       |             |                          |             |
| EIO/D Evaluation Rejection Reasons         |                                       |             |                          |             |
| Rejection Date Reason Code                 |                                       | Reason      |                          |             |
|                                            |                                       | Submit Clos | se Print MDE             |             |

- 5. Click **Developmental Assessment** from the Navigation Bar. **Developmental Assessment** page displays.
- 6. Click <u>View</u> link under Action column for specific Developmental Assessment. View Developmental Assessment page displays.

| iew bevelop                                                          | mental Assessment: W  |                               |                             |                |  |  |  |
|----------------------------------------------------------------------|-----------------------|-------------------------------|-----------------------------|----------------|--|--|--|
|                                                                      |                       | Edit                          | Close                       |                |  |  |  |
| hild Details                                                         |                       |                               |                             |                |  |  |  |
|                                                                      | Name:                 | Walter Webster                | Date of Birth: 5/20/        | 2009           |  |  |  |
|                                                                      | Primary Phone Number: | 518) 555-1211                 | Evaluation Due By: 10/25    | /2009          |  |  |  |
| Primary Address: 33 Main Street<br>Albany (Albany)<br>New York 12208 |                       |                               |                             |                |  |  |  |
| valuator Ag                                                          | ency Details          |                               |                             |                |  |  |  |
|                                                                      | Agency Name:          | All Families First            | Agency State ID: 28416      | i              |  |  |  |
|                                                                      | Agency NPI:           | 1234551                       | Reviewer Name: All Fa       | milies First   |  |  |  |
| Qualified Per                                                        | sonnel Involved       |                               |                             |                |  |  |  |
| New                                                                  |                       |                               |                             |                |  |  |  |
| ction                                                                | Date Assigned         | Rendering Provider            | Qualified Personnel         |                |  |  |  |
| Cancel                                                               | 10/9/2009             | Lori Ceiclski                 | Occupational Therapist      |                |  |  |  |
| Cancel                                                               | 10/9/2009             | Ann Berry                     | Speech Language Pathologist |                |  |  |  |
| evelopment                                                           | tal Domain Results    |                               |                             |                |  |  |  |
| ction                                                                | <u>Domain</u>         | Developmental Status          | Discipline/QP               | Date Completed |  |  |  |
| /iew <u>Cancel</u>                                                   | Adaptive              | 2.0 SD or more below the mean | Occupational Therapist      | 10/5/2009      |  |  |  |
| <u>/iew_Cancel</u>                                                   | Cognitive             | 12 month or more delay        | Speech Language Pathologist | 10/5/2009      |  |  |  |
| <u>'iew</u> <u>Cancel</u>                                            | Communication         | 2.0 SD or more below the mean | Occupational Therapist      | 10/1/2009      |  |  |  |
| /iew Cancel                                                          | Social/Emotional      | 12 month or more delay        | Occupational Therapist      | 10/1/2009      |  |  |  |
| /iew Cancel                                                          | Physical              | 12 month or more delay        | Occupational Therapist      | 9/30/2009      |  |  |  |

 To cancel a specific developmental domain, scroll to the Developmental Domain Results section. Click <u>Cancel</u> link under Action column for the selected domain. Cancel Developmental Domain Results page displays.

| Cancel Developmental Domain Results: Kate Kelly - 347     |        |
|-----------------------------------------------------------|--------|
| Are you sure you would like to cancel the domain results? |        |
|                                                           | Yes No |

8. Click **Yes** button. **View Developmental Assessment** page displays. Any entries appearing previously are now cleared in the **Developmental Domain Results** section.

### Adding Diagnostic Test Administered – Developmental Assessment

Information for all five developmental domains should be completed before the User adds information about the diagnostic tests (*used when evaluating all five domains*). If the Evaluation Method selected was either Clinical Assessment, Standardized Test or Criterion Referenced Test completion of diagnostic test information must be included.

NYS EIP Regulations 69-4.8 (6)(i) require evaluators, in conjunction with informed clinical opinion, to utilize a standardized instrument or instruments approved by the Department to be used when conducting multidisciplinary evaluations (see Appendix K). If the evaluator does not utilize an instrument approved by the Department as part of the multidisciplinary evaluation of a child the evaluator must provide written justification in the evaluation report why such instrument or instruments are not appropriate or if an instrument is not available for the child.

Qualified Personnel are responsible to know which standardized tests require the use and documentation of Sub-Scores.

- 1. Click Inbox from the Navigation Bar. My Workspace page displays.
- 2. Click **Work Queues** from the Navigation Bar. **My Work Queues Home** page displays. Click **View** next to the **Evaluations** work queue. **Work Queue Tasks: Evaluations** page displays.

| Work Que | ue Tasks: | 16640_Evaluations                                          |                  |                 |             |                        |                    |              |                 |
|----------|-----------|------------------------------------------------------------|------------------|-----------------|-------------|------------------------|--------------------|--------------|-----------------|
| Action   | Task ID   | Subject                                                    | Referral<br>Date | Referral Source | Agency Name | Service<br>Coordinator | Assignment<br>Date | Municipality | Deadline        |
| Reserve  | 95506     | Accept/Reject MDE Assignment for Provider<br>Restriction3  | 7/1/2011         | James Smith     | iHope Inc.  | Michael<br>Jones       | 8/18/2011          | Albany       | 8/23/2011 17:57 |
| Reserve  | 104218    | The MDE Evaluation for Provider Restriction3<br>is overdue | 7/1/2011         | James Smith     |             | Michael<br>Jones       | 8/18/2011          | Albany       |                 |
| Reserve  | 96003     | Accept/Reject MDE Assignment for Transfer<br>Child         | 8/1/2011         | James Smith     | iHope Inc.  | Greg<br>Avella         | 8/22/2011          | Albany       | 8/27/2011 09:35 |
| Reserve  | 104220    | The MDE Evaluation for Transfer Child is<br>overdue        | 8/1/2011         | James Smith     |             | Greg<br>Avella         | 8/22/2011          | Rensselaer   |                 |

3. Click Task ID link next to the task. Task Home page displays.

| Task Home: Manage MDE - 1        | 18449                                              |                        | ?                |
|----------------------------------|----------------------------------------------------|------------------------|------------------|
| Manage                           |                                                    |                        |                  |
| Add Comment                      | Reserve                                            | Forward                | 🖹 <u>Restart</u> |
| X <u>Close</u>                   | M Un-Reserve                                       | Defer                  |                  |
| Subject                          |                                                    |                        |                  |
| A Multidisciplinary Evaluation h | as been assigned to All Families First for Randy F | Rain                   |                  |
| Details                          |                                                    |                        |                  |
| Task ID:                         | 18449                                              | Status:                | Open             |
| Priority:                        |                                                    | Deadline:              |                  |
| Reserved By:                     | Lynda Sardo                                        | Last Assigned:         | 10/9/2009 18:41  |
| Time Worked:                     | 00:00 [Change]                                     |                        |                  |
| Primary Action                   |                                                    | Supporting Information |                  |
| Manage MDE                       |                                                    |                        |                  |

4. Click <u>Manage MDE</u> link from the **Primary Action** section. **Create MDE** page displays.

| Create MDE: Walter Webster - 302     |                                                     |             |                          | 2           |
|--------------------------------------|-----------------------------------------------------|-------------|--------------------------|-------------|
|                                      |                                                     | Submit Clos | se Print MDE             |             |
| Child Details                        |                                                     |             |                          |             |
| Name:                                | Walter Webster                                      |             | Date of Birth:           | 5/20/2009   |
| Primary Phone Number:                |                                                     |             | Evaluation Due By:       | 10/25/2009  |
| Primary Address:                     | 33 Main Street<br>Albany (Albany)<br>New York 12208 |             | Reason for Delay:        |             |
| Completed Sections                   |                                                     |             |                          |             |
| Screening                            |                                                     |             |                          | In-Progress |
| Developmental Assessment - Adaptive  |                                                     |             |                          | Completed   |
| Developmental Assessment - Cognitive | 1                                                   |             |                          | Completed   |
| Developmental Assessment - Communi   | cation                                              |             |                          | Completed   |
| Developmental Assessment - Social/En | notional                                            |             |                          | Completed   |
| Developmental Assessment - Physical  |                                                     |             |                          | Completed   |
| MDE Summary Details                  |                                                     |             |                          |             |
| View                                 |                                                     |             |                          |             |
| Date Eligibility Determined:         |                                                     |             | Date Provider Completed: |             |
| Eligibility Status:                  |                                                     |             |                          |             |
| EIO/D Evaluation Rejection Reason    | 5                                                   |             |                          |             |
| Rejection Date Reason Code           |                                                     | Reason      |                          |             |
|                                      |                                                     | Submit Clos | se Print MDE             |             |

- 5. Click **Developmental Assessment** from the Navigation Bar. **Developmental Assessment** page displays.
- 6. Click <u>View</u> link under Action column for specific Developmental Assessment. View Developmental Assessment page displays.

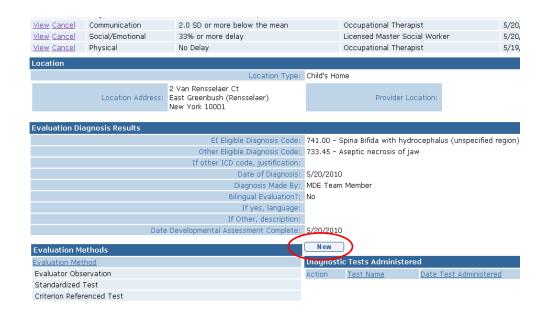

7. Click **New** button above the Diagnostic Tests Administered section. Add Diagnostic Test Administered page displays.

| Add Diagnostic Test Administered: Jake Tar | ner - 1542                      | ?   |
|--------------------------------------------|---------------------------------|-----|
|                                            | Save Save & Add Subscore Cancel |     |
| Diagnostic Test Details                    |                                 |     |
| Test Name:                                 |                                 | ×   |
| If Other, enter test name:                 |                                 |     |
| Justification why other test used:         |                                 | × × |
| Date Test Administered:                    | Ø                               |     |
| Standard Deviation:                        |                                 |     |
| Percentile Rank:                           |                                 |     |
| Mean:                                      |                                 |     |
| T-Score:                                   |                                 |     |
| Z-Score:                                   |                                 |     |
|                                            | Save Save & Add Subscore Cancel |     |

8. Enter data in the **Diagnostic Test Details** section. If a diagnostic test is entered, then the appropriate fields should be entered (**Standard Deviation**, **Percentile Rank**, **Mean**, **T-Score** or **Z-Score**). If the name of the test does not appear in the **Test Name** field drop-down menu, enter the name of the test in the **If Other**, enter test name field and record a justification for using the test in the **Justification why other test used** field.

### **Important Information**

- The tests listed in the Test Name field drop-down are the full Interim List of Developmental Assessment Instruments. EIP Regulations require evaluators to provide written justification within the evaluation summary, and report when an instrument is used that is not on the list.
- If an evaluator is using the most recent version of a test that has not yet been updated in the available List of Developmental Assessment Instruments, they

should include the name of the test in the "If Other, enter test name" field and enter "updated version of approved assessment instrument" in the "Justification why other test used" field.

Click Save button. View Developmental Assessment page displays.

Or

Click **Save & Add Subscore** button to enter Sub-Score Details. To add Sub-Scores, Scores, *See* **Adding Diagnostic Test Sub-Scores – Developmental Assessment** for further information. To edit Sub-Scores, *See* **Editing Diagnostic Test Sub-Scores – Developmental Assessment** for further information.

### Notes:

- More than one diagnostic test may have been used in the process of assessing the 5 developmental domains.
- Additional **Diagnostic Tests** and **Sub-Score Details** can be added and edited by cycling through the **Add**, **View** and **Edit** options.

### Viewing Diagnostic Test Administered – Developmental Assessment

- 1. Click Inbox from the Navigation Bar. My Workspace page displays.
- 2. Click **Work Queues** from the Navigation Bar. **My Work Queues Home** page displays. Click **View** next to the **Evaluations** work queue. **Work Queue Tasks: Evaluations** page displays.

| Work Queue Tasks: 16640_Evaluations |         |                                                            |                  |                 |             |                        |                    |              | 1               |
|-------------------------------------|---------|------------------------------------------------------------|------------------|-----------------|-------------|------------------------|--------------------|--------------|-----------------|
| Action                              | Task ID | Subject                                                    | Referral<br>Date | Referral Source | Agency Name | Service<br>Coordinator | Assignment<br>Date | Municipality | Deadline        |
| Reserve                             | 95506   | Accept/Reject MDE Assignment for Provider<br>Restriction3  | 7/1/2011         | James Smith     | iHope Inc.  | Michael<br>Jones       | 8/18/2011          | Albany       | 8/23/2011 17:57 |
| Reserve                             | 104218  | The MDE Evaluation for Provider Restriction3<br>is overdue | 7/1/2011         | James Smith     |             | Michael<br>Jones       | 8/18/2011          | Albany       |                 |
| Reserve                             | 96003   | Accept/Reject MDE Assignment for Transfer<br>Child         | 8/1/2011         | James Smith     | iHope Inc.  | Greg<br>Avella         | 8/22/2011          | Albany       | 8/27/2011 09:35 |
| Reserve                             | 104220  | The MDE Evaluation for Transfer Child is<br>overdue        | 8/1/2011         | James Smith     |             | Greg<br>Avella         | 8/22/2011          | Rensselaer   |                 |

3. Click <u>Task ID</u> link next to the task. Task Home page displays.

| Task Home: Manage MDE - 1        | 18449                                              |                        | ?                |
|----------------------------------|----------------------------------------------------|------------------------|------------------|
| Manage                           |                                                    |                        |                  |
| Add Comment                      | Reserve                                            | Forward                | 🖹 <u>Restart</u> |
| X <u>Close</u>                   | M Un-Reserve                                       | Defer                  |                  |
| Subject                          |                                                    |                        |                  |
| A Multidisciplinary Evaluation h | as been assigned to All Families First for Randy I | Rain                   |                  |
| Details                          |                                                    |                        |                  |
| Task ID:                         | 18449                                              | Status:                | Open             |
| Priority:                        |                                                    | Deadline:              |                  |
| Reserved By:                     | Lynda Sardo                                        | Last Assigned:         | 10/9/2009 18:41  |
| Time Worked:                     | 00:00 [Change]                                     |                        |                  |
|                                  |                                                    |                        |                  |
| Primary Action                   |                                                    | Supporting Information |                  |
| Manage MDE                       |                                                    |                        |                  |

- 4. Click <u>Manage MDE</u> link from the **Primary Action** section. **Create MDE** page displays.
- 5. Click **Developmental Assessment** from the Navigation Bar. **Developmental Assessment** page displays.
- 6. Click <u>View</u> link under Action column for specific Development Assessment. View Developmental Assessment page displays.
- 7. Click <u>View</u> link under Action column from the Diagnostic Tests Administered section for specific test. View Diagnostic Test Administered page displays.

| View Diagnostic Test Administered: Jake Ta | anner - 1542                        | ?               |
|--------------------------------------------|-------------------------------------|-----------------|
|                                            | Edit Delete Close                   |                 |
| Diagnostic Test Details                    |                                     |                 |
| Test Name:                                 | Adaptive Behavior Assessment System |                 |
| If Other, enter test name:                 | 1                                   |                 |
| Justification why other test used:         |                                     |                 |
| Date Test Administered:                    | 9/21/2010                           |                 |
| Standard Deviation:                        | 2                                   |                 |
| Percentile Rank:                           | 0                                   |                 |
| Mean:                                      | 0                                   |                 |
| T-Score:                                   |                                     |                 |
| Z-Score:                                   | 0                                   |                 |
| New                                        |                                     |                 |
| Sub-Score Details                          |                                     |                 |
| Action <u>Sub-Score Type</u>               | Sub-Score Name                      | Sub-Score Value |
|                                            | Edit Delete Close                   |                 |

8. Click Close button. View Developmental Assessment page displays.

### Editing Diagnostic Test Administered – Developmental Assessment

- 1. Click **Inbox** from the Navigation Bar. **My Workspace** page displays.
- 2. Click **Reserved Tasks** from the Navigation Bar. **Reserved Tasks** page displays.
- 3. Click <u>View</u> link under Action column. Task Home page displays.

- 4. Click <u>Manage MDE</u> link from the **Primary Action** section. **Create MDE** page displays.
- 5. Click **Developmental Assessment** from the Navigation Bar. **Developmental Assessment** page displays.
- 6. Click <u>View</u> link under Action column for specific Developmental Assessment. View Developmental Assessment page displays.
- Click <u>Edit</u> link under Action column from the Diagnostic Tests Administered section for specific test. Modify Diagnostic Test Administered page displays.

| Modify Diagnostic Test Administered: Jake | Fanner - 1542         |                | 2<br> | 2 |
|-------------------------------------------|-----------------------|----------------|-------|---|
|                                           | S                     | Save Cancel    |       |   |
| Diagnostic Test Details                   |                       |                |       |   |
| Test Name:                                | Adaptive Behavior Ass | essment System |       | · |
| If Other, enter test name:                |                       |                |       |   |
| Justification why other test used:        |                       |                |       | I |
| ,<br>,                                    |                       |                | ~     |   |
| Date Test Administered:                   | 9/21/2010             | <b>Ø</b>       |       |   |
| Standard Deviation:                       | 2                     |                | ]     |   |
| Percentile Rank:                          | 0                     |                | ]     |   |
| Mean:                                     | 0                     |                | ]     |   |
| T-Score:                                  | 0                     |                |       |   |
| Z-Score:                                  | 0                     |                | ]     |   |
|                                           | S                     | Save Cancel    |       |   |

- 8. Edit data in the **Diagnostic Test Details** section.
- 9. Click Save button. View Developmental Assessment page displays.

### Deleting Diagnostic Test Administered – Developmental Assessment

- 1. Click **Inbox** from the Navigation Bar. **My Workspace** page displays.
- 2. Click **Work Queues** from the Navigation Bar. **My Work Queues Home** page displays. Click **View** next to the **Evaluations** work queue. **Work Queue Tasks: Evaluations** page displays.

| Work Queue Tasks: 16640_Evaluations |         |                                                            |                  |                 |             |                        |                    |              |                 |
|-------------------------------------|---------|------------------------------------------------------------|------------------|-----------------|-------------|------------------------|--------------------|--------------|-----------------|
| Action                              | Task ID | Subject                                                    | Referral<br>Date | Referral Source | Agency Name | Service<br>Coordinator | Assignment<br>Date | Municipality | Deadline        |
| Reserve                             | 95506   | Accept/Reject MDE Assignment for Provider<br>Restriction3  | 7/1/2011         | James Smith     | iHope Inc.  | Michael<br>Jones       | 8/18/2011          | Albany       | 8/23/2011 17:57 |
| Reserve                             | 104218  | The MDE Evaluation for Provider Restriction3<br>is overdue | 7/1/2011         | James Smith     |             | Michael<br>Jones       | 8/18/2011          | Albany       |                 |
| Reserve                             | 96003   | Accept/Reject MDE Assignment for Transfer<br>Child         | 8/1/2011         | James Smith     | iHope Inc.  | Greg<br>Avella         | 8/22/2011          | Albany       | 8/27/2011 09:35 |
| Reserve                             | 104220  | The MDE Evaluation for Transfer Child is<br>overdue        | 8/1/2011         | James Smith     |             | Greg<br>Avella         | 8/22/2011          | Rensselaer   |                 |

3. Click <u>Task ID</u> link next to the task. Task Home page displays.

| Task Home: Manage MDE - 1        | 18449                                              |                        | ?                |
|----------------------------------|----------------------------------------------------|------------------------|------------------|
| Manage                           |                                                    |                        |                  |
| Add Comment                      | Reserve                                            | Forward                | 🖹 <u>Restart</u> |
| X <u>Close</u>                   | M Un-Reserve                                       | Defer                  |                  |
| Subject                          |                                                    |                        |                  |
| A Multidisciplinary Evaluation h | as been assigned to All Families First for Randy I | Rain                   |                  |
| Details                          |                                                    |                        |                  |
| Task ID:                         | 18449                                              | Status:                | Open             |
| Priority:                        |                                                    | Deadline:              |                  |
| Reserved By:                     | Lynda Sardo                                        | Last Assigned:         | 10/9/2009 18:41  |
| Time Worked:                     | 00:00 [Change]                                     |                        |                  |
|                                  |                                                    |                        |                  |
| Primary Action                   |                                                    | Supporting Information |                  |
| Manage MDE                       |                                                    |                        |                  |

- 4. Click <u>Manage MDE</u> link from the **Primary Action** section. **Create MDE** page displays.
- 5. Click **Developmental Assessment** from the Navigation Bar. **Developmental Assessment** page displays.
- 6. Click <u>View</u> link under Action column for specific Developmental Assessment. View Developmental Assessment page displays.
- 7. Click <u>View</u> link under Action column from the Diagnostic Tests Administered section for specific test. View Diagnostic Test Administered page displays.

| View Diagnostic Test Administered: Jake Ta | View Diagnostic Test Administered: Jake Tanner - 1542 |                 |  |  |  |
|--------------------------------------------|-------------------------------------------------------|-----------------|--|--|--|
|                                            | Edit Delete Close                                     |                 |  |  |  |
| Diagnostic Test Details                    |                                                       |                 |  |  |  |
| Test Name:                                 | Adaptive Behavior Assessment System                   |                 |  |  |  |
| If Other, enter test name:                 |                                                       |                 |  |  |  |
| Justification why other test used:         |                                                       |                 |  |  |  |
| Date Test Administered:                    | 9/21/2010                                             |                 |  |  |  |
| Standard Deviation:                        | Standard Deviation: 2                                 |                 |  |  |  |
| Percentile Rank:                           | 0                                                     |                 |  |  |  |
| Mean:                                      | 0                                                     |                 |  |  |  |
| T-Score:                                   |                                                       |                 |  |  |  |
| Z-Score:                                   | 0                                                     |                 |  |  |  |
| New                                        |                                                       |                 |  |  |  |
| Sub-Score Details                          |                                                       |                 |  |  |  |
| Action Sub-Score Type                      | Sub-Score Name                                        | Sub-Score Value |  |  |  |
|                                            | Edit Delete Close                                     |                 |  |  |  |

- 8. Click **Delete** button. **Confirm Delete** page displays with the message *Are you sure you want to remove this diagnostic test?*
- 9. Click **Yes** button. **View Developmental Assessment** page displays with the Diagnostic Test Administered removed.

### Adding Diagnostic Test Sub-Scores – Developmental Assessment

Qualified Personnel are responsible to know which standardized tests require the use and documentation of Sub-Scores.

- 1. Click **Inbox** from the Navigation Bar. **My Workspace** page displays.
- 2. Click **Work Queues** from the Navigation Bar. **My Work Queues Home** page displays. Click **View** next to the **Evaluations** work queue. **Work Queue Tasks: Evaluations** page displays.

| Work Que | ue Tasks: | 16640_Evaluations                                          |                  |                 |             |                        |                    |              |                 |
|----------|-----------|------------------------------------------------------------|------------------|-----------------|-------------|------------------------|--------------------|--------------|-----------------|
| Action   | Task ID   | Subject                                                    | Referral<br>Date | Referral Source | Agency Name | Service<br>Coordinator | Assignment<br>Date | Municipality | Deadline        |
| Reserve  | 95506     | Accept/Reject MDE Assignment for Provider<br>Restriction3  | 7/1/2011         | James Smith     | iHope Inc.  | Michael<br>Jones       | 8/18/2011          | Albany       | 8/23/2011 17:57 |
| Reserve  | 104218    | The MDE Evaluation for Provider Restriction3<br>is overdue | 7/1/2011         | James Smith     |             | Michael<br>Jones       | 8/18/2011          | Albany       |                 |
| Reserve  | 96003     | Accept/Reject MDE Assignment for Transfer<br>Child         | 8/1/2011         | James Smith     | iHope Inc.  | Greg<br>Avella         | 8/22/2011          | Albany       | 8/27/2011 09:35 |
| Reserve  | 104220    | The MDE Evaluation for Transfer Child is<br>overdue        | 8/1/2011         | James Smith     |             | Greg<br>Avella         | 8/22/2011          | Rensselaer   |                 |

3. Click <u>Task ID</u> link next to the task. Task Home page displays.

| Task Home: Manage MDE - 18449    |                                                    |                        |                 |  |  |  |  |
|----------------------------------|----------------------------------------------------|------------------------|-----------------|--|--|--|--|
| Manage                           |                                                    |                        |                 |  |  |  |  |
| Add Comment                      | Reserve                                            | Forward                | Restart         |  |  |  |  |
| X <u>Close</u>                   | 1 Un-Reserve                                       | Defer Defer            |                 |  |  |  |  |
| Subject                          |                                                    |                        |                 |  |  |  |  |
| A Multidisciplinary Evaluation h | as been assigned to All Families First for Randy I | Rain                   |                 |  |  |  |  |
| Details                          |                                                    |                        |                 |  |  |  |  |
| Task ID:                         | 18449                                              | Status:                | Open            |  |  |  |  |
| Priority:                        |                                                    | Deadline:              |                 |  |  |  |  |
| Reserved By:                     | Lynda Sardo                                        | Last Assigned:         | 10/9/2009 18:41 |  |  |  |  |
| Time Worked:                     | 00:00 [Change]                                     |                        |                 |  |  |  |  |
|                                  |                                                    |                        |                 |  |  |  |  |
| Primary Action                   |                                                    | Supporting Information |                 |  |  |  |  |
| Manage MDE                       |                                                    |                        |                 |  |  |  |  |

- 4. Click <u>Manage MDE</u> link from the **Primary Action** section. **Create MDE** page displays.
- 5. Click **Developmental Assessment** from the Navigation Bar. **Developmental Assessment** page displays.
- 6. Click <u>View</u> link under Action column for specific Developmental Assessment. View Developmental Assessment page displays.
- Click <u>View</u> link under Action column from the Diagnostic Tests Administered section for specific test. View Diagnostic Test Administered page displays.

| View Diagnostic Test Administered: Jake T | View Diagnostic Test Administered: Jake Tanner - 1542 |                 |  |  |  |  |
|-------------------------------------------|-------------------------------------------------------|-----------------|--|--|--|--|
| E dit Delete Close                        |                                                       |                 |  |  |  |  |
| Diagnostic Test Details                   |                                                       |                 |  |  |  |  |
| Test Name:                                | Adaptive Behavior Assessment System                   |                 |  |  |  |  |
| If Other, enter test name:                |                                                       |                 |  |  |  |  |
| Justification why other test used:        |                                                       |                 |  |  |  |  |
| Date Test Administered:                   |                                                       |                 |  |  |  |  |
| Standard Deviation:                       | 2                                                     |                 |  |  |  |  |
| Percentile Rank:                          | 0                                                     |                 |  |  |  |  |
| Mean:                                     | 0                                                     |                 |  |  |  |  |
| T-Score:                                  | 0                                                     |                 |  |  |  |  |
| Z-Score:                                  | 0                                                     |                 |  |  |  |  |
| New                                       |                                                       |                 |  |  |  |  |
| Sub-Score Details                         |                                                       |                 |  |  |  |  |
| Action Sub-Score Type                     | Sub-Score Name                                        | Sub-Score Value |  |  |  |  |
|                                           | Edit Delete Close                                     |                 |  |  |  |  |

8. Click **New** above the **Sub-Score Details** section. **Create Standardized Test Sub-Score** page displays with the following sections: Sub-Score Details and Sub-Score Comments.

| Create Standardized Test Sub-Score: Jake Tanner - 1542 |                 |  |
|--------------------------------------------------------|-----------------|--|
| Save Save & Add                                        | Subscore Cancel |  |
| Sub-Score Details                                      |                 |  |
| *Sub-Score Type:                                       | ▼               |  |
| *Sub-Score Name:                                       |                 |  |
| *Sub-Score Value:                                      |                 |  |
| Sub-Score Comments                                     |                 |  |
|                                                        |                 |  |
|                                                        |                 |  |
| Save Save & Add                                        | Subscore Cancel |  |

- 9. Enter data in the Sub-Score Details section. Sub-Score Type should correspond to the developmental domain that the diagnostic test was administered. Sub Score Name should be entered based on the assessment instrument used. Not all assessment instruments provide specific sub score names. If the assessment instrument used does not provide a specific sub score name, the evaluator should enter an appropriate sub score name describing the area of development assessed.
- 10. Type Sub-Score Comments (Optional).
- 11. Click **Save** button to return to **View Diagnostic Test Administered** page. Or

Click **Save & Add Subscore** button to enter additional **Sub-Score Test Details** for this diagnostic test.

### Viewing Diagnostic Test Sub-Scores – Developmental Assessment

1. Click Inbox from the Navigation Bar. My Workspace page displays.

2. Click **Work Queues** from the Navigation Bar. **My Work Queues Home** page displays. Click **View** next to the **Evaluations** work queue. **Work Queue Tasks: Evaluations** page displays.

| Work Que | ue Tasks: | 16640_Evaluations                                          |                  |                 |             |                        |                    |              |                 |
|----------|-----------|------------------------------------------------------------|------------------|-----------------|-------------|------------------------|--------------------|--------------|-----------------|
| Action   | Task ID   | Subject                                                    | Referral<br>Date | Referral Source | Agency Name | Service<br>Coordinator | Assignment<br>Date | Municipality | Deadline        |
| Reserve  | 95506     | Accept/Reject MDE Assignment for Provider<br>Restriction3  | 7/1/2011         | James Smith     | iHope Inc.  | Michael<br>Jones       | 8/18/2011          | Albany       | 8/23/2011 17:57 |
| Reserve  | 104218    | The MDE Evaluation for Provider Restriction3<br>is overdue | 7/1/2011         | James Smith     |             | Michael<br>Jones       | 8/18/2011          | Albany       |                 |
| Reserve  | 96003     | Accept/Reject MDE Assignment for Transfer<br>Child         | 8/1/2011         | James Smith     | iHope Inc.  | Greg<br>Avella         | 8/22/2011          | Albany       | 8/27/2011 09:35 |
| Reserve  | 104220    | The MDE Evaluation for Transfer Child is<br>overdue        | 8/1/2011         | James Smith     |             | Greg<br>Avella         | 8/22/2011          | Rensselaer   |                 |

# 3. Click <u>Task ID</u> link next to the task. Task Home page displays.

| Task Home: Manage MDE - 18449    |                                                    |                        |                  |  |  |  |
|----------------------------------|----------------------------------------------------|------------------------|------------------|--|--|--|
| Manage                           |                                                    |                        |                  |  |  |  |
| Add Comment                      | Reserve                                            | Forward                | 🖹 <u>Restart</u> |  |  |  |
| X <u>Close</u>                   | un-Reserve                                         | Defer                  |                  |  |  |  |
| Subject                          |                                                    |                        |                  |  |  |  |
| A Multidisciplinary Evaluation h | as been assigned to All Families First for Randy F | Rain                   |                  |  |  |  |
| Details                          |                                                    |                        |                  |  |  |  |
| Task ID:                         | 18449                                              | Status:                | Open             |  |  |  |
| Priority:                        |                                                    | Deadline:              |                  |  |  |  |
| Reserved By:                     | Lynda Sardo                                        | Last Assigned:         | 10/9/2009 18:41  |  |  |  |
| Time Worked:                     | 00:00 [Change]                                     |                        |                  |  |  |  |
|                                  |                                                    |                        |                  |  |  |  |
| Primary Action                   |                                                    | Supporting Information |                  |  |  |  |
| Manage MDE                       |                                                    |                        |                  |  |  |  |

- 4. Click <u>Manage MDE</u> link from the **Primary Action** section. **Create MDE** page displays.
- 5. Click **Developmental Assessment** from the Navigation Bar. **Developmental Assessment** page displays.
- 6. Click <u>View</u> link under Action column for specific Developmental Assessment. View Developmental Assessment page displays.
- Click <u>View</u> link under Action column from the Diagnostic Tests Administered section for specific test. View Diagnostic Test Administered page displays.

| View Diagnostic Test Administered: Jake | Tanner - 1542 ?                       |
|-----------------------------------------|---------------------------------------|
|                                         | Edit Delete Close                     |
| Diagnostic Test Details                 |                                       |
| Test Name                               | : Adaptive Behavior Assessment System |
| If Other, enter test name               |                                       |
| Justification why other test used       |                                       |
| Date Test Administered                  | : 9/21/2010                           |
| Standard Deviation                      | : 2                                   |
| Percentile Rank                         | : 0                                   |
| Mean                                    | : 0                                   |
| T-Score                                 | : 0                                   |
| Z-Score                                 | : 0                                   |
| New                                     |                                       |
| Sub-Score Details                       |                                       |
| Action <u>Sub-Score Type</u>            | Sub-Score Name Sub-Score Value        |
|                                         | Edit Delete Close                     |

8. Click <u>View</u> link under Action column of the Sub-Score Details section for Sub-Score details. View Standardized Test Sub-Score page displays.

| View Standardized Test Sub-Score: Jake Tanner - 1542 Edit Delete Close |                               |  |  |  |
|------------------------------------------------------------------------|-------------------------------|--|--|--|
| Sub-Score Details                                                      |                               |  |  |  |
|                                                                        | Sub-Score Type: Adaptive      |  |  |  |
|                                                                        | Sub-Score Name: Subscore name |  |  |  |
|                                                                        | Sub-Score Value: 2            |  |  |  |
| Sub-Score Comments                                                     |                               |  |  |  |
| E dit Delete Close                                                     |                               |  |  |  |

9. Click Close button. View Diagnostic Test Administered page displays.

# **Editing Diagnostic Test Sub-Scores – Developmental Assessment**

- 1. Click **Inbox** from the Navigation Bar. **My Workspace** page displays.
- 2. Click **Work Queues** from the Navigation Bar. **My Work Queues Home** page displays. Click **View** next to the **Evaluations** work queue. **Work Queue Tasks: Evaluations** page displays.

| Work Que | ue lasks: | 16640_Evaluations                                          |                  |                 |             |                        |                    |              |                 |
|----------|-----------|------------------------------------------------------------|------------------|-----------------|-------------|------------------------|--------------------|--------------|-----------------|
| Action   | Task ID   | Subject                                                    | Referral<br>Date | Referral Source | Agency Name | Service<br>Coordinator | Assignment<br>Date | Municipality | Deadline        |
| Reserve  | 95506     | Accept/Reject MDE Assignment for Provider<br>Restriction3  | 7/1/2011         | James Smith     | iHope Inc.  | Michael<br>Jones       | 8/18/2011          | Albany       | 8/23/2011 17:57 |
| Reserve  | 104218    | The MDE Evaluation for Provider Restriction3<br>is overdue | 7/1/2011         | James Smith     |             | Michael<br>Jones       | 8/18/2011          | Albany       |                 |
| Reserve  | 96003     | Accept/Reject MDE Assignment for Transfer<br>Child         | 8/1/2011         | James Smith     | iHope Inc.  | Greg<br>Avella         | 8/22/2011          | Albany       | 8/27/2011 09:35 |
| Reserve  | 104220    | The MDE Evaluation for Transfer Child is<br>overdue        | 8/1/2011         | James Smith     |             | Greg<br>Avella         | 8/22/2011          | Rensselaer   |                 |

3. Click <u>Task ID</u> link next to the task. Task Home page displays.

| Task Home: Manage MDE - 18449    |                                                    |                        |                  |  |  |  |
|----------------------------------|----------------------------------------------------|------------------------|------------------|--|--|--|
| Manage                           |                                                    |                        |                  |  |  |  |
| Add Comment                      | Keserve                                            | 5 Forward              | 🖹 <u>Restart</u> |  |  |  |
| ™ <u>Close</u>                   | Ms <u>Un-Reserve</u>                               | Defer                  |                  |  |  |  |
| Subject                          |                                                    |                        |                  |  |  |  |
| A Multidisciplinary Evaluation h | as been assigned to All Families First for Randy F | Rain                   |                  |  |  |  |
| Details                          |                                                    |                        |                  |  |  |  |
| Task ID:                         | 18449                                              | Status:                | Open             |  |  |  |
| Priority:                        |                                                    | Deadline:              |                  |  |  |  |
| Reserved By:                     | Lynda Sardo                                        | Last Assigned:         | 10/9/2009 18:41  |  |  |  |
| Time Worked:                     | 00:00 [Change]                                     |                        |                  |  |  |  |
| Primary Action                   |                                                    | Supporting Information |                  |  |  |  |
| Manage MDE                       |                                                    |                        |                  |  |  |  |

4. Click <u>Manage MDE</u> link from the **Primary Action** section. **Create MDE** page displays.

- 5. Click **Developmental Assessment** from the Navigation Bar. **Developmental Assessment** page displays.
- 6. Click <u>View</u> link under Action column for specific Developmental Assessment. View Developmental Assessment page displays.
- Click <u>View</u> link under Action column from the Diagnostic Tests Administered section for specific test. View Diagnostic Test Administered page displays.

| View Diagnostic Test Administered: Jake Ta | anner - 1542                        | ?               |
|--------------------------------------------|-------------------------------------|-----------------|
|                                            | Edit Delete Close                   |                 |
| Diagnostic Test Details                    |                                     |                 |
| Test Name:                                 | Adaptive Behavior Assessment System |                 |
| If Other, enter test name:                 |                                     |                 |
| Justification why other test used:         |                                     |                 |
| Date Test Administered:                    | 9/21/2010                           |                 |
| Standard Deviation:                        | 2                                   |                 |
| Percentile Rank:                           | 0                                   |                 |
| Mean:                                      | 0                                   |                 |
| T-Score:                                   | 0                                   |                 |
| Z-Score:                                   | 0                                   |                 |
| New                                        |                                     |                 |
| Sub-Score Details                          |                                     |                 |
| Action Sub-Score Type                      | Sub-Score Name                      | Sub-Score Value |
|                                            | Edit Delete Close                   |                 |

8. Click <u>Edit</u> link under Action column of the Sub-Score Details section for Sub-Score details. Modify Standardized Test Sub-Score page displays.

| Modify Standardized Test Sub-Score: Jake Tanner - 1542 | ?             |
|--------------------------------------------------------|---------------|
| Save                                                   | Cancel        |
| Sub-Score Details                                      |               |
| *Sub-Score Type:                                       | Adaptive 💌    |
| *Sub-Score Name:                                       | Subscore name |
| *Sub-Score Value:                                      | 2             |
| Sub-Score Comments                                     |               |
|                                                        |               |
|                                                        |               |
| Save                                                   | Cancel        |

9. Apply necessary adjustments.

10. Click Save button. View Diagnostic Test Administered page displays.

### **Deleting Diagnostic Test Sub-Score – Developmental Assessment**

- 1. Click Inbox from the Navigation Bar. My Workspace page displays.
- 2. Click **Work Queues** from the Navigation Bar. **My Work Queues Home** page displays. Click **View** next to the **Evaluations** work queue. **Work Queue Tasks: Evaluations** page displays.

| Work Que | ue Tasks: | 16640_Evaluations                                          |                  |                 |             |                        |                    |              |                 |
|----------|-----------|------------------------------------------------------------|------------------|-----------------|-------------|------------------------|--------------------|--------------|-----------------|
| Action   | Task ID   | Subject                                                    | Referral<br>Date | Referral Source | Agency Name | Service<br>Coordinator | Assignment<br>Date | Municipality | Deadline        |
| Reserve  | 95506     | Accept/Reject MDE Assignment for Provider<br>Restriction3  | 7/1/2011         | James Smith     | iHope Inc.  | Michael<br>Jones       | 8/18/2011          | Albany       | 8/23/2011 17:57 |
| Reserve  | 104218    | The MDE Evaluation for Provider Restriction3<br>is overdue | 7/1/2011         | James Smith     |             | Michael<br>Jones       | 8/18/2011          | Albany       |                 |
| Reserve  | 96003     | Accept/Reject MDE Assignment for Transfer<br>Child         | 8/1/2011         | James Smith     | iHope Inc.  | Greg<br>Avella         | 8/22/2011          | Albany       | 8/27/2011 09:35 |
| Reserve  | 104220    | The MDE Evaluation for Transfer Child is<br>overdue        | 8/1/2011         | James Smith     |             | Greg<br>Avella         | 8/22/2011          | Rensselaer   |                 |

### 3. Click <u>Task ID</u> link next to the task. Task Home page displays.

| Task Home: Manage MDE - :        | 18449                                              |                        | ?                |
|----------------------------------|----------------------------------------------------|------------------------|------------------|
| Manage                           |                                                    |                        |                  |
| Add Comment                      | Reserve                                            | Forward                | 🖹 <u>Restart</u> |
| X <u>Close</u>                   | 1 Un-Reserve                                       | Defer Defer            |                  |
| Subject                          |                                                    |                        |                  |
| A Multidisciplinary Evaluation h | as been assigned to All Families First for Randy I | Rain                   |                  |
| Details                          |                                                    |                        |                  |
| Task ID:                         | 18449                                              | Status:                | Open             |
| Priority:                        |                                                    | Deadline:              |                  |
| Reserved By:                     | Lynda Sardo                                        | Last Assigned:         | 10/9/2009 18:41  |
| Time Worked:                     | 00:00 [Change]                                     |                        |                  |
| Primary Action                   |                                                    | Supporting Information |                  |
| Manage MDE                       |                                                    |                        |                  |

- 4. Click <u>Manage MDE</u> link from the **Primary Action** section. **Create MDE** page displays.
- 5. Click **Developmental Assessment** from the Navigation Bar. **Developmental Assessment** page displays.
- 6. Click <u>View</u> link under Action column for specific Developmental Assessment. View Developmental Assessment page displays.
- Click <u>View</u> link under Action column from the Diagnostic Tests Administered section for specific test. View Diagnostic Test Administered page displays.

| View Diagnosti  | c Test Administered: Jake Ta   | nner - 1542                         | g               |
|-----------------|--------------------------------|-------------------------------------|-----------------|
|                 |                                | Edit Delete Close                   |                 |
| Diagnostic Test | t Details                      |                                     |                 |
|                 | Test Name:                     | Adaptive Behavior Assessment System |                 |
|                 | If Other, enter test name:     |                                     |                 |
| Just            | ification why other test used: |                                     |                 |
|                 | Date Test Administered:        | 9/21/2010                           |                 |
|                 | Standard Deviation:            | 2                                   |                 |
|                 | Percentile Rank:               | 0                                   |                 |
|                 | Mean:                          | 0                                   |                 |
|                 | T-Score:                       |                                     |                 |
|                 | Z-Score:                       | 0                                   |                 |
| New             |                                |                                     |                 |
| Sub-Score Deta  | ails                           |                                     |                 |
| Action          | Sub-Score Type                 | Sub-Score Name                      | Sub-Score Value |
|                 |                                | Edit Delete Close                   |                 |

8. Click <u>View</u> link under Action column of the Sub-Score Details section for Sub-Score details. View Standardized Test Sub-Score page displays.

| View Standardized Test Sub-Score: Jake Tanner - 1542 |                  |               | ? |
|------------------------------------------------------|------------------|---------------|---|
|                                                      | E dit Del        | ete Close     |   |
| Sub-Score Details                                    |                  |               |   |
|                                                      | Sub-Score Type:  | Adaptive      |   |
|                                                      | Sub-Score Name:  | Subscore name |   |
|                                                      | Sub-Score Value: | 2             |   |
| Sub-Score Comments                                   |                  |               | ſ |
|                                                      | E dit D el       | ete Close     |   |

 Click Delete button. Confirm Delete page displays with the message Are you sure you want to delete the Standardized Test Sub-Score? Click Yes button.
 View Diagnostic Test Administered page displays with the Diagnostic Test Sub-Score removed.

# FAMILY ASSESSMENT

### **Entering/Editing a Family Assessment**

For additional information on NYS regulatory requirements of the Family Assessment, the User should reference 10NYCRR §69-4.8(a)(8) and NYS DOH Memorandum 2005-2 Standards and Procedures for Evaluations, Evaluation Reimbursement and Eligibility Requirements and Determination Under the Early Intervention Program.

- Before any data can be entered into the Family Assessment section of the MDE, a Rendering Provider *must* be assigned to this section.
  - 1. Click Inbox from the Navigation Bar. My Workspace page displays.
  - 2. Click **Work Queues** from the Navigation Bar. **My Work Queues Home** page displays. Click **View** next to the **Evaluations** work queue. **Work Queue Tasks: Evaluations** page displays.

| Work Que | ue Tasks: | 16640_Evaluations                                          |                  |                 |             |                        |                    |              |                 |
|----------|-----------|------------------------------------------------------------|------------------|-----------------|-------------|------------------------|--------------------|--------------|-----------------|
| Action   | Task ID   | Subject                                                    | Referral<br>Date | Referral Source | Agency Name | Service<br>Coordinator | Assignment<br>Date | Municipality | Deadline        |
| Reserve  | 95506     | Accept/Reject MDE Assignment for Provider<br>Restriction3  | 7/1/2011         | James Smith     | iHope Inc.  | Michael<br>Jones       | 8/18/2011          | Albany       | 8/23/2011 17:57 |
| Reserve  | 104218    | The MDE Evaluation for Provider Restriction3<br>is overdue | 7/1/2011         | James Smith     |             | Michael<br>Jones       | 8/18/2011          | Albany       |                 |
| Reserve  | 96003     | Accept/Reject MDE Assignment for Transfer<br>Child         | 8/1/2011         | James Smith     | iHope Inc.  | Greg<br>Avella         | 8/22/2011          | Albany       | 8/27/2011 09:3  |
| Reserve  | 104220    | The MDE Evaluation for Transfer Child is<br>overdue        | 8/1/2011         | James Smith     |             | Greg<br>Avella         | 8/22/2011          | Rensselaer   |                 |

3. Click <u>Task ID</u> link next to the task. Task Home page displays.

| Task Home: Manage MDE - 1        | 18449                                              |                        | ?                |
|----------------------------------|----------------------------------------------------|------------------------|------------------|
| Manage                           |                                                    |                        |                  |
| Add Comment                      | Reserve                                            | Forward                | 🖹 <u>Restart</u> |
| X <u>Close</u>                   | M Un-Reserve                                       | Defer                  |                  |
| Subject                          |                                                    |                        |                  |
| A Multidisciplinary Evaluation h | as been assigned to All Families First for Randy I | Rain                   |                  |
| Details                          |                                                    |                        |                  |
| Task ID:                         | 18449                                              | Status:                | Open             |
| Priority:                        |                                                    | Deadline:              |                  |
| Reserved By:                     | Lynda Sardo                                        | Last Assigned:         | 10/9/2009 18:41  |
| Time Worked:                     | 00:00 [Change]                                     |                        |                  |
|                                  |                                                    | Commenting Information |                  |
| Primary Action                   |                                                    | Supporting Information |                  |
| Manage MDE                       |                                                    |                        |                  |

4. Click <u>Manage MDE</u> link from the **Primary Action** section. **Create MDE** page displays.

| Create MDE: Walter Webster - 302     |                                                     |             |                          | ?           |
|--------------------------------------|-----------------------------------------------------|-------------|--------------------------|-------------|
|                                      |                                                     | Submit Clos | se Print MDE             |             |
| Child Details                        |                                                     |             |                          |             |
| Name:                                | Walter Webster                                      |             | Date of Birth:           | 5/20/2009   |
| Primary Phone Number:                |                                                     |             | Evaluation Due By:       | 10/25/2009  |
| Primary Address:                     | 33 Main Street<br>Albany (Albany)<br>New York 12208 |             | Reason for Delay:        |             |
| Completed Sections                   |                                                     |             |                          |             |
| Screening                            |                                                     |             |                          | In-Progress |
| Developmental Assessment - Adaptive  |                                                     |             |                          | Completed   |
| Developmental Assessment - Cognitive |                                                     |             |                          | Completed   |
| Developmental Assessment - Communi   |                                                     |             |                          | Completed   |
| Developmental Assessment - Social/En | notional                                            |             |                          | Completed   |
| Developmental Assessment - Physical  |                                                     |             |                          | Completed   |
| MDE Summary Details                  |                                                     |             |                          |             |
| View                                 |                                                     |             |                          |             |
| Date Eligibility Determined:         |                                                     |             | Date Provider Completed: |             |
| Eligibility Status:                  |                                                     |             |                          |             |
| EIO/D Evaluation Rejection Reasons   | 5                                                   |             |                          |             |
| Rejection Date Reason Code           |                                                     | Reason      |                          |             |
|                                      |                                                     | Submit Clos | se Print MDE             |             |

### **Important Information**

NYCRR §69-4.8(a)(8) requires the family to have the opportunity to engage in the Family Assessment process with the Evaluation team. If the family declines to participate in the family assessment, this is documented in NYEIS in **Step 5**.

5. Click **Family Assessment** from the Navigation Bar. **Family Assessment** page displays.

If the family has been offered Family Assessment and refused, click Assessment Offered and Refused button. Confirm Family Assessment Refused page displays with the message *Please confirm that a Family Assessment has been offered to the family and has been refused*. Click Yes button. Create MDE page displays.

*No further data entry is required in the Family Assessment section.* The Family Assessment displays as Offered and Refused in the completed sections on the **Create MDE** page. If the family has refused to participate in the

Family Assessment, written documentation of the refusal *must* be kept in the Child's record.

Or

To complete Family Assessment, click **New** button. **Search Evaluator For Assignment** page displays.

| arch Criteria                 |                               |  |
|-------------------------------|-------------------------------|--|
| Employee/Contractor Name:     | Employee/Contractor FEIN/SSN: |  |
| Employee/Contractor NPI:      | License/Certification Number: |  |
| Employee/Contractor State ID: | Qualified Personnel:          |  |

Type all known information in **Search Criteria** section. Click **Search** button. Records matching display in **Search Results** section. *To search again, click Reset button.* Click <u>Select</u> link under Action column to identify Employee/Contractor Name. View Family Assessment page displays with the following sections Child Details, Evaluator Agency Details, Evaluator Details, Methods Used to Conduct Family Assessment, Family Participants, I want to know more about, I want help for my family in the following areas, Comments and Evaluation Details.

- Providers employed or contracted with the assigned Agency to complete the MDE are the *only* Providers that display in the Search Results. See Unit
   9: Provider Management, *Employees and Contractor* for additional information.
  - 6. To add Family Participants, click **New** button in the **Family Participants** section. **Create Family Participants** page displays.

| Create Family Participants: Tim burton - 3000 | 0105                   | ? |
|-----------------------------------------------|------------------------|---|
|                                               | Save Save & New Cancel |   |
| Family Participants                           |                        |   |
| *Name:                                        | *Relationship:         | • |
|                                               | Save Save & New Cancel |   |

Name and Relationship are *required* fields. Type data into the Name field and select Relationship from the drop down. Click Save & New button to enter an additional Family Participant or click Save button to return to the View Family Assessment page.

7. To complete Methods Used to Complete Family Assessment, I want to know more about, I want help for my family in the following areas,

**Comments,** and **Evaluation Details** sections, first click **Edit** button. **Modify Family Assessment** page displays.

- For I want to know more about and I want help for my family in the following areas sections, click individual checkboxes for the information the Family has requested. To select all, click the checkbox next to <u>Select</u> <u>Area</u> description.
- For Methods Used to Complete Family Assessment section if a Family Assessment Tool is used, must enter the Tool Name. If Other Method is used, must describe Other Method used.
- 8. Type **Comments** (Optional).
- 9. Enter Evaluation Details. *Date fields must be formatted as mm/dd/yyyy format.*
- Click Save button. View Family Assessment page displays. To enter Methods Used To Conduct Family Assessment needs, click Edit button. Modify Family Assessment page displays.

| Modify Family Assessment: Walter | lodify Family Assessment: Walter Webster - 302      |                              |                    |  |  |  |
|----------------------------------|-----------------------------------------------------|------------------------------|--------------------|--|--|--|
|                                  | Save                                                | Cancel                       |                    |  |  |  |
| Child Details                    |                                                     |                              |                    |  |  |  |
| Name:                            | Walter Webster                                      | Date of Birth:               | 5/20/2009          |  |  |  |
| Primary Phone Number:            | (518) 555-1211                                      | Evaluation Due By:           | 10/25/2009         |  |  |  |
| Primary Address:                 | 33 Main Street<br>Albany (Albany)<br>New York 12208 |                              |                    |  |  |  |
| Evaluator Agency Details         |                                                     |                              |                    |  |  |  |
| Agency Name:                     | All Families First                                  | Agency State ID:             | 28416              |  |  |  |
| Evaluator NPI:                   | 1234551                                             | Reviewer Name:               | All Families First |  |  |  |
| Evaluator Details                |                                                     |                              |                    |  |  |  |
| Evaluator Name:                  | Bill O'Mally                                        | Evaluator NPI:               | 572534             |  |  |  |
| Qualified Personnel:             | Licensed Master Social Worker                       | Date Assigned:               | 10/9/2009          |  |  |  |
| Methods Used To Conduct Family A | ssessment                                           |                              |                    |  |  |  |
| Family Assessment Tool:          | ▼                                                   | Tool name:                   |                    |  |  |  |
| Other Method:                    | -                                                   | If "Other Method", describe: |                    |  |  |  |
| Personal Interview:              |                                                     |                              |                    |  |  |  |

11. Click **Save** button if editing. **View Family Assessment** page displays. Click **Close** button. **Create MDE** page displays.

### Notes:

- A family assessment can be completed by any member of the evaluation team that is properly trained in family assessment.
- If **Assessment Offered and Refused** was originally selected and the family changes their mind prior to the MDE being accepted, the information can be changed by canceling the original family refusal. Click <u>Cancel</u> link from **Action** column on the **Family Assessment** page.

- **Date Completed** *must* be completed before the Evaluation will be able to be submitted.
- Attachment can also be applied. See Creating MDE Attachments for **Providers** for further information.
- To delete a Family Participant, display the View Family Assessment page. Click <u>Delete</u> link under Action column from the Family Participants section. Confirm Delete page displays with the message *Are you sure you want to delete this Family Participant?* Click Yes button. View Family Assessment page displays with the Family Participant removed.
- If at any time the Family Assessment is saved but no date Family Assessment completed is entered, the Family Assessment displays as *In Progress* under in the **Completed Sections** section on the **Create MDE** page.
- If saved Family Assessment information needs to be edited prior to submission, it can be accessed by selecting Family Assessment from the Create MDE Navigation Bar. Select the <u>View</u> link under Action column for the Qualified Personnel involved in completing the Family Assessment. Click Edit button.
- When the **Date Completed** is entered, the Family Assessment displays **Completed** in the **Completed Sections** section on the **Create MDE** page.

# **SUPPLEMENTAL EVALUATIONS AS PART OF AN IFSP**

For additional information on NYS regulatory requirements of supplemental Evaluations and the MDE, the User should reference 10NYCRR §69-4.8, Title 10 §69-4.30-Computation of Rates for Early Intervention Services, and NYS DOH Memorandum 2005-2 Standards and Procedures for Evaluations, Evaluation Reimbursement and Eligibility Requirements and Determination Under the Early Intervention Program.

The MDE may or may not include a Supplemental Evaluation. If a Supplemental is not conducted, a Rendering Provider does not need to be assigned. No data needs to be entered into the Supplemental Evaluation.

### **Entering/Editing Supplemental Evaluations**

1. Click Inbox from the Navigation Bar. My Workspace page displays.

2. Click **Work Queues** from the Navigation Bar. **My Work Queues Home** page displays. Click **View** next to the **Evaluations** work queue. **Work Queue Tasks: Evaluations** page displays.

| Work Que | ue Tasks: | 16640_Evaluations                                          |                  |                 |             |                        |                    |              |                 |
|----------|-----------|------------------------------------------------------------|------------------|-----------------|-------------|------------------------|--------------------|--------------|-----------------|
| Action   | Task ID   | Subject                                                    | Referral<br>Date | Referral Source | Agency Name | Service<br>Coordinator | Assignment<br>Date | Municipality | Deadline        |
| Reserve  | 95506     | Accept/Reject MDE Assignment for Provider<br>Restriction3  | 7/1/2011         | James Smith     | iHope Inc.  | Michael<br>Jones       | 8/18/2011          | Albany       | 8/23/2011 17:57 |
| Reserve  | 104218    | The MDE Evaluation for Provider Restriction3<br>is overdue | 7/1/2011         | James Smith     |             | Michael<br>Jones       | 8/18/2011          | Albany       |                 |
| Reserve  | 96003     | Accept/Reject MDE Assignment for Transfer<br>Child         | 8/1/2011         | James Smith     | iHope Inc.  | Greg<br>Avella         | 8/22/2011          | Albany       | 8/27/2011 09:35 |
| Reserve  | 104220    | The MDE Evaluation for Transfer Child is<br>overdue        | 8/1/2011         | James Smith     |             | Greg<br>Avella         | 8/22/2011          | Rensselaer   |                 |

# 3. Click <u>Task ID</u> link next to the task. Task Home page displays.

| Task Home: Manage MDE - 3                                                             | 18449          |                        | 2                |  |  |  |  |  |  |
|---------------------------------------------------------------------------------------|----------------|------------------------|------------------|--|--|--|--|--|--|
| Manage                                                                                |                |                        |                  |  |  |  |  |  |  |
| Add Comment                                                                           | Reserve        | Forward                | 🖹 <u>Restart</u> |  |  |  |  |  |  |
| <sup>™</sup> <u>Close</u>                                                             | M Un-Reserve   | Defer Defer            |                  |  |  |  |  |  |  |
| Subject                                                                               |                |                        |                  |  |  |  |  |  |  |
| A Multidisciplinary Evaluation has been assigned to All Families First for Randy Rain |                |                        |                  |  |  |  |  |  |  |
| Details                                                                               |                |                        |                  |  |  |  |  |  |  |
| Task ID:                                                                              | 18449          | Status:                | Open             |  |  |  |  |  |  |
| Priority:                                                                             |                | Deadline:              |                  |  |  |  |  |  |  |
| Reserved By:                                                                          | Lynda Sardo    | Last Assigned:         | 10/9/2009 18:41  |  |  |  |  |  |  |
| Time Worked:                                                                          | 00:00 [Change] |                        |                  |  |  |  |  |  |  |
|                                                                                       |                |                        |                  |  |  |  |  |  |  |
| Primary Action                                                                        |                | Supporting Information |                  |  |  |  |  |  |  |
| Manage MDE                                                                            |                |                        |                  |  |  |  |  |  |  |

- 4. Click <u>Manage MDE</u> link from the **Primary Action** section. **Create MDE** page displays.
- 5. Click **Supplemental Evaluations** from the Navigation Bar. **Supplemental Evaluation** page displays.
- 6. Click **New** button. **Select Supplemental Evaluation Type** page displays. Select the Supplemental Evaluation Type form the drop down list.

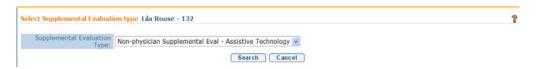

- 7. Click **Search** button to search for and select the rendering provider that performed the evaluation. **Search Evaluator for Assignment** page displays. Click **Cancel** button to cancel action.
- 8. Type all known information in **Search Criteria** section. Click **Search** button. Records matching display in **Search Results** section. *To search again, click Reset button.*

**Important Information** 

- Providers currently employed or contracted with the assigned Agency are the *only* providers that display in the Search Results. See Unit 9: Provider Management, *Employees and Contractor* for additional information.
- Only providers with an approved and active QP that is authorized to conduct the Supplemental Evaluation type selected in the previous step will display in the search results.
- Only providers whose License is active (i.e., not expired) will display in the search results.

| search Eva | luator For Assignment: Lila Rou | 56 - 132                |                               |                                 | ć |
|------------|---------------------------------|-------------------------|-------------------------------|---------------------------------|---|
| Search Cri | teria                           |                         |                               |                                 |   |
|            | Employee/Contractor Name: %     |                         | Employee/Contractor FEIN/SSN: |                                 |   |
|            | Employee/Contractor NPI:        |                         | License/Certification Number: |                                 |   |
| Em         | ployee/Contractor State ID:     |                         | Qualified Personnel:          |                                 | ~ |
|            |                                 | Search R                | eset Cancel                   |                                 |   |
| Search Re  | sults (Number of Items: 13)     |                         |                               |                                 |   |
| Action     | Employee/Contractor Name        | Employee/Contractor NPI | Employee/Contractor State ID  | Qualified Personnel             |   |
| Select     | Lane Meyers                     |                         |                               | Licensed Clinical Social Worker |   |
| Select     | Rebecca Simpson                 |                         |                               | Licensed Master Social Worker   |   |
| Select     | Crown, Monica                   |                         |                               | Occupational Therapist          |   |
| Select     | Rebecca Simpson                 |                         |                               | Licensed Psychologist           |   |
| Select     | Molly Rosengill                 |                         |                               | Physical Therapist              |   |
|            |                                 |                         |                               |                                 |   |

Click <u>Select</u> link under Action column to identify Employee/Contractor Name.

9. View Supplemental Evaluation page displays with the following sections: Child Details, Evaluator Agency Details, Evaluator Details, Type of Evaluation, Developmental Domain Results, Location, Evaluation Diagnosis Results, Evaluation Methods, Diagnostic Tests Administered, General Evaluation Comments and Parent Caregiver Report/Comments.

Note that the selected Supplemental Evaluation Type is recorded in the **Evaluation Diagnosis Results** section **Supplemental Evaluation Type** field.

| fiew Supplemental Evaluation: Lila Ro          | ouse - 132                                       |                                       |                                |  |
|------------------------------------------------|--------------------------------------------------|---------------------------------------|--------------------------------|--|
|                                                | Edit                                             | Close                                 |                                |  |
| Child Details                                  |                                                  |                                       |                                |  |
|                                                | Lila Rouse                                       | Date of Birth:                        |                                |  |
| Primary Phone Number:                          |                                                  | Evaluation Due By:                    | 2/29/2012                      |  |
| Primary Address:                               | 123 Main St<br>Albany (Albany)<br>New York 12206 |                                       |                                |  |
| Evaluator Agency Details                       |                                                  |                                       |                                |  |
| Agency Name:                                   | Lisakill Intervention Services                   | Agency State ID:                      | 259                            |  |
| Evaluator NPI:                                 | 47894564                                         | Reviewer Name:                        | Lisakill Intervention Services |  |
| Evaluator Details                              |                                                  |                                       |                                |  |
| Evaluator Name:                                | Lane Meyers                                      | Evaluator NPI:                        | 44778954                       |  |
| Qualified Personnel:                           | Licensed Clinical Social Worker                  | Date Assigned:                        | 4/17/2012                      |  |
| Type of Evaluation                             |                                                  | -                                     |                                |  |
| In Depth Assessment - Developmental<br>Domain: |                                                  | Diagnostic Evaluation - General Area: |                                |  |
| Developmental Domain Results                   |                                                  |                                       |                                |  |
| New                                            |                                                  |                                       |                                |  |
| Action <u>Domain</u> <u>Develo</u>             | opmental Status                                  | Qualified Personnel                   | Date Completed                 |  |
| Location                                       |                                                  |                                       |                                |  |
|                                                | Location Type:                                   |                                       |                                |  |
| Location Address:                              |                                                  | Provider Location:                    |                                |  |

|                    | Date Supplemental Completed:<br>Bilingual Evaluation?:<br>If yes, language: |         |                    |     |  |
|--------------------|-----------------------------------------------------------------------------|---------|--------------------|-----|--|
|                    | If Other, description:                                                      |         |                    |     |  |
| Evaluation Methods |                                                                             | New     |                    |     |  |
| Evaluation Method  |                                                                             | Diagnos | ic Tests Administe | red |  |
|                    |                                                                             |         |                    |     |  |

10. Click **New** button in the **Developmental Domain Results** section to add Developmental Domain data. **Select Developmental Domain** page displays.

| Select Developmental Domain |                       |            | ? |
|-----------------------------|-----------------------|------------|---|
| Developmental Domain        |                       | r          |   |
|                             | Developmental Domain: | Adaptive 💙 |   |
|                             | Save                  | Cancel     |   |

 Select the Developmental Domain that the Supplemental Evaluation is recorded for and click the Save button. Add New Developmental Domain Details page displays.

|                                                    | Save                                           | Cancel                               |                                       |     |
|----------------------------------------------------|------------------------------------------------|--------------------------------------|---------------------------------------|-----|
| Child Details                                      |                                                |                                      |                                       |     |
| Name:<br>Primary Phone Number:<br>Primary Address: | 123 Main St                                    | Date of Birth:<br>Evaluation Due By: |                                       |     |
| Evaluator Agency Details                           |                                                |                                      |                                       |     |
| Agency Name:<br>Agency NPI:                        | Lisakill Intervention Services<br>47894564     | Agency State ID:<br>Reviewer Name:   | 259<br>Lisakill Intervention Services |     |
| Evaluator Details                                  |                                                |                                      |                                       |     |
| Evaluator Name:<br>Qualified Personnel:            | Lane Meyers<br>Licensed Clinical Social Worker | Evaluator NPI:                       | 44778954                              |     |
| Developmental Domain Details                       |                                                |                                      |                                       |     |
|                                                    | Developmental Domain:                          | Adaptive                             |                                       |     |
|                                                    | Domain Status:                                 |                                      |                                       | ~   |
|                                                    | Discipline/QP:                                 | Licensed Clinical Social Worker      |                                       |     |
|                                                    | Date Completed:                                |                                      |                                       |     |
| Comments                                           |                                                |                                      |                                       |     |
|                                                    |                                                |                                      |                                       | ×   |
|                                                    |                                                |                                      |                                       | 140 |

12. Enter information in the **Developmental Domain Details** section. Note that the Discipline/QP of the selected rendering provider is recorded in the **Developmental Domain Results** section **Discipline/QP** field.

- Regulations require that for children who have been found to have a delay only in the communication domain, delay shall be defined as a score of 2.0 standard deviations below the mean in the area of communication; or, if no standardized test is available or appropriate for the child, or the tests are inadequate to accurately represent the child's developmental level in the informed clinical opinion of the evaluator, a delay in the area of communication shall be a severe delay or marked regression in communication development as determined by specific qualitative evidence-based criteria articulated in clinical practice guidelines issued by the Department. To accommodate this requirement, two additional options are available in the Communication Domain Status drop-down field labeled "No Standardized test Available" and "Test Inadequately Represents Child's Developmental Level".
- If the evaluation is the Initial MDE, neither the option "1.0 Standard deviation or more below the mean" nor "Outside expected range' can be selected.
- 13. Click Save button. View Supplemental Evaluation page displays.

| Modify Supplemental Evaluation:               | Fred Peabody - 1483                                    |                                                           | ?                                     |
|-----------------------------------------------|--------------------------------------------------------|-----------------------------------------------------------|---------------------------------------|
|                                               | Save                                                   | Cancel                                                    |                                       |
| Child Details                                 |                                                        |                                                           |                                       |
| Name                                          | : Fred Peabody                                         | Date of Birth:                                            | 1/1/2010                              |
| Primary Phone Numbe                           | (518) 1111111                                          | Evaluation Due By:                                        | 9/17/2010                             |
| Primary Addres:                               | One Sycaway Ave<br>Troy (Rensselaer)<br>New York 12180 |                                                           |                                       |
| Evaluator Agency Details                      |                                                        |                                                           |                                       |
| Agency Name                                   | Early Nutrition Care                                   | Agency State ID:                                          | 38144                                 |
| Evaluator NP                                  | : 12012                                                | Reviewer Name:                                            | Early Nutrition Care                  |
| Evaluator Details                             |                                                        |                                                           |                                       |
| Evaluator Name                                | :: Adam Oakley                                         | Evaluator NPI:                                            |                                       |
| Qualified Personne                            | Teacher of Speech and Language<br>Disabilities         | Date Assigned:                                            | 9/13/2010                             |
| Type of Evaluation                            |                                                        |                                                           |                                       |
| In Depth Assessment – Development<br>Domair   |                                                        | <ul> <li>Diagnostic Evaluation - General Area:</li> </ul> | · · · · · · · · · · · · · · · · · · · |
| Developmental Domain Results                  |                                                        |                                                           |                                       |
| Domain Developmenta                           | l Status Qua                                           | ified Personnel                                           | Date Completed                        |
| Communication No Standardi                    | ed Test Appropriate Tea                                | cher of Speech and Language Disabilities                  |                                       |
| Location                                      |                                                        |                                                           |                                       |
| If selected location is other than "Child's H |                                                        | on is at a provider's site, must select the "Provid       | ler Location".                        |
|                                               | Location Type                                          |                                                           | ×                                     |
| Location Addres:                              |                                                        | Provider Location:                                        | <b>୍_</b> ଙ୍କ                         |

14. Click Edit button. Modify Supplemental Evaluation page displays.

15. Complete the **Type of Evaluation** section to explain the purpose for the Supplemental Evaluation. If an in-depth assessment for a developmental domain was needed, select the domain the Supplemental Evaluation is completed in.

OR

If there was an area of general concern, such as hearing or vision, select the **Diagnostic Evaluation – General Area**.

### **Important Information**

A User should only select one Type of Evaluation.

16. Click Search Sicon to identify Location Address or Provider Location data. If selected location is other than Child's Home, a Location Address *must* be entered. If the location is at a Provider's Site, an address *must* be entered in the Provider Location field.

If the **Location** section requires editing, be aware of the following items:

If **Location Type** is the Child's Home, then **Location Address** and **Provider Location** are not required.

If **Location Type** is Agency Provider Site, you *must* search and select the correct **Location Address** and establish a **Provider Location**.

17. Data can be edited for EI Eligibility Diagnosis Code (ICD) by selecting the Search ♀ icon. ICD Diagnosis page displays.

Click <u>Select</u> link under Action column for the ICD Diagnosis. This list is the EI Eligible ICD Codes that make the Child eligible for the Early Intervention Program.

| ICD Diagr     | ıosis                                                               | 2 |
|---------------|---------------------------------------------------------------------|---|
|               | Cancel                                                              |   |
| Diagnose      | 25                                                                  |   |
| Action        | Diagnosis                                                           |   |
| <u>Select</u> | 772.10 - Intraventricular Hemorrhage (grade IV)                     |   |
| <u>Select</u> | 774.70 - Kernicterus                                                |   |
| <u>Select</u> | 389.00 - Conductive Hearing Loss (Nos.)                             |   |
| <u>Select</u> | 389.10 - Sensorineural Hearing Loss (Nos.)                          |   |
| <u>Select</u> | 389.20 - Mixed Conductive and Sensorineural Hearing Loss            |   |
| <u>Select</u> | 759.70 - CHARGE Association (multiple anomalies)                    |   |
| <u>Select</u> | 759.81 - Prader-Willi Syndrome                                      |   |
| <u>Select</u> | 759.83 - Fragile X Syndrome                                         |   |
| <u>Select</u> | 759.89 - Angleman's Syndrome (syndromes affecting multiple systems) |   |
| <u>Select</u> | 760.71 - Fetal Alcohol Syndrome                                     |   |
| <u>Select</u> | 765.01 - Extreme Prematurity Less than 500 grams                    |   |

### Important Information

If there has been a diagnosis established while completing the supplemental evaluation, two methods are available for entering information. Use the **EI Eligible ICD Codes** (codes that make a Child eligible for the Early Intervention Program) or **Other Eligible Diagnosis Code**. Justification *must* be entered.

 To add data for the Other Eligible Diagnosis Code field, select the Search ♀ icon. Search ICD page displays.

| Search ICD      |                   |        |              |                  | 2 |
|-----------------|-------------------|--------|--------------|------------------|---|
| Search Criteria |                   |        |              |                  |   |
|                 | ICD Code:         |        |              |                  |   |
|                 | ICD Category:     |        |              |                  | - |
|                 | ICD Description:  |        |              |                  |   |
|                 | EI Eligible ICD?: |        |              |                  |   |
|                 |                   | Search | Reset Cancel |                  |   |
| Search Results  |                   |        |              |                  |   |
| Action ICD Code | ICD Descrip       | tion   | Start Date   | EI Eligible ICD? |   |

Type all known information in **Search Criteria** section. Click **Search** button. Records matching display in **Search Results** section. This is *any other* ICD Code which makes the Child eligible for the Early Intervention Program. *To search again, click Reset button*. Click <u>Select</u> link under Action column to identify ICD Code. Modify Supplemental Evaluation page displays. If selecting Other Eligible Diagnosis Code, the If other ICD Code, justification field *must* be completed.

### **Important Information**

**EI Eligible Diagnosis Code** and **Other Eligible Diagnosis Code** fields are not required for Supplemental Evaluations but should be entered if a diagnosis is determined in the Evaluation process.

- To complete Evaluation Methods data, click individual checkboxes. To select all Methods, click checkbox next to the <u>Evaluation Method</u> description.
- 20. Type any appropriate comments in the General Evaluation Comments and Parent Caregiver Report/Comments (Optional) sections.
- 21. Click Save button. View Supplemental Evaluation page displays.

### Notes:

- If a supplemental evaluation is completed, **Date Completed** *must* be entered before the MDE will be able to be submitted.
- A service authorization for the supplemental will be generated based on the date entered in the **date supplemental completed** field.

- Attachment can also be applied. See Creating MDE Attachments for **Providers** for further information.
- If at any time the Supplemental Evaluation is saved and **Date Supplemental Completed** was not filled in, the **Supplemental Evaluation** displays as # of # Completed.
- Select **Supplemental Evaluation** from the **Create MDE** Navigation Bar if Supplemental Evaluation needs to be edited. Select the <u>View</u> link under **Action** column for the Qualified Personnel involved in completing the Supplemental Evaluation. Click **Edit** button.
- To enter up to four supplemental evaluations as part of the MDE, click **Supplemental Evaluation** from the Navigation Bar. Click **New** button on the **Supplemental Evaluation** page.

### Editing Developmental Domain Results – Supplemental Evaluations

- 1. Click Inbox from the Navigation Bar. My Workspace page displays.
  - 2. Click **Work Queues** from the Navigation Bar. **My Work Queues Home** page displays. Click **View** next to the **Evaluations** work queue. **Work Queue Tasks: Evaluations** page displays.

| Work Queue Tasks: 16640_Evaluations |         |                                                            |                  |                 |             |                        |                    |              |                 |
|-------------------------------------|---------|------------------------------------------------------------|------------------|-----------------|-------------|------------------------|--------------------|--------------|-----------------|
| Action                              | Task ID | Subject                                                    | Referral<br>Date | Referral Source | Agency Name | Service<br>Coordinator | Assignment<br>Date | Municipality | Deadline        |
| Reserve                             | 95506   | Accept/Reject MDE Assignment for Provider<br>Restriction3  | 7/1/2011         | James Smith     | iHope Inc.  | Michael<br>Jones       | 8/18/2011          | Albany       | 8/23/2011 17:57 |
| Reserve                             | 104218  | The MDE Evaluation for Provider Restriction3<br>is overdue | 7/1/2011         | James Smith     |             | Michael<br>Jones       | 8/18/2011          | Albany       |                 |
| Reserve                             | 96003   | Accept/Reject MDE Assignment for Transfer<br>Child         | 8/1/2011         | James Smith     | Hope Inc.   | Greg<br>Avella         | 8/22/2011          | Albany       | 8/27/2011 09:35 |
| Reserve                             | 104220  | The MDE Evaluation for Transfer Child is<br>overdue        | 8/1/2011         | James Smith     |             | Greg<br>Avella         | 8/22/2011          | Rensselaer   |                 |

3. Click <u>Task ID</u> link next to the task. Task Home page displays.

| Task Home: Manage MDE - :        | 18449                                            |                        | 2                |
|----------------------------------|--------------------------------------------------|------------------------|------------------|
| Manage                           |                                                  |                        |                  |
| Add Comment                      | Reserve                                          | Forward                | 🖹 <u>Restart</u> |
| ₩ <sup>×</sup> <u>Close</u>      | 🕍 <u>Un-Reserve</u>                              | Defer                  |                  |
| Subject                          |                                                  |                        |                  |
| A Multidisciplinary Evaluation h | as been assigned to All Families First for Randy | Rain                   |                  |
| Details                          |                                                  |                        |                  |
| Task ID:                         | 18449                                            | Status:                | Open             |
| Priority:                        |                                                  | Deadline:              |                  |
| Reserved By:                     | Lynda Sardo                                      | Last Assigned:         | 10/9/2009 18:41  |
| Time Worked:                     | 00:00 [Change]                                   |                        |                  |
| Primary Action                   |                                                  | Supporting Information |                  |
| Manage MDE                       |                                                  |                        |                  |

- 4. Click <u>Manage MDE</u> link from the **Primary Action** section. **Create MDE** page displays.
- 5. Click **Supplemental Evaluations** from the Navigation Bar. **Supplemental Evaluation** page displays.
- 6. Click <u>View</u> link under Action column for specific Supplemental Evaluation. View Supplemental Evaluation page displays.

| View Supplemental Evaluation: Walter Webster - 302 |                       |                                                     |                                       |                    |
|----------------------------------------------------|-----------------------|-----------------------------------------------------|---------------------------------------|--------------------|
|                                                    |                       | Edit                                                | Close                                 |                    |
| Child Details                                      |                       |                                                     |                                       |                    |
|                                                    | Name:                 | Walter Webster                                      | Date of Birth:                        | 5/20/2009          |
|                                                    | Primary Phone Number: | (518) 555-1211                                      | Evaluation Due By:                    | 10/25/2009         |
|                                                    | Primary Address:      | 33 Main Street<br>Albany (Albany)<br>New York 12208 |                                       |                    |
| Evaluator Agency Details                           |                       |                                                     |                                       |                    |
|                                                    | Agency Name:          | All Families First                                  | Agency State ID:                      | 28416              |
|                                                    | Evaluator NPI:        | 1234551                                             | Reviewer Name:                        | All Families First |
| Evaluator Details                                  |                       |                                                     |                                       |                    |
|                                                    | Evaluator Name:       | Roseanne Litz                                       | Evaluator NPI:                        | 758290             |
|                                                    | Qualified Personnel:  | Physical Therapist                                  | Date Assigned:                        | 10/9/2009          |
| Type of Evaluation                                 |                       |                                                     |                                       |                    |
| In Depth Assessment - Developmental<br>Domain:     |                       |                                                     | Diagnostic Evaluation - General Area: |                    |
| Developmental Domain Results                       |                       |                                                     |                                       |                    |
| Action                                             | Domain D              | evelopmental Status                                 | Qualified Personnel                   | Date Completed     |
| View Edit                                          | Adaptive 1            | 2 month or more delay                               | Physical Therapist                    | 10/5/2009          |

- 7. Click <u>Edit</u> link under Action column of the Developmental Domain Results section. Modify Developmental Domain Details page displays.
- 8. Make necessary changes. Click **Save** button. **View Supplemental Evaluation** page displays.
- 9. Click Close button. Create MDE page displays.

### Adding Diagnostic Test Administered – Supplemental Evaluations

Information for a developmental domain *must* be completed before the User can add information about the diagnostic tests that were used when evaluating that developmental domain. Completion of diagnostic test information should be included, depending on the Evaluation method used to assess a domain.

Qualified Personnel are responsible to know which standardized tests require the use and documentation of Sub-Scores.

NYS EIP Regulations 69-4.8 (6)(i) require evaluators, in conjunction with informed clinical opinion, to utilize a standardized instrument or instruments approved by the Department to be used when conducting multidisciplinary evaluations (see Appendix K). If the evaluator does not utilize an instrument approved by the Department as part of the multidisciplinary evaluation of a child

the evaluator must provide written justification in the evaluation report why such instrument or instruments are not appropriate or if an instrument is not available for the child.

- 1. Click Inbox from the Navigation Bar. My Workspace page displays.
- 2. Click **Work Queues** from the Navigation Bar. **My Work Queues Home** page displays. Click **View** next to the **Evaluations** work queue. **Work Queue Tasks: Evaluations** page displays.

| Work Que       | ue Tasks:      | 16640_Evaluations                                                                              |                         |                                      |             |                        |                           |              | ?               |
|----------------|----------------|------------------------------------------------------------------------------------------------|-------------------------|--------------------------------------|-------------|------------------------|---------------------------|--------------|-----------------|
| Action         | <u>Task ID</u> | Subject                                                                                        | <u>Referral</u><br>Date | Referral Source                      | Agency Name | Service<br>Coordinator | <u>Assignment</u><br>Date | Municipality | <u>Deadline</u> |
| Reserve        | <u>105224</u>  | A Multidisciplinary Evaluation has been<br>assigned to iHope Inc. for Provider<br>Restriction3 | 7/1/2011                | Employee/Contractors<br>Ref. Source1 | iHope Inc.  | Michael<br>Jones       | 8/18/2011                 | Albany       |                 |
| <u>Reserve</u> | <u>96003</u>   | Accept/Reject MDE Assignment for Transfer<br>Child                                             | 8/1/2011                | Employee/Contractors<br>Ref. Source1 | iHope Inc.  | Greg<br>Avella         | 8/22/2011                 |              | 8/27/2011 09:35 |
| Reserve        | <u>104220</u>  | The MDE Evaluation for Transfer Child is<br>overdue                                            | 8/1/2011                | Employee/Contractors<br>Ref. Source1 |             | Greg<br>Avella         | 8/22/2011                 | Rensselaer   |                 |

| Task Home: Manage MDE - :        | 18449                                            |                        | 2               |
|----------------------------------|--------------------------------------------------|------------------------|-----------------|
| Manage                           |                                                  |                        |                 |
| Add Comment                      | Reserve                                          | Forward                | Restart         |
| ™ <u>Close</u>                   | Un-Reserve                                       | Defer                  |                 |
| Subject                          |                                                  |                        |                 |
| A Multidisciplinary Evaluation h | as been assigned to All Families First for Randy | Rain                   |                 |
| Details                          |                                                  |                        |                 |
| Task ID:                         | 18449                                            | Status:                | Open            |
| Priority:                        |                                                  | Deadline:              |                 |
| Reserved By:                     | Lynda Sardo                                      | Last Assigned:         | 10/9/2009 18:41 |
| Time Worked:                     | 00:00 [Change]                                   |                        |                 |
| Primary Action                   |                                                  | Supporting Information |                 |
| Manage MDE                       |                                                  |                        |                 |

- 4. Click <u>Manage MDE</u> link from the **Primary Action** section. **Create MDE** page displays.
- 5. Click **Supplemental Evaluations** from the Navigation Bar. **Supplemental Evaluation** page displays.
- 6. Click <u>View</u> link under Action column for specific Supplemental Evaluation. View Supplemental Evaluation page displays.
- 7. Click **New** button above the **Diagnostic Tests Administered** section. **Add Diagnostic Test Administered** page displays.

| Add Diagnostic Test Administered: Jake Tanner - 1542 |                                 |          |  |  |  |
|------------------------------------------------------|---------------------------------|----------|--|--|--|
|                                                      | Save Save & Add Subscore Cancel | )        |  |  |  |
| Diagnostic Test Details                              |                                 |          |  |  |  |
| Test Name:                                           |                                 | ×        |  |  |  |
| If Other, enter test name:                           |                                 |          |  |  |  |
|                                                      |                                 | <u>^</u> |  |  |  |
| Justification why other test used:                   |                                 | ~        |  |  |  |
| Date Test Administered:                              | Ø                               |          |  |  |  |
| Standard Deviation:                                  |                                 |          |  |  |  |
| Percentile Rank:                                     |                                 |          |  |  |  |
| Mean:                                                |                                 |          |  |  |  |
| T-Score:                                             |                                 |          |  |  |  |
| Z-Score:                                             |                                 |          |  |  |  |
|                                                      | Save Save & Add Subscore Cancel | )        |  |  |  |

- 8. Enter information in the **Diagnostic Test Details** section. If the name of the test does not appear in the **Test Name** field drop-down menu, enter the name of the test in the **If Other, enter test name** field and record a justification for using the test in the **Justification why other test used** field.
- 9. Click Save button. View Supplemental Evaluation page displays.

Or

Click Save & Add Subscore button to enter Sub-Score Details. To add Sub-Scores, See Adding Diagnostic Test Sub-Scores – Supplemental Evaluation for further information. To edit Sub-Scores, See Editing Diagnostic Test Sub-Scores – Supplemental Evaluation for further information.

#### **Viewing Diagnostic Test Administered – Supplemental Evaluations**

- 1. Click **Inbox** from the Navigation Bar. **My Workspace** page displays.
  - 2. Click **Work Queues** from the Navigation Bar. **My Work Queues Home** page displays. Click **View** next to the **Evaluations** work queue. **Work Queue Tasks: Evaluations** page displays.

| Work Que | ue Tasks: | 16640_Evaluations                                          |                  |                 |             |                        |                    |              |                 |
|----------|-----------|------------------------------------------------------------|------------------|-----------------|-------------|------------------------|--------------------|--------------|-----------------|
| Action   | Task ID   | Subject                                                    | Referral<br>Date | Referral Source | Agency Name | Service<br>Coordinator | Assignment<br>Date | Municipality | Deadline        |
| Reserve  | 95506     | Accept/Reject MDE Assignment for Provider<br>Restriction3  | 7/1/2011         | James Smith     | iHope Inc.  | Michael<br>Jones       | 8/18/2011          | Albany       | 8/23/2011 17:57 |
| Reserve  | 104218    | The MDE Evaluation for Provider Restriction3<br>is overdue | 7/1/2011         | James Smith     |             | Michael<br>Jones       | 8/18/2011          | Albany       |                 |
| Reserve  | 96003     | Accept/Reject MDE Assignment for Transfer<br>Child         | 8/1/2011         | James Smith     | iHope Inc.  | Greg<br>Avella         | 8/22/2011          | Albany       | 8/27/2011 09:35 |
| Reserve  | 104220    | The MDE Evaluation for Transfer Child is<br>overdue        | 8/1/2011         | James Smith     |             | Greg<br>Avella         | 8/22/2011          | Rensselaer   |                 |

| Task Home: Manage MDE - 1        | 18449                                              |                        | ?               |
|----------------------------------|----------------------------------------------------|------------------------|-----------------|
| Manage                           |                                                    |                        |                 |
| Add Comment                      | Reserve                                            | Forward                | Restart         |
| X <u>Close</u>                   | M Un-Reserve                                       | Defer                  |                 |
| Subject                          |                                                    |                        |                 |
| A Multidisciplinary Evaluation h | as been assigned to All Families First for Randy I | Rain                   |                 |
| Details                          |                                                    |                        |                 |
| Task ID:                         | 18449                                              | Status:                | Open            |
| Priority:                        |                                                    | Deadline:              |                 |
| Reserved By:                     | Lynda Sardo                                        | Last Assigned:         | 10/9/2009 18:41 |
| Time Worked:                     | 00:00 [Change]                                     |                        |                 |
|                                  |                                                    |                        |                 |
| Primary Action                   |                                                    | Supporting Information |                 |
| Manage MDE                       |                                                    |                        |                 |

- 4. Click <u>Manage MDE</u> link from the **Primary Action** section. **Create MDE** page displays.
- 5. Click **Supplemental Evaluations** from the Navigation Bar. **Supplemental Evaluation** page displays.
- 6. Click <u>View</u> link under Action column for specific Supplemental Evaluation. View Supplemental Evaluation page displays.
- 7. Click <u>View</u> link under Action column from the Diagnostic Tests Administered section. View Diagnostic Tests Administered page displays.

|               |                                  | Edit Delete Close                   |                 |
|---------------|----------------------------------|-------------------------------------|-----------------|
| Diagnostic Te | st Details                       |                                     |                 |
|               | Test Name:                       | Adaptive Behavior Assessment System |                 |
|               | If Other, enter test name:       |                                     |                 |
| Jus           | stification why other test used: |                                     |                 |
|               | Date Test Administered:          | 9/21/2010                           |                 |
|               | Standard Deviation:              | 2                                   |                 |
|               | Percentile Rank:                 | 0                                   |                 |
|               | Mean:                            | 0                                   |                 |
|               | T-Score:                         | 0                                   |                 |
|               | Z-Score:                         | 0                                   |                 |
| New           |                                  |                                     |                 |
| Sub-Score De  | tails                            |                                     |                 |
| liction       | Sub-Score Type                   | Sub-Score Name                      | Sub-Score Value |
|               |                                  | Edit Delete Close                   |                 |

8. Click Close button. View Supplemental Evaluation page displays.

### Editing Diagnostic Test Administered – Supplemental Evaluations

- 1. Click Inbox from the Navigation Bar. My Workspace page displays.
- 2. Click **Work Queues** from the Navigation Bar. **My Work Queues Home** page displays. Click **View** next to the **Evaluations** work queue. **Work Queue Tasks: Evaluations** page displays.

| Work Que | ue Tasks: | 16640_Evaluations                                          |                  |                 |             |                        |                    |              |                 |
|----------|-----------|------------------------------------------------------------|------------------|-----------------|-------------|------------------------|--------------------|--------------|-----------------|
| Action   | Task ID   | Subject                                                    | Referral<br>Date | Referral Source | Agency Name | Service<br>Coordinator | Assignment<br>Date | Municipality | Deadline        |
| Reserve  | 95506     | Accept/Reject MDE Assignment for Provider<br>Restriction3  | 7/1/2011         | James Smith     | iHope Inc.  | Michael<br>Jones       | 8/18/2011          | Albany       | 8/23/2011 17:57 |
| Reserve  | 104218    | The MDE Evaluation for Provider Restriction3<br>is overdue | 7/1/2011         | James Smith     |             | Michael<br>Jones       | 8/18/2011          | Albany       |                 |
| Reserve  | 96003     | Accept/Reject MDE Assignment for Transfer<br>Child         | 8/1/2011         | James Smith     | iHope Inc.  | Greg<br>Avella         | 8/22/2011          | Albany       | 8/27/2011 09:35 |
| Reserve  | 104220    | The MDE Evaluation for Transfer Child is<br>overdue        | 8/1/2011         | James Smith     |             | Greg<br>Avella         | 8/22/2011          | Rensselaer   |                 |

| Task Home: Manage MDE - :        | 18449                                              |                        | 2                |
|----------------------------------|----------------------------------------------------|------------------------|------------------|
| Manage                           |                                                    |                        |                  |
| 🖆 Add Comment                    | Reserve                                            | Forward                | 🖹 <u>Restart</u> |
| X <u>Close</u>                   | 📌 <u>Un-Reserve</u>                                | Defer Defer            |                  |
| Subject                          |                                                    |                        |                  |
| A Multidisciplinary Evaluation h | as been assigned to All Families First for Randy F | Rain                   |                  |
| Details                          |                                                    |                        |                  |
| Task ID:                         | 18449                                              | Status:                | Open             |
| Priority:                        |                                                    | Deadline:              |                  |
| Reserved By:                     | Lynda Sardo                                        | Last Assigned:         | 10/9/2009 18:41  |
| Time Worked:                     | 00:00 [Change]                                     |                        |                  |
| Primary Action                   |                                                    | Supporting Information |                  |
| Manage MDE                       |                                                    |                        |                  |

- 4. Click **Reserved Tasks** from the Navigation Bar. **Reserved Tasks** page displays.
- 5. Click <u>View</u> link under Action column. Task Home page displays.
- 6. Click <u>Manage MDE</u> link from the **Primary Action** section. **Create MDE** page displays.
- 7. Click **Supplemental Evaluations** from the Navigation Bar. **Supplemental Evaluation** page displays.
- 8. Click <u>View</u> link under Action column for specific Supplemental Evaluation. View Supplemental Evaluation page displays.
- Click <u>Edit</u> link under Action column from the Diagnostic Tests Administered section for specific test. Modify Diagnostic Test Administered page displays.

| Aodify Diagnostic Test Administered: Jake Tanner - 1542 |                       |                |   |  |  |  |
|---------------------------------------------------------|-----------------------|----------------|---|--|--|--|
|                                                         | S                     | ave Cancel     |   |  |  |  |
| Diagnostic Test Details                                 |                       |                |   |  |  |  |
| Test Name:                                              | Adaptive Behavior Ass | essment System | × |  |  |  |
| If Other, enter test name:                              |                       |                |   |  |  |  |
| Justification why other test used:                      |                       |                |   |  |  |  |
|                                                         |                       |                | Y |  |  |  |
| Date Test Administered:                                 | 9/21/2010             |                |   |  |  |  |
| Standard Deviation:                                     | 2                     |                |   |  |  |  |
| Percentile Rank:                                        | 0                     |                | ] |  |  |  |
| Mean:                                                   | 0                     |                |   |  |  |  |
| T-Score:                                                | 0                     |                | ] |  |  |  |
| Z-Score:                                                | 0                     |                | ] |  |  |  |
|                                                         | S                     | Save Cancel    |   |  |  |  |

- 10. Edit data in the **Diagnostic Test Details** section.
- 11. Click Save button. View Supplemental Evaluation page displays.

## **Deleting Diagnostic Test Administered – Supplemental Evaluations**

- 1. Click **Inbox** from the Navigation Bar. **My Workspace** page displays.
- 2. Click **Work Queues** from the Navigation Bar. **My Work Queues Home** page displays. Click **View** next to the **Evaluations** work queue. **Work Queue Tasks: Evaluations** page displays.

| Work Queu      | ie Tasks:      | 16640_Evaluations                                                                              |                         |                                      |             |                               |                                  |              | ?               |
|----------------|----------------|------------------------------------------------------------------------------------------------|-------------------------|--------------------------------------|-------------|-------------------------------|----------------------------------|--------------|-----------------|
| Action         | <u>Task ID</u> | <u>Subject</u>                                                                                 | <u>Referral</u><br>Date | Referral Source                      | Agency Name | <u>Service</u><br>Coordinator | <u>Assignment</u><br><u>Date</u> | Municipality | <u>Deadline</u> |
| <u>Reserve</u> | <u>105224</u>  | A Multidisciplinary Evaluation has been<br>assigned to iHope Inc. for Provider<br>Restriction3 | 7/1/2011                | Employee/Contractors<br>Ref. Source1 | iHope Inc.  | Michael<br>Jones              | 8/18/2011                        | Albany       |                 |
| Reserve        | <u>96003</u>   | Accept/Reject MDE Assignment for Transfer<br>Child                                             | 8/1/2011                | Employee/Contractors<br>Ref. Source1 | iHope Inc.  | Greg<br>Avella                | 8/22/2011                        |              | 8/27/2011 09:35 |
| <u>Reserve</u> | <u>104220</u>  | The MDE Evaluation for Transfer Child is<br>overdue                                            | 8/1/2011                | Employee/Contractors<br>Ref. Source1 |             | Greg<br>Avella                | 8/22/2011                        | Rensselaer   |                 |

3. Click <u>Task ID</u> link next to the task. Task Home page displays.

| Task Home: Manage MDE - 1        | 18449                                              |                        | 2                |
|----------------------------------|----------------------------------------------------|------------------------|------------------|
| Manage                           |                                                    |                        |                  |
| Add Comment                      | Reserve                                            | 5 Forward              | 🖹 <u>Restart</u> |
| X <u>Close</u>                   | State Un-Reserve                                   | Defer                  |                  |
| Subject                          |                                                    |                        |                  |
| A Multidisciplinary Evaluation h | as been assigned to All Families First for Randy F | Rain                   |                  |
| Details                          |                                                    |                        |                  |
| Task ID:                         | 18449                                              | Status:                | Open             |
| Priority:                        |                                                    | Deadline:              |                  |
| Reserved By:                     | Lynda Sardo                                        | Last Assigned:         | 10/9/2009 18:41  |
| Time Worked:                     | 00:00 [Change]                                     |                        |                  |
| Primary Action                   |                                                    | Supporting Information |                  |
| Manage MDE                       |                                                    |                        |                  |

4. Click <u>Manage MDE</u> link from the **Primary Action** section. **Create MDE** page displays.

- 5. Click **Supplemental Evaluations** from the Navigation Bar. **Supplemental Evaluation** page displays.
- 6. Click <u>View</u> link under Action column for specific Supplemental Evaluation. View Supplemental Evaluation page displays.
- Click <u>View</u> link under Action column from the Diagnostic Tests Administered section for specific test. View Diagnostic Test Administered page displays.

| View Diagnostic Test Administered: Jake T | View Diagnostic Test Administered: Jake Tanner - 1542 |                 |  |  |  |  |
|-------------------------------------------|-------------------------------------------------------|-----------------|--|--|--|--|
|                                           | Edit Delete Close                                     |                 |  |  |  |  |
| Diagnostic Test Details                   |                                                       |                 |  |  |  |  |
| Test Name:                                | Adaptive Behavior Assessment System                   |                 |  |  |  |  |
| If Other, enter test name:                |                                                       |                 |  |  |  |  |
| Justification why other test used:        |                                                       |                 |  |  |  |  |
| Date Test Administered:                   | 9/21/2010                                             |                 |  |  |  |  |
| Standard Deviation:                       | 2                                                     |                 |  |  |  |  |
| Percentile Rank:                          | 0                                                     |                 |  |  |  |  |
| Mean:                                     | 0                                                     |                 |  |  |  |  |
| T-Score:                                  |                                                       |                 |  |  |  |  |
| Z-Score:                                  | 0                                                     |                 |  |  |  |  |
| New                                       |                                                       |                 |  |  |  |  |
| Sub-Score Details                         |                                                       |                 |  |  |  |  |
| Action Sub-Score Type                     | Sub-Score Name                                        | Sub-Score Value |  |  |  |  |
|                                           | E dit Delete Close                                    |                 |  |  |  |  |

- 8. Click **Delete** button. **Confirm Delete** page displays with the message *Are you sure you want to remove this diagnostic test?*
- 9. Click **Yes** button. **View Supplemental Evaluation** page displays with the Diagnostic Test Administered removed.

## Adding Diagnostic Test Sub-Scores – Supplemental Evaluations

Qualified Personnel are responsible to know which standardized tests require the use and documentation of Sub-Scores.

- 1. Click Inbox from the Navigation Bar. My Workspace page displays.
- 2. Click **Work Queues** from the Navigation Bar. **My Work Queues Home** page displays. Click **View** next to the **Evaluations** work queue. **Work Queue Tasks: Evaluations** page displays.

| Work Que       | ue Tasks:      | 16640_Evaluations                                                                              |                         |                                      |             |                               |                           |              | ?               |
|----------------|----------------|------------------------------------------------------------------------------------------------|-------------------------|--------------------------------------|-------------|-------------------------------|---------------------------|--------------|-----------------|
| Action         | <u>Task ID</u> | Subject                                                                                        | <u>Referral</u><br>Date | Referral Source                      | Agency Name | <u>Service</u><br>Coordinator | <u>Assignment</u><br>Date | Municipality | <u>Deadline</u> |
| Reserve        | <u>105224</u>  | A Multidisciplinary Evaluation has been<br>assigned to iHope Inc. for Provider<br>Restriction3 | 7/1/2011                | Employee/Contractors<br>Ref. Source1 | iHope Inc.  | Michael<br>Jones              | 8/18/2011                 | Albany       |                 |
| Reserve        | <u>96003</u>   | Accept/Reject MDE Assignment for Transfer<br>Child                                             | 8/1/2011                | Employee/Contractors<br>Ref. Source1 | iHope Inc.  | Greg<br>Avella                | 8/22/2011                 |              | 8/27/2011 09:35 |
| <u>Reserve</u> | <u>104220</u>  | The MDE Evaluation for Transfer Child is<br>overdue                                            | 8/1/2011                | Employee/Contractors<br>Ref. Source1 |             | Greg<br>Avella                | 8/22/2011                 | Rensselaer   |                 |

| Task Home: Manage MDE - 1        | 18449                                              |                        | ?                |
|----------------------------------|----------------------------------------------------|------------------------|------------------|
| Manage                           |                                                    |                        |                  |
| Add Comment                      | Reserve                                            | Forward                | 🖹 <u>Restart</u> |
| ™ <u>Close</u>                   | Un-Reserve                                         | Defer Defer            |                  |
| Subject                          |                                                    |                        |                  |
| A Multidisciplinary Evaluation h | as been assigned to All Families First for Randy I | Rain                   |                  |
| Details                          |                                                    |                        |                  |
| Task ID:                         | 18449                                              | Status:                | Open             |
| Priority:                        |                                                    | Deadline:              |                  |
| Reserved By:                     | Lynda Sardo                                        | Last Assigned:         | 10/9/2009 18:41  |
| Time Worked:                     | 00:00 [Change]                                     |                        |                  |
|                                  |                                                    |                        |                  |
| Primary Action                   |                                                    | Supporting Information |                  |
| Manage MDE                       |                                                    |                        |                  |

- 4. Click <u>Manage MDE</u> link from the **Primary Action** section. **Create MDE** page displays.
- 5. Click **Supplemental Evaluations** from the Navigation Bar. **Supplemental Evaluation** page displays.
- 6. Click <u>View</u> link under Action column for specific Supplemental Evaluations. View Supplemental Evaluation page displays.
- Click <u>View</u> link under Action column from the Diagnostic Tests Administered section for specific test. View Diagnostic Test Administered page displays.

| View Diagnostic Test Administered: Jake | iew Diagnostic Test Administered: Jake Tanner - 1542 |                 |  |  |  |
|-----------------------------------------|------------------------------------------------------|-----------------|--|--|--|
|                                         | Edit Delete Close                                    |                 |  |  |  |
| Diagnostic Test Details                 |                                                      |                 |  |  |  |
| Test Name                               | Adaptive Behavior Assessment System                  |                 |  |  |  |
| If Other, enter test name               |                                                      |                 |  |  |  |
| Justification why other test used       |                                                      |                 |  |  |  |
| Date Test Administered                  | 9/21/2010                                            |                 |  |  |  |
| Standard Deviation                      | 2                                                    |                 |  |  |  |
| Percentile Rank                         | 0                                                    |                 |  |  |  |
| Mean                                    | 0                                                    |                 |  |  |  |
| T-Score                                 | 0                                                    |                 |  |  |  |
| Z-Score                                 | 0                                                    |                 |  |  |  |
| New                                     |                                                      |                 |  |  |  |
| Sub-Score Details                       |                                                      |                 |  |  |  |
| Action Sub-Score Type                   | Sub-Score Name                                       | Sub-Score Value |  |  |  |
|                                         | Edit Delete Close                                    |                 |  |  |  |

8. Click **New** above the Sub-Score Details section. **Create Standardized Test Sub-Score** page displays with the following sections: Sub-Score Details and Sub-Score Comments.

| Create Standardized Test Sub-Score: Jake Tanner - 1542 | 2                  |
|--------------------------------------------------------|--------------------|
| Save & A                                               | dd Subscore Cancel |
| Sub-Score Details                                      |                    |
| *Sub-Score Type                                        | :                  |
| *Sub-Score Name                                        |                    |
| *Sub-Score Value                                       |                    |
| Sub-Score Comments                                     |                    |
|                                                        | <u>A</u>           |
|                                                        |                    |
| Save Save & A                                          | dd Subscore Cancel |

- 9. Enter data in the Sub-Score Details section. Sub-Score Type should correspond to the developmental domain that the diagnostic test was administered. Sub Score Name should be entered based on the assessment instrument used. Not all assessment instruments provide specific sub score names. If the assessment instrument used does not provide a specific sub score name, the evaluator should enter an appropriate sub score name describing the area of development assessed.
- 10. Type Sub-Score Comments (Optional).
- 11. Click Save button to return to View Diagnostic Test Administered page.
  - Or

Click **Save & Add Subscore** button to enter additional **Sub-Score Test Details** for this diagnostic test.

#### **Viewing Diagnostic Test Sub-Scores – Supplemental Evaluations**

- 1. Click **Inbox** from the Navigation Bar. **My Workspace** page displays.
- 2. Click **Work Queues** from the Navigation Bar. **My Work Queues Home** page displays. Click **View** next to the **Evaluations** work queue. **Work Queue Tasks: Evaluations** page displays.

| Work Que | ue Tasks: | 16640_Evaluations                                          |                  |                 |             |                        |                    |              | 1               |
|----------|-----------|------------------------------------------------------------|------------------|-----------------|-------------|------------------------|--------------------|--------------|-----------------|
| Action   | Task ID   | Subject                                                    | Referral<br>Date | Referral Source | Agency Name | Service<br>Coordinator | Assignment<br>Date | Municipality | Deadline        |
| Reserve  | 95506     | Accept/Reject MDE Assignment for Provider<br>Restriction3  | 7/1/2011         | James Smith     | iHope Inc.  | Michael<br>Jones       | 8/18/2011          | Albany       | 8/23/2011 17:57 |
| Reserve  | 104218    | The MDE Evaluation for Provider Restriction3<br>is overdue | 7/1/2011         | James Smith     |             | Michael<br>Jones       | 8/18/2011          | Albany       |                 |
| Reserve  | 96003     | Accept/Reject MDE Assignment for Transfer<br>Child         | 8/1/2011         | James Smith     | Hope Inc.   | Greg<br>Avella         | 8/22/2011          | Albany       | 8/27/2011 09:35 |
| Reserve  | 104220    | The MDE Evaluation for Transfer Child is<br>overdue        | 8/1/2011         | James Smith     |             | Greg<br>Avella         | 8/22/2011          | Rensselaer   |                 |

| Task Home: Manage MDE - 1        | 18449                                                                                 |                        | ?               |  |  |  |
|----------------------------------|---------------------------------------------------------------------------------------|------------------------|-----------------|--|--|--|
| Manage                           |                                                                                       |                        |                 |  |  |  |
| Add Comment                      | Reserve                                                                               | Forward                | Restart         |  |  |  |
| X <u>Close</u>                   | M Un-Reserve                                                                          | Defer                  |                 |  |  |  |
| Subject                          |                                                                                       |                        |                 |  |  |  |
| A Multidisciplinary Evaluation h | A Multidisciplinary Evaluation has been assigned to All Families First for Randy Rain |                        |                 |  |  |  |
| Details                          |                                                                                       |                        |                 |  |  |  |
| Task ID:                         | 18449                                                                                 | Status:                | Open            |  |  |  |
| Priority:                        |                                                                                       | Deadline:              |                 |  |  |  |
| Reserved By:                     | Lynda Sardo                                                                           | Last Assigned:         | 10/9/2009 18:41 |  |  |  |
| Time Worked:                     | 00:00 [Change]                                                                        |                        |                 |  |  |  |
|                                  |                                                                                       |                        |                 |  |  |  |
| Primary Action                   |                                                                                       | Supporting Information |                 |  |  |  |
| Manage MDE                       |                                                                                       |                        |                 |  |  |  |

- 4. Click <u>Manage MDE</u> link from the **Primary Action** section. **Create MDE** page displays.
- 5. Click **Supplemental Evaluations** from the Navigation Bar. **Supplemental Evaluation** page displays.
- 6. Click <u>View</u> link under Action column for specific Supplemental Evaluation. View Supplemental Evaluation page displays.
- Click <u>View</u> link under Action column from the Diagnostic Tests Administered section for specific test. View Diagnostic Test Administered page displays.

| View Diagnostic Test Administered: Jake T | 'iew Diagnostic Test Administered: Jake Tanner - 1542 ? |  |  |  |  |
|-------------------------------------------|---------------------------------------------------------|--|--|--|--|
|                                           | Edit Delete Close                                       |  |  |  |  |
| Diagnostic Test Details                   |                                                         |  |  |  |  |
| Test Name:                                | Adaptive Behavior Assessment System                     |  |  |  |  |
| If Other, enter test name:                |                                                         |  |  |  |  |
| Justification why other test used:        |                                                         |  |  |  |  |
| Date Test Administered:                   | 9/21/2010                                               |  |  |  |  |
| Standard Deviation:                       | 2                                                       |  |  |  |  |
| Percentile Rank:                          | 0                                                       |  |  |  |  |
| Mean:                                     | 0                                                       |  |  |  |  |
| T-Score:                                  | 0                                                       |  |  |  |  |
| Z-Score:                                  | 0                                                       |  |  |  |  |
| New                                       |                                                         |  |  |  |  |
| Sub-Score Details                         |                                                         |  |  |  |  |
| Action <u>Sub-Score Type</u>              | Sub-Score Name Sub-Score Value                          |  |  |  |  |
|                                           | Edit Delete Close                                       |  |  |  |  |

8. Click <u>View</u> link under Action column of the Sub-Score Details section for the specific Sub-Score. View Standardized Test Sub-Score page displays.

| /iew Standardized Test Sub-Score: Jake Tanner - 1542 |                               |  |  |  |
|------------------------------------------------------|-------------------------------|--|--|--|
|                                                      | Edit Delete Close             |  |  |  |
| Sub-Score Details                                    |                               |  |  |  |
|                                                      | Sub-Score Type: Adaptive      |  |  |  |
|                                                      | Sub-Score Name: Subscore name |  |  |  |
|                                                      | Sub-Score Value: 2            |  |  |  |
| Sub-Score Comments                                   |                               |  |  |  |
|                                                      | Edit Delete Close             |  |  |  |

9. Click Close button. View Diagnostic Test Administered page displays.

#### **Editing Diagnostic Test Sub-Scores – Supplemental Evaluations**

- 1. Click Inbox from the Navigation Bar. My Workspace page displays.
- 2. Click **Work Queues** from the Navigation Bar. **My Work Queues Home** page displays. Click **View** next to the **Evaluations** work queue. **Work Queue Tasks: Evaluations** page displays.

| Work Que | ue Tasks: | 16640_Evaluations                                          |                  |                 |             |                        |                    |              |                 |
|----------|-----------|------------------------------------------------------------|------------------|-----------------|-------------|------------------------|--------------------|--------------|-----------------|
| Action   | Task ID   | Subject                                                    | Referral<br>Date | Referral Source | Agency Name | Service<br>Coordinator | Assignment<br>Date | Municipality | Deadline        |
| Reserve  | 95506     | Accept/Reject MDE Assignment for Provider<br>Restriction3  | 7/1/2011         | James Smith     | iHope Inc.  | Michael<br>Jones       | 8/18/2011          | Albany       | 8/23/2011 17:57 |
| Reserve  | 104218    | The MDE Evaluation for Provider Restriction3<br>is overdue | 7/1/2011         | James Smith     |             | Michael<br>Jones       | 8/18/2011          | Albany       |                 |
| Reserve  | 96003     | Accept/Reject MDE Assignment for Transfer<br>Child         | 8/1/2011         | James Smith     | iHope Inc.  | Greg<br>Avella         | 8/22/2011          | Albany       | 8/27/2011 09:35 |
| Reserve  | 104220    | The MDE Evaluation for Transfer Child is<br>overdue        | 8/1/2011         | James Smith     |             | Greg<br>Avella         | 8/22/2011          | Rensselaer   |                 |

| Task Home: Manage MDE - 3        | 18449                                              |                        | 2                |
|----------------------------------|----------------------------------------------------|------------------------|------------------|
| Manage                           |                                                    |                        |                  |
| Add Comment                      | Reserve                                            | Forward                | 🖹 <u>Restart</u> |
| X <u>Close</u>                   | 1 Un-Reserve                                       | Defer Defer            |                  |
| Subject                          |                                                    |                        |                  |
| A Multidisciplinary Evaluation h | as been assigned to All Families First for Randy F | Rain                   |                  |
| Details                          |                                                    |                        |                  |
| Task ID:                         | 18449                                              | Status:                | Open             |
| Priority:                        |                                                    | Deadline:              |                  |
| Reserved By:                     | Lynda Sardo                                        | Last Assigned:         | 10/9/2009 18:41  |
| Time Worked:                     | 00:00 [Change]                                     |                        |                  |
| Primary Action                   |                                                    | Supporting Information |                  |
| Manage MDE                       |                                                    |                        |                  |

- 4. Click <u>Manage MDE</u> link from the **Primary Action** section. **Create MDE** page displays.
- 5. Click **Supplemental Evaluations** from the Navigation Bar. **Supplemental Evaluation** page displays.
- 6. Click <u>View</u> link under Action column for specific Supplemental Evaluation. View Supplemental Evaluation page displays.
- 7. Click <u>View</u> link under Action column from the **Diagnostic Tests** Administered section for specific test. View Diagnostic Test Administered page displays.

| View Diagnostic Test Administered: Jake T | /iew Diagnostic Test Administered: Jake Tanner - 1.542 |                 |  |  |
|-------------------------------------------|--------------------------------------------------------|-----------------|--|--|
|                                           | Edit Delete Close                                      |                 |  |  |
| Diagnostic Test Details                   |                                                        |                 |  |  |
| Test Name:                                | Adaptive Behavior Assessment System                    |                 |  |  |
| If Other, enter test name:                |                                                        |                 |  |  |
| Justification why other test used:        |                                                        |                 |  |  |
| Date Test Administered:                   | 9/21/2010                                              |                 |  |  |
| Standard Deviation:                       | 2                                                      |                 |  |  |
| Percentile Rank:                          | 0                                                      |                 |  |  |
| Mean:                                     | 0                                                      |                 |  |  |
| T-Score:                                  | 0                                                      |                 |  |  |
| Z-Score:                                  | 0                                                      |                 |  |  |
| New                                       |                                                        |                 |  |  |
| Sub-Score Details                         |                                                        |                 |  |  |
| Action Sub-Score Type                     | Sub-Score Name                                         | Sub-Score Value |  |  |
|                                           | E dit Delete Close                                     |                 |  |  |

8. Click <u>Edit</u> link under Action column of the Sub-Score Details section for the specific Sub-Score. Modify Standardized Test Sub-Score page displays.

| odify Standardized Test Sub-Score: Jake Tanner - 1542 |               |  |
|-------------------------------------------------------|---------------|--|
| Save                                                  | Cancel        |  |
| Sub-Score Details                                     |               |  |
| *Sub-Score Type:                                      | Adaptive 👻    |  |
| *Sub-Score Name:                                      | Subscore name |  |
| *Sub-Score Value:                                     | 2             |  |
| Sub-Score Comments                                    |               |  |
|                                                       | <u>^</u>      |  |
|                                                       | ~             |  |
| Save                                                  | Cancel        |  |

9. Apply necessary adjustments.

10. Click Save button. View Diagnostic Test Administered page displays.

## **Deleting Diagnostic Test Sub-Score – Supplemental Evaluations**

- 1. Click **Inbox** from the Navigation Bar. **My Workspace** page displays.
- 2. Click **Work Queues** from the Navigation Bar. **My Work Queues Home** page displays. Click **View** next to the **Evaluations** work queue. **Work Queue Tasks: Evaluations** page displays.

| Action  | Task ID | Subject                                                    | Referral<br>Date | Referral Source | Agency Name | Service<br>Coordinator | Assignment<br>Date | Municipality | Deadline        |
|---------|---------|------------------------------------------------------------|------------------|-----------------|-------------|------------------------|--------------------|--------------|-----------------|
| Reserve | 95506   | Accept/Reject MDE Assignment for Provider<br>Restriction3  | 7/1/2011         | James Smith     | iHope Inc.  | Michael<br>Jones       | 8/18/2011          | Albany       | 8/23/2011 17:57 |
| Reserve | 104218  | The MDE Evaluation for Provider Restriction3<br>is overdue | 7/1/2011         | James Smith     |             | Michael<br>Jones       | 8/18/2011          | Albany       |                 |
| Reserve | 96003   | Accept/Reject MDE Assignment for Transfer<br>Child         | 8/1/2011         | James Smith     | iHope Inc.  | Greg<br>Avella         | 8/22/2011          | Albany       | 8/27/2011 09:35 |
| Reserve | 104220  | The MDE Evaluation for Transfer Child is<br>overdue        | 8/1/2011         | James Smith     |             | Greg<br>Avella         | 8/22/2011          | Rensselaer   |                 |

3. Click <u>Task ID</u> link next to the task. Task Home page displays.

| Task Home: Manage MDE - :        | 18449                                            |                        | ?                |
|----------------------------------|--------------------------------------------------|------------------------|------------------|
| Manage                           |                                                  |                        |                  |
| Add Comment                      | Reserve                                          | Forward                | 🖹 <u>Restart</u> |
| X <u>Close</u>                   | M Un-Reserve                                     | Defer                  |                  |
| Subject                          |                                                  |                        |                  |
| A Multidisciplinary Evaluation h | as been assigned to All Families First for Randy | Rain                   |                  |
| Details                          |                                                  |                        |                  |
| Task ID:                         | 18449                                            | Status:                | Open             |
| Priority:                        |                                                  | Deadline:              |                  |
| Reserved By:                     | Lynda Sardo                                      | Last Assigned:         | 10/9/2009 18:41  |
| Time Worked:                     | 00:00 [Change]                                   |                        |                  |
| Primary Action                   |                                                  | Supporting Information |                  |
| Manage MDE                       |                                                  |                        |                  |

- 4. Click <u>Manage MDE</u> link from the **Primary Action** section. **Create MDE** page displays.
- 5. Click **Supplemental Evaluations** from the Navigation Bar. **Supplemental Evaluation** page displays.
- 6. Click <u>View</u> link under Action column for specific Supplemental Evaluation. View Supplemental Evaluation page displays.
- 7. Click <u>View</u> link under Action column from the Diagnostic Tests Administered section for specific test. View Diagnostic Test Administered page displays.

| View Diagnostic Test Administered: Jake T | anner - 1542 ?                      |
|-------------------------------------------|-------------------------------------|
|                                           | Edit Delete Close                   |
| Diagnostic Test Details                   |                                     |
| Test Name:                                | Adaptive Behavior Assessment System |
| If Other, enter test name:                |                                     |
| Justification why other test used:        |                                     |
| Date Test Administered:                   | 9/21/2010                           |
| Standard Deviation:                       | 2                                   |
| Percentile Rank:                          | 0                                   |
| Mean:                                     | 0                                   |
| T-Score:                                  | 0                                   |
| Z-Score:                                  | 0                                   |
| New                                       |                                     |
| Sub-Score Details                         |                                     |
| Action <u>Sub-Score Type</u>              | Sub-Score Name Sub-Score Value      |
|                                           | Edit Delete Close                   |

8. Click <u>View</u> link under Action column of the Sub-Score Details section for the specific Sub-Score. View Standardized Test Sub-Score page displays.

| View Standardized Test Sub-Score: Jake Tanner - 1542 |                  |               |  |  |
|------------------------------------------------------|------------------|---------------|--|--|
|                                                      | E dit D e        | ete Close     |  |  |
| Sub-Score Details                                    |                  |               |  |  |
|                                                      | Sub-Score Type:  | Adaptive      |  |  |
|                                                      | Sub-Score Name:  | Subscore name |  |  |
|                                                      | Sub-Score Value: | 2             |  |  |
| Sub-Score Comments                                   |                  |               |  |  |
|                                                      | E dit D e        | ete Close     |  |  |

Click **Delete** button. **Confirm Delete** page displays with the message *Are you sure you want to delete the Standardized Test Sub-Score?* Click **Yes** button. **View Diagnostic Test Administered** page displays with the Diagnostic Tests Sub-Score removed.

## **EXTERNAL EVALUATIONS**

An External Evaluation is an Evaluation/assessment performed by qualified professional outside of the Early Intervention Program and Multidisciplinary Evaluation. Documentation from these Evaluations may be considered and used by the MDE team to augment/supplement and inform the eligibility determination. The External Evaluation should only be entered into NYEIS if the Evaluation procedures were performed in a manner consistent with Federal and State Laws and regulations that relate to the MDE. *Question See* Appendix E for additional information about the use of External Evaluations.

The External Evaluation section of the MDE is not required to be entered in NYEIS. However NYS EIP Regulations 69 4.8 (4)(i)(a)(1) require that the evaluation of a Child's physical development include a health assessment including a physical examination routine vision and hearing screening and, where appropriate, a neurological assessment, except when a physical examination has occurred within sufficient recency.

The MDE team is responsible for documenting that a health assessment has been completed within sufficient recency and therefore can be reviewed by the MDE team and does not need to be completed in order to assess the Child's physical development as part of the MDE. The **External Evaluation** section of the MDE is one area in which this information can be captured. If an External Evaluation is not completed with this information, it *must* be documented in the comments section of the **Physical Domain** field in the **Developmental Assessment** section of the MDE or in the scanned copy of the completed MDE report that should be attached to the MDE in NYEIS.

#### **Entering/Editing External Evaluations**

- 1. Click **Inbox** from the Navigation Bar. **My Workspace** page displays.
- Click Work Queues from the Navigation Bar. My Work Queues Home page displays. Click View next to the Evaluations work queue. Work Queue Tasks: Evaluations page displays.

| Work Queue Tasks: 16640_Evaluations |         |                                                            |                  |                 |             |                        |                    |              |                 |
|-------------------------------------|---------|------------------------------------------------------------|------------------|-----------------|-------------|------------------------|--------------------|--------------|-----------------|
| Action                              | Task ID | Subject                                                    | Referral<br>Date | Referral Source | Agency Name | Service<br>Coordinator | Assignment<br>Date | Municipality | Deadline        |
| Reserve                             | 95506   | Accept/Reject MDE Assignment for Provider<br>Restriction3  | 7/1/2011         | James Smith     | iHope Inc.  | Michael<br>Jones       | 8/18/2011          | Albany       | 8/23/2011 17:57 |
| Reserve                             | 104218  | The MDE Evaluation for Provider Restriction3<br>is overdue | 7/1/2011         | James Smith     |             | Michael<br>Jones       | 8/18/2011          | Albany       |                 |
| Reserve                             | 96003   | Accept/Reject MDE Assignment for Transfer<br>Child         | 8/1/2011         | James Smith     | iHope Inc.  | Greg<br>Avella         | 8/22/2011          | Albany       | 8/27/2011 09:3  |
| Reserve                             | 104220  | The MDE Evaluation for Transfer Child is<br>overdue        | 8/1/2011         | James Smith     |             | Greg<br>Avella         | 8/22/2011          | Rensselaer   |                 |

| Task Home: Manage MDE - 1        | 18449                                              |                        | 2                |
|----------------------------------|----------------------------------------------------|------------------------|------------------|
| Manage                           |                                                    |                        |                  |
| Add Comment                      | Reserve                                            | Forward                | 🖹 <u>Restart</u> |
| ™ <mark>×</mark> <u>Close</u>    | State Un-Reserve                                   | Defer                  |                  |
| Subject                          |                                                    |                        |                  |
| A Multidisciplinary Evaluation h | as been assigned to All Families First for Randy I | Rain                   |                  |
| Details                          |                                                    |                        |                  |
| Task ID:                         | 18449                                              | Status:                | Open             |
| Priority:                        |                                                    | Deadline:              |                  |
| Reserved By:                     | Lynda Sardo                                        | Last Assigned:         | 10/9/2009 18:41  |
| Time Worked:                     | 00:00 [Change]                                     |                        |                  |
| Primary Action                   |                                                    | Supporting Information |                  |
| Manage MDE                       |                                                    |                        |                  |

- 4. Click <u>Manage MDE</u> link from the **Primary Action** section. **Create MDE** page displays.
- 5. Click **External Evaluations** from the Navigation Bar. **External Evaluation** page displays.
- 6. Click New button. Create External Evaluation page displays with the following sections: Child Details, Evaluator Agency Details, Evaluator Details, Please Check All That Apply, Type of Evaluation, Approved Evaluator Team Must Certify That, Health Assessment, General Health Status/Health Concerns, Evaluation Diagnosis Result, Evaluation Methods and General Evaluation Comments.

| Create External Evaluation: Walter Webster - 302 |                                    |                                                     |                           |                                                               |  |  |  |  |  |
|--------------------------------------------------|------------------------------------|-----------------------------------------------------|---------------------------|---------------------------------------------------------------|--|--|--|--|--|
|                                                  |                                    | Save                                                | Cancel                    |                                                               |  |  |  |  |  |
| Child D                                          | Details                            |                                                     |                           |                                                               |  |  |  |  |  |
|                                                  | Name:                              | Walter Webster                                      | Date of Birth:            | 5/20/2009                                                     |  |  |  |  |  |
|                                                  | Primary Phone Number:              | (518) 555-1211                                      | Evaluation Due By:        | 10/25/2009                                                    |  |  |  |  |  |
|                                                  | Primary Address:                   | 33 Main Street<br>Albany (Albany)<br>New York 12208 |                           |                                                               |  |  |  |  |  |
| Evalua                                           | ntor Agency Details                |                                                     |                           |                                                               |  |  |  |  |  |
|                                                  | Agency Name:                       | All Families First                                  | Agency State ID:          | 28416                                                         |  |  |  |  |  |
|                                                  | Agency NPI:                        | 1234551                                             | Reviewer Name:            | All Families First                                            |  |  |  |  |  |
| Evalua                                           | ntor Details                       |                                                     |                           |                                                               |  |  |  |  |  |
|                                                  | *Evaluator Name:                   |                                                     | *Agency Affiliation Name: |                                                               |  |  |  |  |  |
|                                                  | *Profession:                       |                                                     |                           | •                                                             |  |  |  |  |  |
|                                                  | *Date Evaluation Conducted:        | <b>(</b> )                                          |                           |                                                               |  |  |  |  |  |
| Please                                           | Check All That Apply               |                                                     |                           |                                                               |  |  |  |  |  |
|                                                  | Obtained records with parenta      | l consent                                           |                           |                                                               |  |  |  |  |  |
|                                                  | Reviewed child's records           |                                                     |                           |                                                               |  |  |  |  |  |
|                                                  | Consulted with external evaluation | ator by phone or through correspondence             | ce                        |                                                               |  |  |  |  |  |
|                                                  | Used results to establish eligib   | ility - in-depth assessment                         |                           |                                                               |  |  |  |  |  |
|                                                  | -                                  |                                                     |                           | Used results to establish eligibility - diagnostic evaluation |  |  |  |  |  |

7. Complete the **Evaluator Details** section. Fields in the **Evaluator Details** section are *required*. Navigate from field-to-field using **Tab** key to fill in information

**Date Evaluation Conducted** should reflect the date the External Evaluation was completed.

**Evaluator Name** is the name of the licensed/certified individual that completed the Evaluation. Be sure to enter the **Agency Affiliation Name** (e.g., hospital, therapeutic group) and profession of the licensed/certified individual that completed the External Evaluation. *Date fields must be formatted as mm/dd/yyyy format*.

- 8. Select from the Please Check All That Apply section using the checkboxes.
- 9. Complete the **Type of Evaluation** section to explain the purpose for the External Evaluation. If an in-depth assessment for a developmental domain was needed, select the domain the External Evaluation is completed in.

#### OR

If there was an area of general concern, such as hearing or vision, select the **Diagnostic Evaluation – General Area**.

**Important Information** A User should only select one **Type of Evaluation**.

10. Complete the Approved Evaluator Team Must Certify That section.

Evaluators must select "Yes" to these three certifications statements in order to indicate that the results of the external evaluation were used consistent with Early Intervention Program regulations.

# 11. Complete the **Health Assessment** and the **General Health Status/Health Concerns** sections.

When using the External Evaluation pages in NYEIS to capture the results of the regulatory required review of the child's recent heath's assessment, the evaluator must certify that the health assessment was performed within sufficient recent that an additional health assessment is not required.

In addition, when documenting the required review of the health assessment as an External Evaluation, text must be entered in the **General Health Status/Health Concerns** section. This text may indicate to "See attached" for a copy of the Health Assessment that was attached to the MDE using the Attachments function, or may indicate information on the child's current health status.

12. Data can be entered for **Other Diagnosis Code** by selecting the **Search**  $\leq$  icon. **Search ICD** page displays.

Click <u>Select</u> link under Action column for the ICD Diagnosis. This list is the EI Eligible ICD Codes that make the Child eligible for the Early Intervention Program.

| Search ICD                  |              |           | 2                |
|-----------------------------|--------------|-----------|------------------|
|                             |              |           |                  |
| Search Criteria             |              |           |                  |
| ICD Code:                   |              |           |                  |
| ICD Category:               |              |           | •                |
| ICD Description:            |              |           |                  |
| EI Eligible ICD?:           |              |           |                  |
| C                           | Search Reset | Cancel    |                  |
| Search Results              |              |           |                  |
| Action ICD Code ICD Descrip | otion S      | tart Date | EI Eligible ICD? |

11. To add data for additional **Other Diagnosis Code** field, select the **Search**  $\leq$  icon. **Search ICD** page displays.

Type all known information in **Search Criteria** section. Click **Search** button. Records matching display in **Search Results** section. This is *any other* ICD Code, including unspecified developmental delay, which may have resulted from the completion of the external evaluation. Click <u>Select</u> link under Action column to identify ICD Code. *To search again, click Reset button.* 

## **Important Information**

- Other Diagnosis Code field is not required for External Evaluations but should be entered if a diagnosis is determined in the Evaluation process.
- In order for an ICD code identified during an external evaluation to be available on the MDE summary, an external evaluation and ICD code must be recorded in NYEIS.
- 12. To complete **Evaluation Methods** data, click individual checkboxes or click the checkbox next to the **Evaluation Method** description which selects all Methods. At least one Evaluation Method *must* be selected.
- 13. Type General Evaluation Comments (Optional).
- 14. Click Save button. View External Evaluation page displays.

- 15. Click **New** button in the Developmental Domain Results section to add Developmental Domain data. **Add New Developmental Domain Details** page displays.
- 16. Enter information in the **Developmental Domain Details** section.
- 17. Click Save button. View External Evaluation page displays.
- 18. Click **New** button above the Diagnostic Tests Administered section. **Add Diagnostic Test Administered** page displays.

| Add Diagnostic Test Administered: Jake Tar | mer - 1542                      | 2   |
|--------------------------------------------|---------------------------------|-----|
|                                            | Save Save & Add Subscore Cancel |     |
| Diagnostic Test Details                    |                                 |     |
| Test Name:                                 |                                 | ×   |
| If Other, enter test name:                 |                                 |     |
| Justification why other test used:         |                                 | × × |
| Date Test Administered:                    |                                 |     |
| Standard Deviation:                        |                                 |     |
| Percentile Rank:                           |                                 |     |
| Mean:                                      |                                 |     |
| T-Score:                                   |                                 |     |
| Z-Score:                                   |                                 |     |
|                                            | Save Save & Add Subscore Cancel |     |

- 19. Enter information in the **Diagnostic Test Details** section.
- 20. Click Save button. View External Evaluation page displays.

#### Or

Click **Save & Add Subscore** button to enter Sub-Score Details. To add Sub-Scores,  $\square$  *See* **Adding Diagnostic Test Sub-Scores – Supplemental Evaluation** for further information in this unit. To edit Sub-Scores,  $\square$  *See* **Editing Diagnostic Test Sub-Scores – Supplemental Evaluation** for further information in this unit.

#### Notes:

- If an External Evaluation was completed, **Date Completed** *must* be entered for the **External Evaluation** section prior to an MDE submission.
- Select **External Evaluation** from the Create MDE Navigation Bar if External Evaluation needs to be edited. Select the <u>View</u> link under the Action column. Click **Edit** button.

## **MDE SUMMARY**

The Evaluator determines the Child's eligibility. Before the MDE is submitted, eligibility data is entered using the **MDE Summary Details** section. **MDE Summary** displays pre-populated data for review. To edit limited MDE Summary information, a *See* Editing MDE Summary Details for further information.

#### **Creating MDE Summary Details**

- 1. Click Inbox from the Navigation Bar. My Workspace page displays.
- 2. Click **Work Queues** from the Navigation Bar. **My Work Queues Home** page displays. Click **View** next to the **Evaluations** work queue. **Work Queue Tasks: Evaluations** page displays.

| Work Queue Tasks: 16640_Evaluations |         |                                                            |                  |                 |             | 8                      |                    |              |                 |
|-------------------------------------|---------|------------------------------------------------------------|------------------|-----------------|-------------|------------------------|--------------------|--------------|-----------------|
| Action                              | Task ID | Subject                                                    | Referral<br>Date | Referral Source | Agency Name | Service<br>Coordinator | Assignment<br>Date | Municipality | Deadline        |
| Reserve                             | 95506   | Accept/Reject MDE Assignment for Provider<br>Restriction3  | 7/1/2011         | James Smith     | iHope Inc.  | Michael<br>Jones       | 8/18/2011          | Albany       | 8/23/2011 17:57 |
| Reserve                             | 104218  | The MDE Evaluation for Provider Restriction3<br>is overdue | 7/1/2011         | James Smith     |             | Michael<br>Jones       | 8/18/2011          | Albany       |                 |
| Reserve                             | 96003   | Accept/Reject MDE Assignment for Transfer<br>Child         | 8/1/2011         | James Smith     | iHope Inc.  | Greg<br>Avella         | 8/22/2011          | Albany       | 8/27/2011 09:35 |
| Reserve                             | 104220  | The MDE Evaluation for Transfer Child is<br>overdue        | 8/1/2011         | James Smith     |             | Greg<br>Avella         | 8/22/2011          | Rensselaer   |                 |

3. Click Task ID link next to the task. Task Home page displays.

| Task Home: Manage MDE -                                                               | 18449               |                        |                 |  |  |  |  |  |
|---------------------------------------------------------------------------------------|---------------------|------------------------|-----------------|--|--|--|--|--|
| Manage                                                                                |                     |                        |                 |  |  |  |  |  |
| Add Comment                                                                           | Keserve             | 🚾 <u>Forward</u>       | Restart         |  |  |  |  |  |
| ™ <u>Close</u>                                                                        | 🕻 <u>Un-Reserve</u> | Defer                  |                 |  |  |  |  |  |
| Subject                                                                               | Subject             |                        |                 |  |  |  |  |  |
| A Multidisciplinary Evaluation has been assigned to All Families First for Randy Rain |                     |                        |                 |  |  |  |  |  |
| Details                                                                               |                     |                        |                 |  |  |  |  |  |
| Task ID                                                                               | : 18449             | Status:                | Open            |  |  |  |  |  |
| Priority                                                                              |                     | Deadline:              |                 |  |  |  |  |  |
| Reserved By                                                                           | : Lynda Sardo       | Last Assigned:         | 10/9/2009 18:41 |  |  |  |  |  |
| Time Worked                                                                           | : 00:00 [Change]    |                        |                 |  |  |  |  |  |
| Primary Action                                                                        |                     | Supporting Information |                 |  |  |  |  |  |
| Manage MDE                                                                            |                     |                        |                 |  |  |  |  |  |

4. Click <u>Manage MDE</u> link from the **Primary Action** section. **Create MDE** page displays.

| Create MDE: Walter Webster - 302                                     |             |                          | 2                |  |
|----------------------------------------------------------------------|-------------|--------------------------|------------------|--|
|                                                                      | Submit Clos | se Print MDE             |                  |  |
| Child Details                                                        |             |                          |                  |  |
| Name: Walter Webster                                                 |             | Date of Bi               | rth: 5/20/2009   |  |
| Primary Phone Number: (518) 555-1211                                 |             | Evaluation Due           | By: 10/25/2009   |  |
| 33 Main Street<br>Primary Address: Albany (Albany)<br>New York 12208 |             | Reason for Del           | ay:              |  |
| Completed Sections                                                   |             |                          |                  |  |
| Screening                                                            |             |                          | In-Progress      |  |
| Developmental Assessment - Cognitive                                 |             |                          | In-Progress      |  |
| Developmental Assessment - Communication                             |             |                          | Completed        |  |
| Developmental Assessment - Social/Emotional                          |             |                          | Completed        |  |
| Developmental Assessment - Physical                                  |             |                          | Completed        |  |
| Family Assessment                                                    |             |                          | In-Progress      |  |
| Supplemental Evaluation                                              |             |                          | 0 of 1 Completed |  |
| External Evaluation                                                  |             |                          | 0 of 2 Completed |  |
| MDE Summary Details                                                  |             |                          |                  |  |
| View                                                                 |             |                          |                  |  |
| Date Eligibility Determined:                                         |             | Date Provider Completed: |                  |  |
| Eligibility Status:                                                  |             |                          |                  |  |

5. Click **View** button in the **MDE Summary Details** section. **View MDE Summary** page displays.

| Walter Webster - 302 | 2                                                                                                    |                                                                                                    |                                                                                                    | 2                                                                                                    |
|----------------------|----------------------------------------------------------------------------------------------------|----------------------------------------------------------------------------------------------------|----------------------------------------------------------------------------------------------------|----------------------------------------------------------------------------------------------------|
|                      | Edit                                                                                                    | Close                                                                                                    |                                                                                                    |                                                                                                    |
| etails               |                                                                                                    |                                                                                                    |                                                                                                    |                                                                                                    |
| Agency Name: All Far | nilies First                                                                                                    | Agency Stat                                                                                                    | te ID: 28416                                                                                                    |                                                                                                    |
| Agency NPI: 12345    | 51                                                                                                    | Reviewer N                                                                                                    | Jame: All Families First                                                                                                    |                                                                                                    |
|                      |                                                                                                    |                                                                                                    |                                                                                                    |                                                                                                    |
| Evaluator Name       | Qualified Personnel                                                                                                    | Developmental Domain                                                                                                    | Developmental Domain Status                                                                                                    |                                                                                                    |
| Dan Blink            |                                                                                                    |                                                                                                    |                                                                                                    |                                                                                                    |
| Bill O'Mally         | Licensed Master Social Worker                                                                                                    |                                                                                                    |                                                                                                    |                                                                                                    |
| Kim Orcand           | Speech Language Pathologist                                                                                                    | Adaptive                                                                                                    | 1.5 SD or more below the mean                                                                                                    |                                                                                                    |
| Lori Ceiclski        | Occupational Therapist                                                                                                    | Communication                                                                                                    | 1.5 SD or more below the mean                                                                                                    |                                                                                                    |
| Lori Ceiclski        | Occupational Therapist                                                                                                    | Social/Emotional                                                                                                    | No Eligible Delay                                                                                                    |                                                                                                    |
| Lori Ceiclski        | Occupational Therapist                                                                                                    | Physical                                                                                                    | No Eligible Delay                                                                                                    |                                                                                                    |
| All Families First   | Speech Language Pathologist                                                                                                    | Cognitive                                                                                                    | No Eligible Delay                                                                                                    |                                                                                                    |
|                      |                                                                                                    |                                                                                                    |                                                                                                    |                                                                                                    |
| Agency Affiliation   | Profession Develop                                                                                                    | mental Domain De                                                                                                    | velopmental Domain Status                                                                                                    |                                                                                                    |
|                      |                                                                                                    |                                                                                                    |                                                                                                    |                                                                                                    |
|                      | Eligibility Status:                                                                                                    |                                                                                                    |                                                                                                    |                                                                                                    |
|                      | 5,                                                                                                    |                                                                                                    |                                                                                                    |                                                                                                    |
|                      | Date Full MDE Completed:                                                                                                    |                                                                                                    |                                                                                                    |                                                                                                    |
| Paren                |                                                                                                    |                                                                                                    |                                                                                                    |                                                                                                    |
|                      |                                                                                                    |                                                                                                    |                                                                                                    |                                                                                                    |
| · · · · ·            | 5 5                                                                                                    |                                                                                                    |                                                                                                    |                                                                                                    |
|                      | Agency Name: All Far<br>Agency NPI: 12345<br>Evaluator Name<br>Dan Blink<br>Bill O'Mally<br>Kim Orcand<br>Lori Ceiclski<br>Lori Ceiclski<br>Lori Ceiclski<br>All Families First<br>Agency Affiliation<br>Paren<br>) received summary of 1 | tails Agency Name: All Families First Agency Name: Qualified Personnel Dan Blink Bill O'Mally Licensed Master Social Worker Kim Orcand Speech Language Pathologist Lori Ceiclski Occupational Therapist Lori Ceiclski Occupational Therapist Lori Ceiclski Occupational Therapist All Families First Speech Language Pathologist Agency Affiliation Profession Develop Eligibility Status: Date Eligibility Determined: | Edit       Close         Stalls         Agency Name:       All Families First       Agency Stal         Agency NPI:       1234551       Reviewer N         Evaluator Name       Qualified Personnel       Developmental Domain         Dan Blink | Edit Close         Stails         Agency Name:       All Families First       Agency State ID:       28416         Agency NPI:       1234551       Reviewer Name:       All Families First         Evaluator Name       Qualified Personnel       Developmental Domain       Developmental Domain         Dan Blink             Bill O'Mally       Licensed Master Social Worker            Bill O'Mally       Licensed Master Social Worker             Lori Ceiclski       Occupational Therapist       Communication       1.5 SD or more below the mean            Lori Ceiclski       Occupational Therapist       Social/Emotional       No Eligible Delay             Lori Ceiclski       Occupational Therapist       Physical       No Eligible Delay |

6. Click Edit button. Modify MDE Summary page displays.

|                                                |                                                                                     | Save                           | Cancel               |                    |
|------------------------------------------------|-------------------------------------------------------------------------------------|--------------------------------|----------------------|--------------------|
| valuator Agency Detai                          | ls                                                                                  |                                |                      |                    |
| Ag                                             | ency Name: All Families First                                                       |                                | Agency State ID      | 28416              |
|                                                | Agency NPI: 1234551                                                                 |                                | Reviewer Name        | All Families First |
| valuators Assigned                             |                                                                                     |                                |                      |                    |
| valuator Name                                  | Affiliated Agency                                                                   | Qualified P                    | ersonnel             | Individual NPI     |
| an Blink                                       | All Families First                                                                  |                                |                      |                    |
| ill O'Mally                                    | All Families First                                                                  | Licensed I                     | Master Social Worker | 572534             |
| im Orcand                                      | All Families First                                                                  | Speech La                      | anguage Pathologist  | 4928607            |
| ori Ceiclski                                   | All Families First                                                                  | Occupatio                      | onal Therapist       | 829465             |
| ori Ceiclski                                   | All Families First                                                                  | Occupatio                      | onal Therapist       | 829465             |
| ori Ceiclski                                   | All Families First                                                                  | Occupatio                      | onal Therapist       | 829465             |
| II Families First                              | All Families First                                                                  |                                |                      | 1234551            |
| xternal Evaluators                             |                                                                                     |                                |                      |                    |
| valuator Name                                  | Agency Affiliation                                                                  |                                | Date of Evaluation   | Profession         |
| ligibility                                     |                                                                                     |                                |                      |                    |
|                                                | Elio                                                                                | gibility Status:               |                      | -                  |
|                                                | Date Eligibilit                                                                     | y Determined:                  |                      |                    |
|                                                |                                                                                     | DE Completed:                  | õ                    |                    |
|                                                |                                                                                     |                                | <b>V</b>             |                    |
|                                                | Parent(s) received sum                                                              |                                |                      | •                  |
| Parent(s) re                                   | ceived summary of MDE in their domin<br>Parent(s) received the full eval            |                                |                      | •                  |
|                                                | Parent(s) received the full eval                                                    | uation report.                 |                      |                    |
| iagnosis Details                               |                                                                                     | contraction Condens            |                      |                    |
|                                                |                                                                                     | agnosis Code:<br>of Diagnosis: |                      |                    |
|                                                |                                                                                     | osis Made By:                  |                      |                    |
|                                                |                                                                                     |                                |                      |                    |
|                                                | Other Eligible Di<br>If other ICD code,                                             | 0                              |                      |                    |
|                                                | Other Diagnosis not relate                                                          |                                |                      |                    |
|                                                | Other Diagnosis not relate                                                          |                                |                      |                    |
|                                                | Other Diagnosis not relate                                                          | <u> </u>                       |                      |                    |
|                                                | Screening Only Di                                                                   |                                |                      |                    |
| valuation Methods Use                          | 5,                                                                                  |                                |                      |                    |
| valuation Name                                 | Method Used                                                                         |                                |                      |                    |
| evelopmental                                   | Clinical Assessment                                                                 |                                |                      |                    |
| upplemental                                    |                                                                                     |                                |                      |                    |
|                                                |                                                                                     | _                              |                      |                    |
| igibility Statement                            |                                                                                     |                                |                      |                    |
| igibility Statement                            |                                                                                     |                                |                      |                    |
| igibility Statement<br>hild Transportation Net |                                                                                     | angeostation?                  |                      |                    |
| hild Transportation Neo                        | eds<br>Is parent able to provide tra<br>ssues and parental concerns related to tran |                                |                      |                    |

- 7. Navigate from field-to-field using **Tab** key to fill in information. *Date fields must be formatted as mm/dd/yyyy format.*
- 8. Complete the **Eligibility** section.

Understand these system rules while completing the **Eligibility** and **Diagnosis Details** sections:

- If Eligibility Status option *Eligible Developmental Delay* is selected, the system is expecting a **Other Eligible Diagnosis Code** to be selected in the **Diagnosis Details** section.
- If Eligibility Status option *Eligible Diagnosed Condition* is selected, the system is expecting an **EI Eligible Diagnosis Code** to be selected in the **Diagnosis Details** section.

#### **Important Information**

All data in the **Eligibility** section *must* be entered before submitting MDE <u>if</u> <u>the child is Eligible</u>. **Date Eligibility Determined, Date Full MDE Completed**, and answers to all Parent questions *must* be provided before submitting. **Parents received summary of MDE?** *Must* be **Yes** (required by regulation) and **Parents received summary of MDE in their dominant language** *must* be **Yes**.

An **Eligibility Statement** *must* be entered before submitting MDE.

9. Complete the **Diagnosis Details** section if Child is eligible based on the diagnosed condition.

## **Important Information**

- Every Child *must* have an ICD (diagnosis) code entered, even when the child is determined Ineligible.
- If there has been a diagnosis established while assessing all of the five developmental domains, two methods are available for entering information. Use the **EI Eligible ICD Codes** (codes that make a Child eligible for the Early Intervention Program) or **Other Eligible Diagnosis Code**. Justification *must* be entered when using **Other Eligible Diagnosis Code**.

An ICD code can be selected and recorded in several different parts of the Multidisciplinary Developmental Evaluation. These sections include the:

- Developmental Assessment
- Supplemental Evaluation
- External Evaluation

#### **EI Eligibility Diagnosis Code**

An **EI Eligibility Diagnosis Code** (**ICD**) that was recorded in the Developmental Assessment and/or a Supplemental Evaluation will be displayed and selectable when the user clicks the **Search** selectable **Diagnosis Code** (**ICD**) field. **Select Eligible Diagnosis** page displays.

Select Eligible Diagnosis

|               |                | Cancel                            |
|---------------|----------------|-----------------------------------|
| Action        | Diagnosis Code | Diagnosis Description             |
| Select        | 760.71         | Fetal Alcohol Syndrome            |
| <u>Select</u> | 765.02         | Extreme Prematurity 500-749 grams |
|               |                | Cancel                            |

Click <u>Select</u> link under Action column for the ICD Diagnosis. This list is the **EI Eligible ICD Codes** that make the Child eligible for the Early Intervention Program.

#### **Other Eligible Diagnosis Code**

An **Other Eligible Diagnosis Code** that was recorded in the Developmental Assessment and/or Supplement Evaluation, and an **Other Diagnosis Code** that was recorded in the External Evaluation, will be displayed and selectable when the user clicks the **Search**  $\Re$  icon next to the **Other Eligible Diagnosis Code** field. The **Select Other Eligible Diagnosis** pop-up page displays.

| Select 0      | ther Eligible Diagnosis |                                  | 2 |
|---------------|-------------------------|----------------------------------|---|
|               |                         | Cancel                           |   |
| Action        | Diagnosis Code          | Diagnosis Description            |   |
| <u>Select</u> | 285.3                   | 285.3 - Anemia d/t antineo chemo |   |
| <u>Select</u> | 286.4                   | 286.4 - Von willebrands disease  |   |
| <u>Select</u> | 443.21                  | 443.21 - Dissect carotid artery  |   |
| Select        | 315.9                   | 315.9 - Development delay NOS    |   |
|               |                         | Cancel                           |   |

Click <u>Select</u> link under Action column to identify ICD Code. Modify MDE Summary page displays.

When selecting **Other Eligible Diagnosis** code, the **If Other ICD Code**, **Justification** field *must* be completed.

#### **Other Diagnosis not related to Eligibility**

A User can choose to display additional Diagnosis Codes that were identified and recorded in the Developmental Assessment, Supplement Evaluation, and/or the External Evaluation in these fields. These codes are not used for determining eligibility. Rather, these codes provide additional information about the child's developmental evaluation. All codes identified in the Developmental Assessment and Supplement Evaluation (recorded in the **Other Eligible Diagnosis** code field) and the External Evaluation (recorded in the Other Diagnosis Code fields) will be displayed and selectable when the user clicks the **Search** S icon next to the **Other Diagnosis not related to eligibility** field. The **Select Other Diagnosis Not Related to Eligibility** popup page displays.

| Select (      | Other Diagnosis Not Relate | d to Eligibility                 | · · · · · · · · · · · · · · · · · · · |
|---------------|----------------------------|----------------------------------|---------------------------------------|
|               |                            | Cancel                           |                                       |
| Action        | Diagnosis Code             | Diagnosis Description            |                                       |
| <u>Select</u> | 285.3                      | 285.3 - Anemia d/t antineo chemo |                                       |
| <u>Select</u> | 286.4                      | 286.4 - Von willebrands disease  |                                       |
| <u>Select</u> | 443.21                     | 443.21 - Dissect carotid artery  |                                       |
|               |                            | Cancel                           |                                       |

Click <u>Select</u> link under Action column to identify ICD Code. Modify MDE Summary page displays.

#### **Important Information**

If additional ICD codes need be entered that were the result of other portions of the MDE and were unable to be recorded and therefore are not available in the "Other Diagnosis not Related to Eligibility" field, these should be entered in the MDE Summary Comments section. In addition, if a code needs to be entered on the child's record in NYEIS, users with access rights can add these ICD codes to the child's record in NYEIS via the "Health Assessments" link found on the child's integrated case homepage. See Unit 4: Case Management, *Health Assessments* for further information.

- 10. Enter information into the following sections: Eligibility Statement and Child Transportation Needs. Transportation needs *must* be documented as directed by regulation. Documentation of Child Transportation Needs should be used as part of the discussion for appropriate services at the IFSP meeting.
- 11. Click Save button. View MDE Summary page displays.
- 12. Click Edit button to edit data or Close button to return to Create MDE page.

#### Viewing MDE Summary Details

- 1. Click Inbox from the Navigation Bar. My Workspace page displays.
- 2. Click **Work Queues** from the Navigation Bar. **My Work Queues Home** page displays. Click **View** next to the **Evaluations** work queue. **Work Queue Tasks: Evaluations** page displays.

| Work Que | Nork Queue Tasks: 16640_Evaluations |                                                            |                  |                 |             |                        |                    |              |                 |  |
|----------|-------------------------------------|------------------------------------------------------------|------------------|-----------------|-------------|------------------------|--------------------|--------------|-----------------|--|
| Action   | Task ID                             | Subject                                                    | Referral<br>Date | Referral Source | Agency Name | Service<br>Coordinator | Assignment<br>Date | Municipality | Deadline        |  |
| Reserve  | 95506                               | Accept/Reject MDE Assignment for Provider<br>Restriction3  | 7/1/2011         | James Smith     | iHope Inc.  | Michael<br>Jones       | 8/18/2011          | Albany       | 8/23/2011 17:57 |  |
| Reserve  | 104218                              | The MDE Evaluation for Provider Restriction3<br>is overdue | 7/1/2011         | James Smith     |             | Michael<br>Jones       | 8/18/2011          | Albany       |                 |  |
| Reserve  | 96003                               | Accept/Reject MDE Assignment for Transfer<br>Child         | 8/1/2011         | James Smith     | iHope Inc.  | Greg<br>Avella         | 8/22/2011          | Albany       | 8/27/2011 09:3  |  |
| Reserve  | 104220                              | The MDE Evaluation for Transfer Child is<br>overdue        | 8/1/2011         | James Smith     |             | Greg<br>Avella         | 8/22/2011          | Rensselaer   |                 |  |

3. Click <u>Task ID</u> link next to the task. Task Home page displays.

| Task Home: Manage MDE - 3        | 18449                                              |                        | ~ ?              |
|----------------------------------|----------------------------------------------------|------------------------|------------------|
| Manage                           |                                                    |                        |                  |
| Add Comment                      | Reserve                                            | Forward                | 🖹 <u>Restart</u> |
| X <u>Close</u>                   | 💁 Un-Reserve                                       | Defer Defer            |                  |
| Subject                          |                                                    |                        |                  |
| A Multidisciplinary Evaluation h | as been assigned to All Families First for Randy F | Rain                   |                  |
| Details                          |                                                    |                        |                  |
| Task ID:                         | 18449                                              | Status:                | Open             |
| Priority:                        |                                                    | Deadline:              |                  |
| Reserved By:                     | Lynda Sardo                                        | Last Assigned:         | 10/9/2009 18:41  |
| Time Worked:                     | 00:00 [Change]                                     |                        |                  |
| Primary Action                   |                                                    | Supporting Information |                  |
| Manage MDE                       |                                                    |                        |                  |

4. Click <u>Manage MDE</u> link from the **Primary Action** section. **Create MDE** page displays.

| Create MDE: Walter Webster - 302                                                                                                    | Submit Clos | e Print MDE           |                                        |
|----------------------------------------------------------------------------------------------------|-------------|-----------------------|----------------------------------------|
| Child Details                                                                                                    |             |                       |                                        |
| Name: Walter Webster<br>Primary Phone Number: (518) 555-1211<br>33 Main Street<br>Primary Address: Albany (Albany)<br>New York 12208 |             |                       | th: 5/20/2009<br>By: 10/25/2009<br>ay: |
| Completed Sections                                                                                                    |             |                       |                                        |
| Screening                                                                                                    |             |                       | In-Progress                            |
| Developmental Assessment - Cognitive                                                                                                 |             |                       | In-Progress                            |
| Developmental Assessment - Communication                                                                                             |             |                       | Completed                              |
| Developmental Assessment - Social/Emotional                                                                                          |             |                       | Completed                              |
| Developmental Assessment - Physical                                                                                                  |             |                       | Completed                              |
| Family Assessment                                                                                                    |             |                       | In-Progress                            |
| Supplemental Evaluation                                                                                                    |             |                       | 0 of 1 Completed                       |
| External Evaluation                                                                                                    |             |                       | 0 of 2 Completed                       |
| MDE Summary Details<br>View                                                                                                    |             |                       |                                        |
| Date Eligibility Determined:<br>Eligibility Status:                                                                                  |             | Date Provider Complet | ed:                                    |

5. Click View button from the MDE Summary Details section. View MDE Summary page displays.

|                     |                         | E dit (                         | Close                |                               |  |
|---------------------|-------------------------|---------------------------------|----------------------|-------------------------------|--|
| Evaluator Agency De | etails                  |                                 |                      |                               |  |
|                     | Agency Name: All Far    | nilies First                    | Agency State         | ID: 28416                     |  |
|                     | Agency NPI: 12345       | 51                              | Reviewer Na          | me: All Families First        |  |
| Evaluators Assigned |                         |                                 |                      |                               |  |
| <u>Evaluation</u>   | Evaluator Name          | Qualified Personnel             | Developmental Domain | Developmental Domain Status   |  |
| Screening           | Dan Blink               |                                 |                      |                               |  |
| Family Assessment   | Bill O'Mally            | Licensed Master Social Worker   |                      |                               |  |
| Developmental .     | Kim Orcand              | Speech Language Pathologist     | Adaptive             | 1.5 SD or more below the mean |  |
| Developmental       | Lori Ceiclski           | Occupational Therapist          | Communication        | 1.5 SD or more below the mean |  |
| Developmental       | Lori Ceiclski           | Occupational Therapist          | Social/Emotional     | No Eligible Delay             |  |
| Developmental       | Lori Ceiclski           | Occupational Therapist          | Physical             | No Eligible Delay             |  |
| Developmental       | All Families First      | Speech Language Pathologist     | Cognitive            | No Eligible Delay             |  |
| External Evaluators |                         |                                 |                      |                               |  |
| valuator Name       | Agency Affiliation      | Profession Developme            | ental Domain Dev     | elopmental Domain Status      |  |
| Eligibility         |                         |                                 |                      |                               |  |
|                     |                         | Eligibility Status:             |                      |                               |  |
|                     |                         | Date Eligibility Determined:    |                      |                               |  |
|                     |                         | Date Full MDE Completed:        |                      |                               |  |
|                     |                         | t(s) received summary of MDE?:  |                      |                               |  |
| Parent(s            | ) received summary of I | MDE in their dominant language: |                      |                               |  |

6. Click Close button. Create MDE page displays.

## **Editing MDE Summary Details**

- 1. Click Inbox from the Navigation Bar. My Workspace page displays.
- 2. Click **Work Queues** from the Navigation Bar. **My Work Queues Home** page displays. Click **View** next to the **Evaluations** work queue. **Work Queue Tasks: Evaluations** page displays.

| Work Queue Tasks: 16640_Evaluations |              |                                                            |                  |                 |             |                        |                    |              |                 |
|-------------------------------------|--------------|------------------------------------------------------------|------------------|-----------------|-------------|------------------------|--------------------|--------------|-----------------|
| Action                              | Task ID      | Subject                                                    | Referral<br>Date | Referral Source | Agency Name | Service<br>Coordinator | Assignment<br>Date | Municipality | Deadline        |
| Reserve                             | 95506        | Accept/Reject MDE Assignment for Provider<br>Restriction3  | 7/1/2011         | James Smith     | Hope Inc.   | Michael<br>Jones       | 8/18/2011          | Albany       | 8/23/2011 17:57 |
| Reserve                             | 104218       | The MDE Evaluation for Provider Restriction3<br>is overdue | 7/1/2011         | James Smith     |             | Michael<br>Jones       | 8/18/2011          | Albany       |                 |
| Reserve                             | <u>96003</u> | Accept/Reject MDE Assignment for Transfer<br>Child         | 8/1/2011         | James Smith     | Hope Inc.   | Greg<br>Avella         | 8/22/2011          | Albany       | 8/27/2011 09:35 |
| Reserve                             | 104220       | The MDE Evaluation for Transfer Child is<br>overdue        | 8/1/2011         | James Smith     |             | Greg<br>Avella         | 8/22/2011          | Rensselaer   |                 |

| Task Home: Manage MDE -        | 18449                                             |                        | 2                |
|--------------------------------|---------------------------------------------------|------------------------|------------------|
| Manage                         |                                                   |                        |                  |
| Add Comment                    | Reserve                                           | 🚾 Forward              | 🖹 <u>Restart</u> |
| ™ <mark>×</mark> <u>Close</u>  | Un-Reserve                                        | Defer                  |                  |
| Subject                        |                                                   |                        |                  |
| A Multidisciplinary Evaluation | has been assigned to All Families First for Randy | Rain                   |                  |
| Details                        |                                                   |                        |                  |
| Task ID                        | : 18449                                           | Status:                | Open             |
| Priority                       |                                                   | Deadline:              |                  |
| Reserved By                    | : Lynda Sardo                                     | Last Assigned:         | 10/9/2009 18:41  |
| Time Worked                    | : 00:00 [Change]                                  |                        |                  |
|                                |                                                   |                        |                  |
| Primary Action                 |                                                   | Supporting Information |                  |

4. Click <u>Manage MDE</u> link from the **Primary Action** section. **Create MDE** page displays.

| Create MDE: Walter Webster - 302    |                                                     |             |                         | ٥              |
|-------------------------------------|-----------------------------------------------------|-------------|-------------------------|----------------|
|                                     |                                                     | Submit Clos | se Print MDE            |                |
| Child Details                       |                                                     |             |                         |                |
| Name:                               | Walter Webster                                      |             | Date of Birth           | : 5/20/2009    |
| Primary Phone Number:               | (518) 555-1211                                      |             | Evaluation Due By       | : 10/25/2009   |
| Primary Address:                    | 33 Main Street<br>Albany (Albany)<br>New York 12208 |             | Reason for Delay        | 2              |
| Completed Sections                  |                                                     |             |                         |                |
| Screening                           |                                                     |             | In                      | -Progress      |
| Developmental Assessment - Cognitiv | e                                                   |             | In                      | -Progress      |
| Developmental Assessment - Commun   | ication                                             |             | Co                      | ompleted       |
| Developmental Assessment - Social/E | motional                                            |             | Co                      | ompleted       |
| Developmental Assessment - Physical |                                                     |             | Co                      | mpleted        |
| Family Assessment                   |                                                     |             | In                      | -Progress      |
| Supplemental Evaluation             |                                                     |             | 0                       | of 1 Completed |
| External Evaluation                 |                                                     |             | 0                       | of 2 Completed |
| MDE Summary Details                 |                                                     |             |                         |                |
| View                                |                                                     |             |                         |                |
| Date Eligibility Determined:        |                                                     |             | Date Provider Completed | :              |
| Eligibility Status:                 |                                                     |             |                         |                |

5. Click View button from the MDE Summary Details section. View MDE Summary page displays.

| View MDE Summary:          | Walter Webster - 302    | !                           |              |                        |                                 |  |  |
|----------------------------|-------------------------|-----------------------------|--------------|------------------------|---------------------------------|--|--|
|                            |                         | E                           | dit Clos     | se                     |                                 |  |  |
| Evaluator Agency De        | etails                  |                             |              |                        |                                 |  |  |
|                            | Agency Name: All Fan    | nilies First                |              | Agency State ID: 28416 |                                 |  |  |
|                            | Agency NPI: 1234551     |                             |              | Review                 | ver Name: All Families First    |  |  |
| <b>Evaluators Assigned</b> |                         |                             |              |                        |                                 |  |  |
| Evaluation                 | Evaluator Name          | Qualified Personnel         |              | Developmental Dom      | ain Developmental Domain Status |  |  |
| Screening                  | Dan Blink               |                             |              |                        |                                 |  |  |
| Family Assessment          | Bill O'Mally            | Licensed Master Social      | Worker       |                        |                                 |  |  |
| Family Assessment          | Kim Orcand              | Speech Language Path        | ologist      |                        |                                 |  |  |
| Developmental              | Lori Ceiclski           | Occupational Therapist      |              | Communication          | 1.5 SD or more below the mean   |  |  |
| Developmental              | Lori Ceiclski           | Occupational Therapist      |              | Social/Emotional       | 12 month or more delay          |  |  |
| Developmental              | Lori Ceiclski           | Occupational Therapist      |              | Physical               | 12 month or more delay          |  |  |
| Developmental              | All Families First      |                             |              | Cognitive              |                                 |  |  |
| External Evaluators        |                         |                             |              |                        |                                 |  |  |
| <u>Evaluator Name</u>      | Agency Affiliation      | Profession                  | Developmenta | al Domain              | Developmental Domain Status     |  |  |
| Eligibility                |                         |                             |              |                        |                                 |  |  |
|                            |                         | Eligibility S               | tatus:       |                        |                                 |  |  |
|                            |                         | Date Eligibility Deter      | mined:       |                        |                                 |  |  |
|                            |                         | Date Full MDE Comp          | oleted:      |                        |                                 |  |  |
|                            | Parent                  | (s) received summary of     | MDE?:        |                        |                                 |  |  |
| Parent(s                   | ) received summary of M | IDE in their dominant lang  | guage:       |                        |                                 |  |  |
|                            | Parent(s) rec           | eived the full evaluation r | eport:       |                        |                                 |  |  |

6. Click Edit button. Modify MDE Summary page displays.

| Modify MDE Summary: Walter | Webster - 302            |                               |                                   | ?              |  |
|----------------------------|--------------------------|-------------------------------|-----------------------------------|----------------|--|
|                            |                          | Save                          | Cancel                            |                |  |
| Evaluator Agency Details   |                          |                               |                                   |                |  |
| Agency M                   | Name: All Families First |                               | Agency State ID: 284              | 16             |  |
| Agency                     | y NPI: 1234551           |                               | Reviewer Name: All Families First |                |  |
| Evaluators Assigned        |                          |                               |                                   |                |  |
| Evaluator Name             | Affiliated Agency        | Qualified F                   | Personnel                         | Individual NPI |  |
| Dan Blink                  | All Families First       |                               |                                   |                |  |
| Bill O'Mally               | All Families First       | Licensed Master Social Worker |                                   | 572534         |  |
| Kim Orcand                 | All Families First       | Speech L                      | anguage Pathologist               | 4928607        |  |
| Lori Ceiclski              | All Families First       | Occupati                      | onal Therapist                    | 829465         |  |
| Lori Ceiclski              | All Families First       | Occupati                      | onal Therapist                    | 829465         |  |
| Lori Ceiclski              | All Families First       | Occupati                      | Occupational Therapist 829465     |                |  |
| All Families First         | All Families First       |                               |                                   | 1234551        |  |
| External Evaluators        |                          |                               |                                   |                |  |
| Evaluator Name             | Agency Affiliation       |                               | Date of Evaluation                | Profession     |  |

7. Apply necessary changes. *Date fields must be formatted as mm/dd/yyyy format.* 

Data can be edited for **Eligibility Diagnosis Code (ICD)** by selecting the **Search**  $\leq$  icon. **Select Eligible Diagnosis** page displays.

Select Eligible Diagnosis

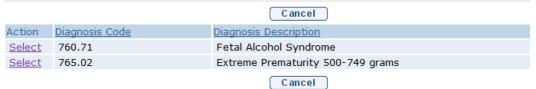

#### **Important Information**

Every Child *must* have an ICD (diagnosis) code entered. Only ICD codes that have been entered during the completion of the MDE (Developmental Assessment, any Supplemental Evaluations, or External Evaluation) will show up on search.

Click <u>Select</u> link under Action column for the ICD Diagnosis. This list is the EI Eligible ICD Codes that make the Child eligible for the Early Intervention Program.

#### **Important Information**

If there has been a diagnosis established while assessing all of the five developmental domains, two methods are available for entering information. Use the **EI Eligible ICD Codes** (codes that make a Child eligible for the Early Intervention Program) or **Other Eligible Diagnosis Code**. Justification *must* be entered.

To add data for the **Other Eligible Diagnosis Code** field, select the Search  $\leq$  icon. **Select Other Eligible Diagnosis** page displays.

| Select 0      | ther Eligible Diagnosis |                                  |
|---------------|-------------------------|----------------------------------|
|               |                         | Cancel                           |
| Action        | Diagnosis Code          | Diagnosis Description            |
| <u>Select</u> | 288.59                  | 288.59 - Decreased WBC count NEC |
|               |                         | Cancel                           |

#### **Important Information**

Click <u>Select</u> link under Action column to identify ICD Code. Modify MDE Summary page displays. If selecting Other Eligible Diagnosis code, the If Other ICD Code, Justification field *must* be completed.

- 8. Click Save button. View MDE Summary page displays.
- 9. Click Close button. Create MDE page displays.

#### Note:

• Attachment can also be applied. See Creating MDE Attachments for **Providers** for further information.

## **MDE ATTACHMENTS**

The attachment link is available from the MDE Navigation Bar and is used to attach documents that provide additional information regarding the Child in NYEIS.

Any file type may be attached depending on the Users software installed on their Personal Computer. Sample file types are (but not limited to): Word, Excel, PDF and JPG.

## Adding MDE Attachments

- 1. Click Inbox from the Navigation Bar. My Workspace page displays.
- 2. Click **Work Queues** from the Navigation Bar. **My Work Queues Home** page displays. Click **View** next to the **Evaluations** work queue. **Work Queue Tasks: Evaluations** page displays.

| Work Que | ue Tasks: | 16640_Evaluations                                          |                  |                 |             |                        |                    |              |                 |
|----------|-----------|------------------------------------------------------------|------------------|-----------------|-------------|------------------------|--------------------|--------------|-----------------|
| Action   | Task ID   | Subject                                                    | Referral<br>Date | Referral Source | Agency Name | Service<br>Coordinator | Assignment<br>Date | Municipality | Deadline        |
| Reserve  | 95506     | Accept/Reject MDE Assignment for Provider<br>Restriction3  | 7/1/2011         | James Smith     | iHope Inc.  | Michael<br>Jones       | 8/18/2011          | Albany       | 8/23/2011 17:57 |
| Reserve  | 104218    | The MDE Evaluation for Provider Restriction3<br>is overdue | 7/1/2011         | James Smith     |             | Michael<br>Jones       | 8/18/2011          | Albany       |                 |
| Reserve  | 96003     | Accept/Reject MDE Assignment for Transfer<br>Child         | 8/1/2011         | James Smith     | iHope Inc.  | Greg<br>Avella         | 8/22/2011          | Albany       | 8/27/2011 09:35 |
| Reserve  | 104220    | The MDE Evaluation for Transfer Child is<br>overdue        | 8/1/2011         | James Smith     |             | Greg<br>Avella         | 8/22/2011          | Rensselaer   |                 |

3. Click <u>Task ID</u> link next to the task. Task Home page displays.

| Task Home: Manage MDE - 3                                                             | 18449          |                        | 2                |  |  |  |  |
|---------------------------------------------------------------------------------------|----------------|------------------------|------------------|--|--|--|--|
| Manage                                                                                |                |                        |                  |  |  |  |  |
| Add Comment                                                                           |                | Forward                | 🖹 <u>Restart</u> |  |  |  |  |
| Close                                                                                 | 1 Un-Reserve   | Defer                  |                  |  |  |  |  |
| Subject                                                                               |                |                        |                  |  |  |  |  |
| A Multidisciplinary Evaluation has been assigned to All Families First for Randy Rain |                |                        |                  |  |  |  |  |
| Details                                                                               |                |                        |                  |  |  |  |  |
| Task ID:                                                                              | 18449          | Status:                | Open             |  |  |  |  |
| Priority:                                                                             |                | Deadline:              |                  |  |  |  |  |
| Reserved By:                                                                          | Lynda Sardo    | Last Assigned:         | 10/9/2009 18:41  |  |  |  |  |
| Time Worked:                                                                          | 00:00 [Change] |                        |                  |  |  |  |  |
| Primary Action                                                                        |                | Supporting Information |                  |  |  |  |  |
| Manage MDE                                                                            |                |                        |                  |  |  |  |  |

4. Click <u>Manage MDE</u> link from the **Primary Action** section. **Create MDE** page displays.

| tion Conte                      | Record results of the MDE using left hand navi     | gation links prior to completing MDE Summary     |                                         |                |  |  |  |
|---------------------------------|----------------------------------------------------|--------------------------------------------------|-----------------------------------------|----------------|--|--|--|
| rening                          |                                                    | Submit Close                                     |                                         |                |  |  |  |
| elopmental                      | Child Details                                      |                                                  |                                         |                |  |  |  |
| uly Assessment                  |                                                    | unior Sullivan                                   | Date of Birth:                          |                |  |  |  |
| plemental                       |                                                    |                                                  |                                         |                |  |  |  |
| untions -                       | Primary Phone Number: (                            |                                                  | Evaluation Due By:                      | 6/30/2011      |  |  |  |
| enal Evaluations<br>Attachments | Primary Address: A                                 | 02 Main St<br>Jbany (Albany)<br>Rew Mexico 12202 | Reason for Delay:                       | Data Entry Lag |  |  |  |
| Validation Errors               | Completed Sections                                 |                                                  |                                         |                |  |  |  |
|                                 | Screening                                          |                                                  | No Screening Necessary                  |                |  |  |  |
|                                 | Developmental Assessment - Adaptive                |                                                  | Completed                               |                |  |  |  |
|                                 | Developmental Assessment - Cognitive               |                                                  | Completed                               |                |  |  |  |
|                                 | Developmental Assessment - Communication           |                                                  | Completed                               |                |  |  |  |
|                                 | Developmental Assessment - Social/Emotiona         | 1                                                | Completed                               |                |  |  |  |
|                                 | Developmental Assessment - Physical                |                                                  | Completed                               |                |  |  |  |
|                                 | Family Assessment                                  |                                                  | Offered and Refused                     |                |  |  |  |
|                                 | Supplemental Evaluation                            |                                                  | Completed                               |                |  |  |  |
|                                 | MDE Summary Details                                |                                                  |                                         |                |  |  |  |
|                                 | View                                               |                                                  | / · · · · · · · · · · · · · · · · · · · |                |  |  |  |
|                                 | Date Eligibility Determined: 8                     | /16/2011                                         | Date Provider Completed: 8/16/2011      |                |  |  |  |
|                                 | Eligibility Status: Eligible - Diagnosed Condition |                                                  |                                         |                |  |  |  |
|                                 | EIO/D Evaluation Rejection Reasons                 |                                                  |                                         |                |  |  |  |
| 1                               | Rejection Date Reason Code                         | Reason                                           |                                         |                |  |  |  |

5. Click **MDE** Attachments from the Navigation Bar. View **MDE** Attachments page displays.

| View MDE Atta | View MDE Attachments: Tiffany Martin - 30000117 |               |        |           |  |  |  |  |
|---------------|-------------------------------------------------|---------------|--------|-----------|--|--|--|--|
| New           |                                                 |               |        |           |  |  |  |  |
| Action        | Receipt Date                                    | Document Type | Status | File Name |  |  |  |  |

## 6. Click New button. Submit Full Evaluation page displays.

| Submit Full Evaluation: Marty Brown - 500087 | Submit Full Evaluation: Marty Brown - 500087 |  |  |  |  |  |  |
|----------------------------------------------|----------------------------------------------|--|--|--|--|--|--|
|                                              |                                              |  |  |  |  |  |  |
| Details                                      | Date of Births 12/21/2000                    |  |  |  |  |  |  |
| Child's Name: Marty Brown                    | Date of Birth: 12/31/2008                    |  |  |  |  |  |  |
| Evaluation File                              |                                              |  |  |  |  |  |  |
| Type of Attachment:                          | File Reference: Browse                       |  |  |  |  |  |  |
| Comments                                     |                                              |  |  |  |  |  |  |
| *Comments:                                   | ۸<br>٣                                       |  |  |  |  |  |  |
| Save                                         | Cancel                                       |  |  |  |  |  |  |

7. See Unit 1: Getting Started, *Attaching Files to a Case* for further instruction regarding attaching a file if needed.

## **Viewing MDE Attachments**

- 1. Click Inbox from the Navigation Bar. My Workspace page displays.
- 2. Click **Work Queues** from the Navigation Bar. **My Work Queues Home** page displays. Click **View** next to the **Evaluations** work queue. **Work Queue Tasks: Evaluations** page displays.

| Work Queue Tasks: 16640_Evaluations |         |                                                            |                  |                 |             |                        |                    |              |                 |
|-------------------------------------|---------|------------------------------------------------------------|------------------|-----------------|-------------|------------------------|--------------------|--------------|-----------------|
| Action                              | Task ID | Subject                                                    | Referral<br>Date | Referral Source | Agency Name | Service<br>Coordinator | Assignment<br>Date | Municipality | Deadline        |
| Reserve                             | 95506   | Accept/Reject MDE Assignment for Provider<br>Restriction3  | 7/1/2011         | James Smith     | iHope Inc.  | Michael<br>Jones       | 8/18/2011          | Albany       | 8/23/2011 17:57 |
| Reserve                             | 104218  | The MDE Evaluation for Provider Restriction3<br>is overdue | 7/1/2011         | James Smith     |             | Michael<br>Jones       | 8/18/2011          | Albany       |                 |
| Reserve                             | 96003   | Accept/Reject MDE Assignment for Transfer<br>Child         | 8/1/2011         | James Smith     | iHope Inc.  | Greg<br>Avella         | 8/22/2011          | Albany       | 8/27/2011 09:35 |
| Reserve                             | 104220  | The MDE Evaluation for Transfer Child is<br>overdue        | 8/1/2011         | James Smith     |             | Greg<br>Avella         | 8/22/2011          | Rensselaer   |                 |

| Task Home: Manage MDE - 1                                                             | 18449          |                         | 2                |  |  |  |  |  |
|---------------------------------------------------------------------------------------|----------------|-------------------------|------------------|--|--|--|--|--|
| Manage                                                                                |                |                         |                  |  |  |  |  |  |
| Add Comment                                                                           | Reserve        | Forward                 | 🖹 <u>Restart</u> |  |  |  |  |  |
| X <u>Close</u>                                                                        | M Un-Reserve   | Defer                   |                  |  |  |  |  |  |
| Subject                                                                               |                |                         |                  |  |  |  |  |  |
| A Multidisciplinary Evaluation has been assigned to All Families First for Randy Rain |                |                         |                  |  |  |  |  |  |
| Details                                                                               |                |                         |                  |  |  |  |  |  |
| Task ID:                                                                              | 18449          | Status:                 | Open             |  |  |  |  |  |
| Priority:                                                                             |                | Deadline:               |                  |  |  |  |  |  |
| Reserved By:                                                                          | Lynda Sardo    | Last Assigned:          | 10/9/2009 18:41  |  |  |  |  |  |
| Time Worked:                                                                          | 00:00 [Change] |                         |                  |  |  |  |  |  |
| Primary Action                                                                        |                | Supporting Information  |                  |  |  |  |  |  |
| Manage MDE                                                                            |                | oupporting thron mution |                  |  |  |  |  |  |

4. Click <u>Manage MDE</u> link from the **Primary Action** section. **Create MDE** page displays.

| navigation                  | Create MDE: Joseph Boxer - 424<br>Record results of the MDE using left ha | nd navigation links prior to completing | MDE Samaani              |              |
|-----------------------------|---------------------------------------------------------------------------|-----------------------------------------|--------------------------|--------------|
|                             |                                                                           |                                         | ose Print MDE            |              |
| Developmental<br>Assessment | Child Details                                                             |                                         | (Find moe)               |              |
| Family Assessment           | Contraction of the Contraction                                            | Joseph Boxer                            | Date of Birth:           | 5 (36 (2000) |
|                             | Primary Phone Number:                                                     |                                         | Evaluation Due By:       |              |
|                             | Primary Phone Number.                                                     | 2 Van Rensselaer Ct                     | Evaluation Due by.       | 5/20/2010    |
|                             | Primary Address:                                                          | East Greenbush (Rensselaer)             | Reason for Delay:        |              |
|                             |                                                                           | New York 10001                          |                          |              |
|                             | Completed Sections                                                        |                                         |                          |              |
|                             | Screening                                                                 |                                         |                          | Completed    |
|                             | Developmental Assessment - Adaptive                                       |                                         |                          | In-Progress  |
|                             | Developmental Assessment - Cognitive                                      |                                         |                          | Completed    |
| cent items                  | Developmental Assessment - Communi                                        |                                         |                          | Completed    |
|                             | Developmental Assessment - Social/En                                      | notional                                |                          | Completed    |
|                             | Developmental Assessment - Physical                                       |                                         |                          | Completed    |
|                             | Family Assessment                                                         |                                         |                          | Completed    |
|                             | Supplemental Evaluation                                                   |                                         |                          | Completed    |
|                             | MDE Summary Details                                                       |                                         |                          |              |
|                             | View                                                                      |                                         |                          |              |
|                             | Date Eligibility Determined:                                              | 5/20/2010                               | Date Provider Completed: | 5/20/2010    |
|                             |                                                                           | Eligible - Diagnosed Condition          |                          |              |
|                             | EIO/D Evaluation Rejection Reason                                         | 5                                       |                          |              |
|                             | Rejection Date Reason Code                                                | Reason                                  |                          |              |

5. Click **MDE** Attachments from the Navigation Bar. View **MDE** Attachments page displays.

| View MDE A | View MDE Attachments: Tiffany Martin - 30000117 |                 |        |                          |  |  |  |
|------------|-------------------------------------------------|-----------------|--------|--------------------------|--|--|--|
| New        |                                                 |                 |        |                          |  |  |  |
| Action     | Receipt Date                                    | Document Type   | Status | File Name                |  |  |  |
| View       | 4/10/2009                                       | Full Evaluation | Active | Test for Attachments.doc |  |  |  |

6. See Unit 1: Getting Started, *Viewing Attachments* for further instruction if needed.

## **Editing MDE Attachments**

- 1. Click Inbox from the Navigation Bar. My Workspace page displays.
- 2. Click **Work Queues** from the Navigation Bar. **My Work Queues Home** page displays. Click **View** next to the **Evaluations** work queue. **Work Queue Tasks: Evaluations** page displays.

| Work Que | ue lasks: | 16640_Evaluations                                          |                  |                 |             |                        |                    |              |                 |
|----------|-----------|------------------------------------------------------------|------------------|-----------------|-------------|------------------------|--------------------|--------------|-----------------|
| Action   | Task ID   | Subject                                                    | Referral<br>Date | Referral Source | Agency Name | Service<br>Coordinator | Assignment<br>Date | Municipality | Deadline        |
| Reserve  | 95506     | Accept/Reject MDE Assignment for Provider<br>Restriction3  | 7/1/2011         | James Smith     | iHope Inc.  | Michael<br>Jones       | 8/18/2011          | Albany       | 8/23/2011 17:57 |
| Reserve  | 104218    | The MDE Evaluation for Provider Restriction3<br>is overdue | 7/1/2011         | James Smith     |             | Michael<br>Jones       | 8/18/2011          | Albany       |                 |
| Reserve  | 96003     | Accept/Reject MDE Assignment for Transfer<br>Child         | 8/1/2011         | James Smith     | iHope Inc.  | Greg<br>Avella         | 8/22/2011          | Albany       | 8/27/2011 09:35 |
| Reserve  | 104220    | The MDE Evaluation for Transfer Child is<br>overdue        | 8/1/2011         | James Smith     |             | Greg<br>Avella         | 8/22/2011          | Rensselaer   |                 |

3. Click <u>Task ID</u> link next to the task. Task Home page displays.

| Task Home: Manage MDE - 1        | 18449                                              |                        | ?                |
|----------------------------------|----------------------------------------------------|------------------------|------------------|
| Manage                           |                                                    |                        |                  |
| Add Comment                      | Reserve                                            | Forward                | 🖹 <u>Restart</u> |
| X <u>Close</u>                   | 💁 Un-Reserve                                       | Defer                  |                  |
| Subject                          |                                                    |                        |                  |
| A Multidisciplinary Evaluation h | as been assigned to All Families First for Randy F | Rain                   |                  |
| Details                          |                                                    |                        |                  |
| Task ID:                         | 18449                                              | Status:                | Open             |
| Priority:                        |                                                    | Deadline:              |                  |
| Reserved By:                     | Lynda Sardo                                        | Last Assigned:         | 10/9/2009 18:41  |
| Time Worked:                     | 00:00 [Change]                                     |                        |                  |
|                                  |                                                    |                        |                  |
| Primary Action                   |                                                    | Supporting Information |                  |
| Manage MDF                       |                                                    |                        |                  |

4. Click <u>Manage MDE</u> link from the **Primary Action** section. **Create MDE** page displays.

| navigation                                                             | Create MDE: Joseph Boxer - 424          |                                                                      |              |
|------------------------------------------------------------------------|-----------------------------------------|----------------------------------------------------------------------|--------------|
| • MDE Home                                                             | Record results of the MDE using left ha | nd navigation links prior to completing M                            | DE Summary.  |
| • Screening                                                            |                                         | Submit                                                               | se Print MDE |
| <ul> <li>Developmental<br/>Assessment</li> </ul>                       | Child Details                           |                                                                      |              |
| • Family Assessment                                                    | Name:                                   | Joseph Boxer                                                         | Date o       |
| <ul> <li>Supplemental<br/>Evaluations</li> </ul>                       | Primary Phone Number:                   | (518) 098-7654                                                       | Evaluation D |
| O External Evaluations<br>O MDE Attachments<br>O MDE Validation Errors | Primary Address:                        | 2 Van Rensselaer Ct<br>East Greenbush (Rensselaer)<br>New York 10001 | Reason for   |
| Pibe Valuation Errors                                                  | Completed Sections                      |                                                                      |              |
|                                                                        | Screening                               |                                                                      |              |
|                                                                        | Developmental Assessment - Adaptive     |                                                                      |              |
|                                                                        | Developmental Assessment - Cognitive    | 9                                                                    |              |
| recent items                                                           | Developmental Assessment - Communi      | cation                                                               |              |
|                                                                        | Developmental Assessment - Social/Er    | notional                                                             |              |
|                                                                        | Developmental Assessment - Physical     |                                                                      |              |
|                                                                        | Family Assessment                       |                                                                      |              |
|                                                                        | Supplemental Evaluation                 |                                                                      |              |

5. Click **MDE Attachments** from the Navigation Bar. **View MDE Attachments** page displays.

| View MDE A | View MDE Attachments: Tiffany Martin - 30000117 |                 |        |                          |  |  |
|------------|-------------------------------------------------|-----------------|--------|--------------------------|--|--|
| New        |                                                 |                 |        |                          |  |  |
| Action     | Receipt Date                                    | Document Type   | Status | File Name                |  |  |
| View       | 4/10/2009                                       | Full Evaluation | Active | Test for Attachments.doc |  |  |

6. Click <u>View</u> link under Action column. View Attachment page displays.

| View Attachment: Tiffany M | artin - 30000117         |            |                   |           |
|----------------------------|--------------------------|------------|-------------------|-----------|
| Details                    |                          |            |                   |           |
| Name:                      | Test for Attachments.doc |            | Participant Name: |           |
| Location:                  |                          |            | Reference:        |           |
| Document Type:             | Full Evaluation          |            | Receipt Date:     | 4/10/2009 |
| Status:                    | Active                   |            |                   |           |
| Attachment Description     |                          |            |                   |           |
| Test                       |                          |            |                   |           |
|                            |                          | E dit D el | ete Close         |           |

7. See Unit 1: Getting Started, *Editing/Replacing Attachments* or *Deleting Attachments* for further instruction if needed.

## SUBMITTING AN MDE

Prior to submitting an MDE, be sure that eligibility information has been entered.  $\square$  See Creating MDE Summary Details for further information. When the User submits the MDE the system reviews the data entered and validates that the entries correspond to Evaluation rules. The system identifies any violation of the rules in the MDE Validation Errors section.  $\square$  See Appendix N – MDE Errors by Section for the complete list of potential MDE errors.

- 1. Click Inbox from the Navigation Bar. My Workspace page displays.
- 2. Click **Work Queues** from the Navigation Bar. **My Work Queues Home** page displays. Click **View** next to the **Evaluations** work queue. **Work Queue Tasks: Evaluations** page displays.

| Work Que | ue Tasks: | 16640_Evaluations                                          |                  |                 |             |                        |                    |              |                 |
|----------|-----------|------------------------------------------------------------|------------------|-----------------|-------------|------------------------|--------------------|--------------|-----------------|
| Action   | Task ID   | Subject                                                    | Referral<br>Date | Referral Source | Agency Name | Service<br>Coordinator | Assignment<br>Date | Municipality | Deadline        |
| Reserve  | 95506     | Accept/Reject MDE Assignment for Provider<br>Restriction3  | 7/1/2011         | James Smith     | iHope Inc.  | Michael<br>Jones       | 8/18/2011          | Albany       | 8/23/2011 17:57 |
| Reserve  | 104218    | The MDE Evaluation for Provider Restriction3<br>is overdue | 7/1/2011         | James Smith     |             | Michael<br>Jones       | 8/18/2011          | Albany       |                 |
| Reserve  | 96003     | Accept/Reject MDE Assignment for Transfer<br>Child         | 8/1/2011         | James Smith     | iHope Inc.  | Greg<br>Avella         | 8/22/2011          | Albany       | 8/27/2011 09:35 |
| Reserve  | 104220    | The MDE Evaluation for Transfer Child is<br>overdue        | 8/1/2011         | James Smith     |             | Greg<br>Avella         | 8/22/2011          | Rensselaer   |                 |

| Task Home: Manage MDE - 1        | 18449                                              |                        | ?                |
|----------------------------------|----------------------------------------------------|------------------------|------------------|
| Manage                           |                                                    |                        |                  |
| 🖨 Add Comment                    | Reserve                                            | Forward                | 🖹 <u>Restart</u> |
| X <u>Close</u>                   | M Un-Reserve                                       | Defer                  |                  |
| Subject                          |                                                    |                        |                  |
| A Multidisciplinary Evaluation h | as been assigned to All Families First for Randy F | Rain                   |                  |
| Details                          |                                                    |                        |                  |
| Task ID:                         | 18449                                              | Status:                | Open             |
| Priority:                        |                                                    | Deadline:              |                  |
| Reserved By:                     | Lynda Sardo                                        | Last Assigned:         | 10/9/2009 18:41  |
| Time Worked:                     | 00:00 [Change]                                     |                        |                  |
| Primary Action                   |                                                    | Supporting Information |                  |
| Manage MDE                       |                                                    |                        |                  |

4. Click <u>Manage MDE</u> link from the **Primary Action** section. **Create MDE** page displays.

| Create MDE: Walter Webster - 302                   |                |            |                    | ?                                                              |
|----------------------------------------------------|----------------|------------|--------------------|----------------------------------------------------------------|
|                                                    |                | Submit Clo | se Print MDE       |                                                                |
| Child Details                                      |                |            |                    |                                                                |
| Name:<br>Primary Phone Number:<br>Primary Address: | 33 Main Street |            |                    | Birth:         5/20/2009           10/25/2009           Delay: |
| Completed Sections                                 |                |            |                    |                                                                |
| Screening                                          |                |            |                    | In-Progress                                                    |
| Developmental Assessment - Cognitive               | 9              |            |                    | In-Progress                                                    |
| Developmental Assessment - Communi                 | cation         |            |                    | Completed                                                      |
| Developmental Assessment - Social/En               | notional       |            |                    | Completed                                                      |
| Developmental Assessment - Physical                |                |            |                    | Completed                                                      |
| Family Assessment                                  |                |            |                    | In-Progress                                                    |
| Supplemental Evaluation                            |                |            |                    | 0 of 1 Completed                                               |
| External Evaluation                                |                |            |                    | 0 of 2 Completed                                               |
| MDE Summary Details                                |                |            |                    |                                                                |
| View                                               |                |            |                    |                                                                |
| Date Eligibility Determined:                       |                |            | Date Provider Comp | leted:                                                         |
| Eligibility Status:                                |                |            |                    |                                                                |
| EIO/D Evaluation Rejection Reason                  | s              |            |                    |                                                                |
| Rejection Date Reason Code                         |                | Reason     |                    |                                                                |
|                                                    |                | Submit Clo | se Print MDE       |                                                                |

On **Create MDE** page, click **Submit** button. The **Confirm MDE Submission** page displays with the message **Are you sure you want to submit this MDE?** Click **Yes** button.

Errors or additional information required displays. Errors will be listed and separated for each section of the MDE. These errors must be corrected before proceeding with submission process. Once the MDE is submitted and has errors in need of correction, the list of Validation Errors can be viewed by clicking **MDE Validation Errors** from the Navigation Bar. To fix errors, use the **Create MDE** page to navigate to the section(s) the error(s) are describing.  $\square$  *See* **Appendix N – MDE Errors by Section** for the complete list of potential MDE errors.

#### MDE Validation Errors: Joseph Boxer - 424

| -        |                                                                                                    |
|----------|----------------------------------------------------------------------------------------------------|
| Sequence | Validation Message                                                                                                    |
| 1        | Screening                                                                                                    |
| 2        | "Concern about child's hearing" is mandatory.                                                                                                    |
| 3        | "Concern about child's vision" is mandatory.                                                                                                    |
| 4        | Developmental                                                                                                    |
| 5        | Only 5 different domains may be completed for a Developmental Assessment and each must have a Date Completed.                                      |
| 6        | If "Other Eligible Diagnosis Code" is entered, then "If other ICD Code, justification" must be entered.                                            |
| 7        | If a Developmental Assessment contains an evaluation method of either Standardized Test or Criterion Referenced Test, at least<br>must be entered. |
| 8        | Family Assessment                                                                                                    |
| 9        | Supplemental                                                                                                    |
| 10       | Only one "Type of Evaluation" may be entered.                                                                                                    |
| 11       | If "Other Eligible Diagnosis Code" is entered, then "If other ICD Code, justification" must be entered.                                            |
| 12       | External                                                                                                    |
| 13       | MDE Summary                                                                                                    |
| 14       | If 'Other Eligible Diagnosis Code' is entered, then 'If other ICD code, justification' must be entered.                                            |

- 5. To print errors, click **Print** button on the Internet Browser toolbar. *If Print* button is directly clicked, page prints automatically to the default printer.
- 6. When MDE is submitted successfully, message displays **The MDE was submitted successfully** and **Manage MDE Task** is closed and *no longer accessible*. Click **Close** button and **My Workspace** page displays.

#### Notes:

- Users may print the list of MDE errors to assist in correction.
- When an error is corrected, it is not removed from the list of errors unless the MDE is re-submitted.
- When an MDE is submitted successfully, workflow is created for the Early Intervention Official/Designee (EIO/D) to review the MDE for completeness and all regulatory requirements. See Reviewing Submitted MDE for further information.

## **REVIEWING A SUBMITTED MDE**

Activities in this section are performed only by an EIO/D after an MDE has been submitted.

1. Navigate to **Inbox**. Click **Assigned Tasks** from the Navigation Bar. **Assigned Tasks** page displays.

2. Click **Reserve** and return to **Assigned Tasks** or **Reserve and View** to view the task.

#### Note:

- Once a task is Reserved it may be accessed by clicking the Reserved Tasks link from a user's Inbox.
- 3. From **Reserved Tasks** click <u>View</u> link under **Action** column to select the Submitted Provider Evaluation. **Task Home** page displays.

| Manage                        |                                      |                        |                  |
|-------------------------------|--------------------------------------|------------------------|------------------|
| Add Comment                   | Reserve                              | Forward                | Restar           |
| Close                         | Un-Reserve                           | Defer                  |                  |
| Subject                       |                                      |                        |                  |
| Review Submitted Provider Eva | luation for Nicole Barnes, Case Refe | rence 22805            |                  |
| Details                       |                                      |                        |                  |
| Task ID:                      | 18694                                | Status:                | Open             |
| Priority:                     |                                      | Deadline:              |                  |
| Reserved By:                  | Art Art                              | Last Assigned:         | 10/10/2009 19:47 |
| Time Worked                   | 00:00 [Change]                       |                        |                  |
| Hille Workeu.                 |                                      |                        |                  |
| Primary Action                |                                      | Supporting Information |                  |

4. Click <u>Manage Submitted MDE</u> link in Primary Action section. View Submitted MDE page displays.

|                                      | Accept Reject                                          | Pend Print MDE                       |            |  |  |
|--------------------------------------|--------------------------------------------------------|--------------------------------------|------------|--|--|
| Child Details                        |                                                        |                                      |            |  |  |
| Name:                                | Nicole Barnes                                          | Date of Birth:                       | 1/1/2009   |  |  |
| Primary Phone Number:                | (518) 3331111                                          | Evaluation Due By:                   | 10/16/2009 |  |  |
| Primary Address:                     | One Albany Street<br>Albany (Albany)<br>New York 12222 | Reason for Delay:                    |            |  |  |
| Completed Sections                   |                                                        |                                      |            |  |  |
| Screening                            |                                                        | No Screening Necessary - Diagnosed C | ondition   |  |  |
| Developmental Assessment - Adaptive  |                                                        | Completed                            |            |  |  |
| Developmental Assessment - Cognitive |                                                        | Completed                            |            |  |  |
| Developmental Assessment - Communi   | cation                                                 | Completed                            |            |  |  |
| Developmental Assessment - Social/En | notional                                               | Completed                            |            |  |  |
| Developmental Assessment - Physical  |                                                        | Completed                            |            |  |  |
| Family Assessment                    |                                                        | Offered and Refused                  |            |  |  |
| MDE Summary Details                  |                                                        |                                      |            |  |  |
| View                                 |                                                        |                                      |            |  |  |
| Date Eligibility Determined:         | 10/10/2009                                             | Date Provider Completed:             | 10/10/2009 |  |  |
| Eligibility Status:                  | Eligible - Diagnosed Condition                         |                                      |            |  |  |
| EIO/D Evaluation Rejection Reason    | s                                                      |                                      |            |  |  |
| Rejection Date Reason Code           | Reason                                                 |                                      |            |  |  |

- 5. To see further details about the MDE, use the Navigation Bar to review each submitted section.
- 6. Each Submitted MDE has three options available from the **View Submitted MDE** page.

The EIO/D reviews all the sections of the MDE to ensure completion per regulatory requirements. The EIO/D should also view any attachments from the attachment button on the navigation bar. The EIO/D applies one of the following options:

## **Option 1**

If MDE is complete and meets all regulatory requirements, click **Accept** button. **Evaluation Acceptance Confirmation** page displays with the message *Are you sure you want to accept this evaluation?* 

| Evaluation Acceptance Confirmation:              |        |
|--------------------------------------------------|--------|
| Are you sure you want to accept this evaluation? |        |
|                                                  | Yes No |

Click **Yes** button. Task is removed from the EIO/D Reserved Task list. Workflow creates Service Authorizations for the accepted MDE based on the submitted components. Notifications and Service Authorizations are sent to the Provider indicating that the Evaluation has been accepted.

| My Alerts | Pvd0 Training                   |          |                  |
|-----------|---------------------------------|----------|------------------|
| Action    | Subject                         | Category | Date             |
| View      | Submitted evaluation acceptance | Standard | 10/29/2009 08:25 |
| View      | Submitted evaluation acceptance | Standard | 10/29/2009 08:26 |
| Vitter    | Submitted evaluation acceptance | Standard | 11/16/2009 11:26 |
| View      | Submitted evaluation acceptance | Standard | 12/4/2009 09:43  |
| View      | Submitted evaluation acceptance | Standard | 1/5/2010 15:35   |
| Xitory    | Submitted evaluation acceptance | Standard | 1/5/2010 15:35   |
| View      | Submitted evaluation acceptance | Standard | 1/5/2010 15:35   |
| View      | Submitted evaluation acceptance | Standard | 1/5/2010 15:35   |
| View      | Submitted evaluation acceptance | Standard | 1/5/2010 15:35   |
| View      | Submitted evaluation acceptance | Standard | 1/5/2010 15:35   |
| View      | Submitted evaluation acceptance | Standard | 1/5/2010 15:35   |
| View      | Submitted evaluation acceptance | Standard | 1/5/2010 15:35   |
| View      | Submitted evaluation acceptance | Standard | 1/5/2010 15:35   |
| View      | Submitted evaluation acceptance | Standard | 1/5/2010 15:35   |
| Vitter    | Submitted evaluation acceptance | Standard | 1/5/2010 15:35   |
| View      | Submitted evaluation acceptance | Standard | 1/6/2010 09:12   |
| View      | Submitted evaluation acceptance | Standard | 1/5/2010 15:38   |
| View.     | Submitted evaluation acceptance | Standard | 1/5/2010 15:36   |

## **Important Information**

Notifications are not sent to ISC. ISC should keep contact with the evaluator and EIO/D to ensure the evaluation is being completed and know the results of the MDE.

## **Option 2**

If MDE is not complete and/or does not meet regulatory requirements, click **Reject** button. **Evaluation Rejection Confirmation** page displays.

| Evaluation Rejection Confirmation: |                                    | ? |
|------------------------------------|------------------------------------|---|
|                                    | Save Cancel                        |   |
| Reason                             |                                    |   |
|                                    | *Rejection Reason Code: Incomplete |   |
| Rejection Reason                   |                                    |   |
|                                    |                                    | ~ |
|                                    |                                    | - |
|                                    | Save Cancel                        |   |

A **Rejection Reason Code** *must* be selected from the drop down. Add **Comments**, if appropriate. Click **Save** button. A **Task** for the Provider goes to the Provider's Evaluations Work Queue to review reject reason and to make appropriate changes to the MDE. Once changes are made, the MDE is re-submitted and a task is generated to the assigned EIO/D to manage / review the resubmitted MDE.

### **Important Information**

Comments for a rejected MDE should be as comprehensive as possible. EIO/Ds should provide specific information on the reason the MDE is being rejected and references to the portion of the MDE that is need of additional information / corrections. If needed, text from the evaluation section of the MDE in need of clarification/correction can be copied in to the comments section for reference.

## **Option 3**

If there is a decision to delay review of MDE, click **Pend** button. MDE remains in the EIO/D Reserved Tasks list.

MDEs should not be pended unless there are extraordinary circumstances. The review of the submitted MDE by the EIO/D needs to take place in a timely manner so that any corrections can be made and the initial IFSP meeting can be held within 45 days of Referral.

### Note:

• To print the MDE, click **Print MDE** button from the **View Submitted MDE** page.

## VIEWING AN ACCEPTED EVALUATION

A Provider associated with a Child or User with assigned access rights is able to view information on Completed MDEs listed in the System.

1. Display the Child's Integrated Case Home Page. Displaying Integrated Case Home Page for further information.

2. Click **Child's Completed Evaluations** from the Navigation Bar. **View Accepted Evaluations** page displays.

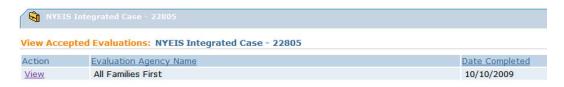

3. Click <u>View</u> link under Action column for specific Evaluation. View Completed MDE page displays. All data on this page is read-only.

To view data for each section of the MDE, click links on left-hand navigation bar.

|                                                    | Close                          | Print MDE                                                 |                                                                                                    |
|----------------------------------------------------|--------------------------------|-----------------------------------------------------------|----------------------------------------------------------------------------------------------------|
| Child Details                                      |                                |                                                           |                                                                                                    |
| Name:<br>Primary Phone Number:<br>Primary Address: | One Albany Street              | Date of Birth:<br>Evaluation Due By:<br>Reason for Delay: |                                                                                                    |
| Completed Sections                                 |                                |                                                           |                                                                                                    |
| Screening                                          |                                | No Screening Necessary - Diagnosed C                      | ondition                                                                                                    |
| Developmental Assessment - Adaptive                |                                | Completed                                                 |                                                                                                    |
| Developmental Assessment - Cognitive               | 1                              | Completed                                                 |                                                                                                    |
| Developmental Assessment - Communi                 | cation                         | Completed                                                 |                                                                                                    |
| Developmental Assessment - Social/En               | notional                       | Completed                                                 |                                                                                                    |
| Developmental Assessment - Physical                |                                | Completed                                                 |                                                                                                    |
| Family Assessment                                  |                                | Offered and Refused                                       |                                                                                                    |
| MDE Summary Details                                |                                |                                                           |                                                                                                    |
| View                                               |                                |                                                           | and a second second second second second second second second second second second second second second second |
| Date Eligibility Determined:                       |                                | Date Provider Completed:                                  | 10/10/2009                                                                                                    |
| Eligibility Status:                                | Eligible - Diagnosed Condition |                                                           |                                                                                                    |
| EIO/D Evaluation Rejection Reason                  | 5                              |                                                           |                                                                                                    |
| Rejection Date Reason Code                         | Reason                         |                                                           |                                                                                                    |

4. Click **View** button under the **MDE Summary Details** section. **View MDE Summary** page displays. All data on this page is read-only.

| View MDE Summary:   |                                                 | 1                         | Close                              |                                                    |  |
|---------------------|-------------------------------------------------|---------------------------|------------------------------------|----------------------------------------------------|--|
| Evaluator Agency De | atails                                          |                           |                                    |                                                    |  |
|                     | Agency Name: All Familie<br>Agency NPI: 1234551 | es First                  | 100-3467                           | y State ID: 28416<br>awer Name: All Families First |  |
| Evaluators Assigned |                                                 |                           |                                    |                                                    |  |
| Evaluation          | Evaluator Name                                  | Qualified Personnel       | Developmental Domain               | Developmental Domain Status                        |  |
| Screening           | All Families First                              |                           |                                    |                                                    |  |
| Family Assessment   | All Families First                              |                           |                                    |                                                    |  |
| Developmental       | Megan Rose                                      | Audiologist               | Adaptive                           | 1.5 SD or more below the mean                      |  |
| Developmental       | Megan Rose                                      | Audiologist               | Cognitive                          | 1.5 SD or more below the mean                      |  |
| Developmental       | Megan Rose                                      | Audiologist               | Communication                      | 1.5 SD or more below the mean                      |  |
| Developmental       | Roseanne Litz                                   | Physical Therapist        | Social/Emotional                   | 1.5 SD or more below the mean                      |  |
| Developmental       | Roseanne Litz                                   | Physical Therapist        | Physical                           | 1.5 SD or more below the mean                      |  |
| External Evaluators |                                                 |                           |                                    |                                                    |  |
| Evaluator Name      | Agency Affiliation                              | Profession                | Developmental Domain               | Developmental Domain Status                        |  |
| Eligibility         |                                                 |                           |                                    |                                                    |  |
|                     |                                                 | Eligibility Sta           | atus: Eligible - Diagnosed Conditi | on                                                 |  |
|                     |                                                 | Date Eligibility Determ   | ined: 10/10/2009                   |                                                    |  |
|                     |                                                 | Date Full MDE Comple      | ated: 10/10/2009                   |                                                    |  |
|                     |                                                 | received summary of N     |                                    |                                                    |  |
| Parent(s            | ) received summary of MDI                       | E in their dominant langu | age: Yes                           |                                                    |  |
|                     | Parent(s) receiv                                | ed the full evaluation re | port: Yes                          |                                                    |  |

- 5. Click **Close** button to return to the **View Completed MDE** page.
- 6. Click Close button to return to the View Accepted Evaluations page.

### Note:

• To print the MDE, click **Print MDE** button from the **View Completed MDE** page.

## **EDITING AN ACCEPTED EVALUATION**

An MDE that has been submitted and accepted by the Municipality can be reopened and edited. When the Evaluation is reopened, it enables the evaluator to correct data entry errors, add evaluations or screenings that were not previously recorded, or to remove screening or evaluations recorded in error.

Reopening the MDE causes all existing MDE Service Authorizations that were created after the original MDE was accepted to be deleted. Because of that, the assigned evaluating agency is required to void all claims submitted against the MDE Service Authorizations <u>prior to</u> the EIOD reopening the Evaluation for correction.

The evaluator makes the necessary edits to the MDE and resubmits it using the same steps as when the MDE was originally submitted. The same system rules are applied against the submitted Evaluation as described in **Submitting and MDE**.

To initiate an MDE correction, the evaluating agency is required to contact the child's EIOD and explain why the Evaluation should be reopened. It is up to the discretion of the EIOD to approve or deny the request. If approved, the EIOD follows the process described below.

The system will create a task for the Bureau of Early Intervention to review the case and authorize the MDE to be edited if the child's eligibility determination date is 90 days or greater from the date of the modification request

- 1. Display the Child's Integrated Case Home Page. Displaying Integrated Case Home Page for further information.
- 2. Click **Childs Completed Evaluations** from the Navigation Bar. **View Accepted Evaluations** page displays.

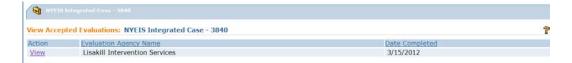

3. Click the **View** link in the **Action** column next to the Evaluation to reopen. **View Completed MDE** page displays.

Note the **MDE Modification Request History** section at the bottom of the page. The system records all requests and decisions concerning requests to reopen an MDE.

| Close Print MDE Modify Approved MDE           Child Details           Child Details         Date of Birth: 1/2/2010           Primary Phone Number:         (518) 877-9871         Evaluation Due By:         10/30/2010           Primary Phone Number:         (518) 877-9871         Evaluation Due By:         10/30/2010           Primary Address:         Albany (Jubany)<br>New York 00000         Reason for Delay:         10/30/2010           Completed Sections         Completed         Developmental Assessment - Adaptive         Completed           Developmental Assessment - Cognitive         Completed         Completed           Developmental Assessment - Social/Emotional         Completed         Developmental Assessment - Completed           Developmental Assessment - Social/Emotional         Completed         Developmental Assessment - Completed           Developmental Assessment - Social/Emotional         Completed         Developmental Assessment - Completed | 500  |
|----------------------------------------------------------------------------------------------------|------|
| Name:         Kevin Albany         Date of Birth:         1/2/2010           Primary Phone Number:         (518) 877-9871         Evaluation Due By:         10/30/2010           Primary Address:         Albany (Albany)         Reason for Delay:         10/30/2010           Primary Address:         Albany (Albany)         Reason for Delay:         10/30/2010           Completed Sections         Screening         Completed           Developmental Assessment - Adaptive         Completed         Completed           Developmental Assessment - Cognitive         Completed         Completed           Developmental Assessment - Social/Emotional         Completed         Completed           Developmental Assessment - Social/Sectional         Completed         Completed           Developmental Assessment - Social/Emotional         Completed         Completed                                                                                                    |      |
| Primary Phone Number:     (518) 877-9871     Evaluation Due By:     10/30/2010       Primary Address:     1 Nostreet Lane<br>Albany (Mibany)<br>New York 00000     Reason for Delay:     10/30/2010       Completed Sections     Completed     Completed       Screening     Completed     Completed       Developmental Assessment - Adaptive     Completed       Developmental Assessment - Cognitive     Completed       Developmental Assessment - Communication     Completed       Developmental Assessment - Social/Emotional     Completed       Developmental Assessment - Social/Emotional     Completed       Developmental Assessment - Social/Emotional     Completed                                                                                                    |      |
| Screening         Completed           Developmental Assessment - Adaptive         Completed           Developmental Assessment - Cognitive         Completed           Developmental Assessment - Communication         Completed           Developmental Assessment - Social/Emotional         Completed           Developmental Assessment - Social/Emotional         Completed           Developmental Assessment - Physical         Completed                                                                                                    |      |
| Developmental Assessment - Adaptive     Completed       Developmental Assessment - Cognitive     Completed       Developmental Assessment - Social/Emotional     Completed       Developmental Assessment - Social/Emotional     Completed       Developmental Assessment - Npisical     Completed                                                                                                    |      |
| Family Assessment         Completed           Supplemental Evaluation         Completed           External Evaluation         Completed           MDE Summary Details         Completed           View         Date Eligibility Determined: 9/27/2010         Date Provider Completed: 9/27/2010           Eligibility Status:         Eligible - Diagnosed Condition         Eligibility Status:                                                                                                    |      |
| EIO/D Evaluation Rejection Reasons                                                                                                    |      |
| Rejection Date         Reason Code         Reason           9/27/2010         Provider Reported Error - Request Return         Provider called and needs MDE returned to make changes           3/15/2012         3/15/2012 1.6 Test                                                                                                    |      |
| MDE Modification Request History                                                                                                    |      |
| Decision Date Decision Reason                                                                                                    | Jser |

4. EIOD clicks the **Modify Approved MDE** button to initiate the MDE reopening. The **Confirm That MDE should be reopened** confirmation page displays.

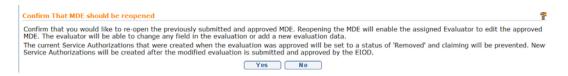

The EIOD clicks the **No** button to cancel the reopen MDE process, or clicks the **Yes** button to reopen the MDE.

If the EIOD clicks **Yes**, and the child's Eligibility Determination Date is 90 days or greater, a second confirmation page displays indicating that request will be reviewed and decided by the Bureau of Early Intervention.

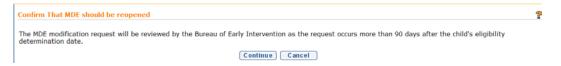

If the EIOD clicks the Cancel button, the reopen MDE process is canceled. If the EIOD clicks the Continue button, the system creates a task for the Bureau of Early Intervention to review the request and approve or deny it. 5. The system records the MDE reopen action in the **MDE Modification Request History** section of the View Completed MDE page.

| MDE Modifie             | cation Request History         |        |               |
|-------------------------|--------------------------------|--------|---------------|
| <u>Decision</u><br>Date | Decision                       | Reason | User          |
| 4/17/2012               | Modification Request Submitted |        | John<br>Bobec |

The record indicates the date the request was approved or submitted if BEI is required to review it, the decision, the reason the request was denied if BEI does not allow the MDE to be reopened, and the name of the user associated with the action.

6. If the request occurs less than 90 days after the child's eligibility determination date and the EIOD reopens the MDE, the system creates a task in the assigned evaluating agency's Evaluations work queue

| Work Que       | eue Task | 259_Evaluations                                                                                                   |                  |                                      |                                      |                        |                    |              |          |  |
|----------------|----------|----------------------------------------------------------------------------------------------------|------------------|--------------------------------------|--------------------------------------|------------------------|--------------------|--------------|----------|--|
| Action         | Task ID  | Subject                                                                                                    | Referral<br>Date | Referral<br>Source                   | Agency Name                          | Service<br>Coordinator | Assignment<br>Date | Municipality | Deadline |  |
| <u>Reserve</u> | 213544   | The MDE for Kevin Albany has been re-<br>opened for correction. Make corrections<br>and resubmit for EIOD review. | 9/27/2010        | Lisakill<br>Intervention<br>Services | Lisakill<br>Intervention<br>Services | Max<br>Bieber          | 9/27/2010          | Albany       |          |  |

7. If the request occurs 90 days or more after the child's eligibility determination date and the EIOD reopens the MDE, the system creates a task in the Statewide\_BEIReview work queue.

| *       | Table TO | Product and Product and Product an | Photosofters | Photo S. | Des allers |
|---------|----------|----------------------------------------------------------------------------------------------------|--------------|----------|------------|
| Action  | Task ID  | SUDJECT                                                                                                    | PROFILY      | Status   | Deadline   |
| Reserve | 213543   | User John Bobeck has requested that the<br>approved MDE for Kevin Albany be modified<br>for correction. The request occurs 90 days<br>after the child's eligibility was determined.                                                                                                    |              | Open     |            |

If BEI denies the request, the decision is recorded in the **MDE Modification Request History** and a Notice is sent to the EIOD informing of the decision. The EIOD contacts the evaluating agency and informs them of the decision.

If BEI approves the request, the decision is recorded in the **MDE Modification Request History** and the task described in step 6 is created in the evaluating agency's Evaluations work queue.

- 8. The assigned evaluator actions the task in the same manner as described earlier in the section **Completing an MDE**.
- 9. The EIOD reviews the submitted MDE in the same manner as described earlier in the section **Reviewing Submitted MDE**.
- 10. When the MDE is approved by the EIOD, the system creates a new set of Service Authorizations as prescribed by the parts of the MDE completed. The evaluating agency can then submit their claims.

# VIEWING ELIGIBILITY

A Provider associated with the Child or other User with assigned access rights is able to view information on Eligibility listed in the System.

- 11. Display the Child's Integrated Case Home Page. Displaying Integrated Case Home Page for further information.
- 12. Click **Eligibility** from the Navigation Bar. **Eligibility Determination** page displays.

| NYEIS Integrated Ca | se - 100352                      |                                |   |
|---------------------|----------------------------------|--------------------------------|---|
| -                   | : NYEIS Integrated Case - 100352 |                                | ? |
| Action              | Child's Eligibility Date         | Eligibility Status             |   |
| View MDE Summary    | 8/10/2011                        | Eligible - Developmental Delay |   |

13. Click <u>View MDE Summary</u> link under Action column. View MDE Summary page displays. All data on this page is read-only.

| View MDE Summary:     | axter Murray - 500388   |                                            |                                |                               |
|-----------------------|-------------------------|--------------------------------------------|--------------------------------|-------------------------------|
|                       |                         | Clo                                        | se                             |                               |
| Evaluator Agency Deta | ails                    |                                            |                                |                               |
|                       | Agency Name: 1.5 T      | esting                                     | Agency S                       | tate ID: 18432                |
|                       | Agency NPI: 1234        | 567890                                     | Reviewe                        | r Name: 1.5 Testing           |
| Evaluators Assigned   |                         |                                            |                                |                               |
| Evaluation            | Evaluator Name          | Qualified Personnel                        | Developmental Domain           | Developmental Domain Status   |
| Screening             |                         |                                            |                                |                               |
| Family Assessment     | Rosado, Adrian          | Physician Other Than Pediatrician          |                                |                               |
| Developmental         | Maher, Kate             |                                            | Adaptive                       | 2.0 SD or more below the mean |
| Developmental         | Maher, Kate             |                                            | Communication                  | 2.0 SD or more below the mean |
| Developmental         | Maher, Kate             |                                            | Social/Emotional               | 2.0 SD or more below the mean |
| Developmental         | Jackson, Tommy          | Physical Therapist                         | Cognitive                      | 2.0 SD or more below the mean |
| Developmental         | Jackson, Tommy          | Physical Therapist                         | Physical                       | 2.0 SD or more below the mean |
| Supplemental          | Jackson, Tommy          | Physical Therapist                         | Adaptive                       | 2.0 SD or more below the mean |
| External Evaluators   |                         |                                            |                                |                               |
| Evaluator Name        | Agency Affiliation      | Profession Develop                         | mental Domain De               | evelopmental Domain Status    |
| Eligibility           |                         |                                            |                                |                               |
|                       |                         | Eligibility Status:                        | Eligible - Developmental Delay |                               |
|                       |                         | Date Eligibility Determined:               | 8/10/2011                      |                               |
|                       |                         | Date Full MDE Completed:                   | 8/12/2011                      |                               |
|                       |                         | Parent(s) received summary of MDE?:        | Yes                            |                               |
|                       | Parent(s) received sumr | nary of MDE in their dominant language:    | Yes                            |                               |
|                       | Parer                   | nt(s) received the full evaluation report: | Yes                            |                               |
| Diagnosis Details     |                         |                                            |                                |                               |
|                       |                         | EI Eligible Diagnosis Code:                |                                |                               |
|                       |                         | Date of Diagnosics                         | 0/11/2011                      |                               |

14. Click **Close** button to return to the **Eligibility Determination** page.

# SCREENING-ONLY MDE

If only a screening is performed, and further evaluation is not needed, the evaluator must enter the screening results in the screening section of the MDE and indicate that a full MDE was not necessary. In addition, the evaluator must enter "No MDE – screening only" in the **eligibility** field and enter a **screening only diagnosis code** in the MDE summary section. The evaluator will submit the MDE in NYEIS, and once accepted by the child's EIO/D, a service authorization will be generated allowing reimbursement for the screening based on the date entered in the **screening completed** field.

- 1. Accept the MDE Assignment and open the MDE.
- 2. Create the Screening record. See Screening for information about creating and editing a Screening.

## **Important Information**

The Evaluator can select any of the options in the **Screening Results** field of the **Screening Details** cluster.

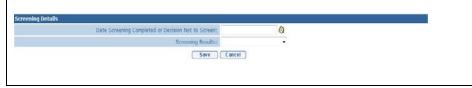

- 3. Click the **Save** button after completing the Screening. **View Screening** page displays. Assign the Rendering Provider. See Screening for information about Assigning a Rendering Provider to the Screening. Click **Close** button. **Create MDE** Home page displays.
- 4. **Do not complete any additional sections of the MDE**. The system will generate a Validation Error when submitting the MDE for approval if other sections are completed.
- Click the View button below the MDE Summary Details cluster on the Create MDE page. View MDE Summary page displays. Click Edit button. Modify MDE Summary page displays.

|                                                        |                                                  | Save                         | Cancel                                          |                              |
|--------------------------------------------------------|--------------------------------------------------|------------------------------|-------------------------------------------------|------------------------------|
| valuator Agency Detail                                 | s                                                |                              |                                                 |                              |
|                                                        | Agency Name: Toonces Academy                     | r                            | Agency State                                    |                              |
|                                                        | Agency NPI: 1239485799                           |                              | Reviewer Na                                     | ame: Toonces Academy         |
| valuators Assigned                                     | A Collected A second                             |                              | Qualified Demonstral                            | Terdinish of MDT             |
| valuator Name<br>ally Toonces                          | Affiliated Agency<br>Toonces Academy             |                              | Qualified Personnel<br>Physical Therapist       | Individual NPI<br>43838823-1 |
| xternal Evaluators                                     | , contract , coursely                            |                              | i nyaraan marapise                              |                              |
| valuator Name                                          | Agency Affiliation                               |                              | Date of Evaluation                              | Profession                   |
| ligibility                                             |                                                  |                              |                                                 |                              |
|                                                        |                                                  | Eligibility Status:          | No MDE - Screening Only                         | •                            |
|                                                        |                                                  | Date Eligibility Determined: | <b>Ø</b>                                        |                              |
|                                                        |                                                  | Date Full MDE Completed:     |                                                 |                              |
|                                                        |                                                  | eceived summary of MDE?:     |                                                 | •                            |
|                                                        | Parent(s) received summary of MDE ir             | · · ·                        |                                                 | •                            |
|                                                        |                                                  | the full evaluation report:  |                                                 | •                            |
| viagnosis Details                                      |                                                  |                              |                                                 |                              |
| agiiosis bocais                                        | EI Eligible Diagnosis Code:                      |                              |                                                 | <u>्</u> रू                  |
|                                                        | Date of Diagnosis:                               |                              | 3                                               | ¥ ∾                          |
|                                                        | Diagnosis Made By:                               |                              | <b>3</b>                                        |                              |
|                                                        | Other Eligible Diagnosis Code:                   |                              |                                                 | <b>Q</b> , I                 |
|                                                        | If other ICD code, Justification:                |                              |                                                 | <b>V</b> N                   |
| Oth                                                    | er Diagnosis not related to eligibility:         |                              |                                                 | <b>€</b> ,⊊                  |
|                                                        |                                                  |                              |                                                 |                              |
|                                                        | er Diagnosis not related to eligibility:         |                              |                                                 |                              |
| Oth                                                    | er Diagnosis not related to eligibility:         | -                            |                                                 |                              |
|                                                        | Screening Only Diagnosis Code:                   | 796.6 - Abnorm neonate s     | screening                                       | <u>e</u> ,                   |
| valuation Methods Use                                  |                                                  |                              |                                                 |                              |
| valuation Name                                         | Method Used                                      |                              |                                                 |                              |
| ligibility Statement<br>ate the reason for the child's | s eligibility determination including evaluation | n methods and how informed c | linical opinion was used to make this determina | tion                         |
|                                                        |                                                  |                              |                                                 |                              |
|                                                        |                                                  |                              |                                                 |                              |
| bild Townson and address at a                          | - 4-                                             |                              |                                                 |                              |
| hild Transportation Ne                                 |                                                  | to provide transportation?:  |                                                 | •                            |
|                                                        | issues and parental concerns related to tra      |                              |                                                 | -                            |
| et any energial neede confetu                          |                                                  | naportad011                  |                                                 |                              |
| st any special needs, safety                           |                                                  |                              |                                                 |                              |

- 6. In order to qualify as a Screening-Only MDE, the user is limited to data entry in two fields: Eligibility Status and Screening-Only Diagnosis Code. Data recorded in any additional field in the Eligibility, Diagnosis Details, Evaluation Methods Used, Eligibility Statement, or Child Transportation Needs clusters will result in a Validation Error when the user submits the MDE for approval.
- Select the No MDE Screening Only option in the Eligibility Status field of the Eligibility cluster. Click the Search icon in the Screening Only Diagnosis Code field of the Diagnosis Details cluster to search for and select the appropriate screening-only diagnosis code.
- 8. Click the **Save** button. The **View MDE Summary** page displays. Click the **Close** button. The **Create MDE** page displays.
- 9. Click the **Submit** button to submit the Screening-Only MDE to the Child's EIOD for review and approval. *See Submitting an MDE* for more information.

# SUPPLEMENTAL EVALUATIONS AUTHORIZED AS A RESULT OF AN IFSP

Supplemental Evaluations may be authorized as a result of an IFSP. If the EIO/D and parent agree that there is a need for a Supplemental Evaluation in a specific developmental domain, a Service Authorization is created associated with the IFSP. See Unit 6: IFSP and Service Authorizations, Creating a Supplemental Evaluation Service Authorization.

## Entering/Editing Evaluation Results – SUPPLEMENTAL EVALUATION

After the Supplemental Evaluation SA is accepted by the provider, the system creates a Task in the provider's Evaluations work queue to record the results of the evaluation. The provider records the results and submits the evaluation for review. The system creates a Task for the child's EIO/D to review the evaluation, and reject or accept. If rejected, the system marks the evaluation 'Rejected' and creates a new Task in the provider's Evaluations work queue to edit the Evaluation based on the EIO/D's comments and resubmit. If the Supplemental Evaluation is bilingual, the User records the Bi-Lingual details in the evaluation. After the evaluation is accepted by the EIO/D, the system creates the Bi-Lingual Add-On Service Authorization and adds it to the associated IFSP. The provider subsequently references the new Bi-Lingual Add-On SA to submit a claim for the Bi-Lingual evaluation.

Important Note:

If a Supplemental Evaluation is NOT indicated as having been conducted bilingually, upon acceptance of the submitted evaluation the bilingual add-on Service Authorization will not generate.

- 22. Click Inbox from the Navigation Bar. My Workspace page displays.
- 23. Click **Work Queues** from the Navigation Bar. **My Work Queues Home** page displays.
- 24. Click <u>View</u> link under Action column next to Evaluations work queue. Task Home page displays.

| Work Que | eue Task       | s: 16640_Evaluations                                                         |                         |                                      |                |                               |                    |              |                 | ? |
|----------|----------------|------------------------------------------------------------------------------|-------------------------|--------------------------------------|----------------|-------------------------------|--------------------|--------------|-----------------|---|
| Action   | <u>Task ID</u> | Subject                                                                      | <u>Referral</u><br>Date | Referral Source                      | Agency<br>Name | <u>Service</u><br>Coordinator | Assignment<br>Date | Municipality | <u>Deadline</u> |   |
| Reserve  | <u>105219</u>  | Record and submit the Supplemental<br>Evaluation for Baxter Murray in Albany | 7/20/2011               | Employee/Contractors<br>Ref. Source1 | iHope Inc.     | Kate<br>Maher                 | 9/26/2011          | Albany       |                 |   |

25. Click Task ID link next to the Task. Task Home page displays.

| Task Home: Submit Suppleme       | ntal Evaluation Task - 105219               |                                | ?                |
|----------------------------------|---------------------------------------------|--------------------------------|------------------|
| Manage                           |                                             |                                |                  |
| Add Comment                      | Keserve                                     | Forward                        | 🖹 <u>Restart</u> |
| X <u>Close</u>                   | un-Reserve                                  | Defer Defer                    |                  |
| Subject                          |                                             |                                |                  |
| Record and submit the Supplement | ntal Evaluation for Baxter Murray in Albany |                                |                  |
| Details                          |                                             |                                |                  |
| Task ID:                         | 105219                                      | Status:                        | Open             |
| Priority:                        |                                             | Deadline:                      |                  |
| Reserved By:                     |                                             | Last Assigned:                 | 9/26/2011 12:17  |
| Time Worked:                     | 00:00 [Change]                              |                                |                  |
| Primary Action                   |                                             | Supporting Information         |                  |
| Record Supplemental Evaluation   | results                                     | Service Authorization Home Pag | e                |

26. Click **Record Supplemental Evaluation results** link in the **Primary Action** section. **View Supplemental Evaluation** page displays.

The View Supplemental Evaluation page includes the following sections: Child Details, Evaluator Agency Details, Evaluator Details, Type of Evaluation, Developmental Domain Results, Location, Evaluation Diagnosis Results, Evaluation Methods, Diagnostic Tests Administered, General Evaluation Comments and Parent Caregiver Report/Comments.

Note that the **Evaluation Status** field value in the **Evaluator Agency Details** section is 'Draft'. This indicates that the evaluation has not been submitted to the EIO/D for review.

The four Evaluation Statuses are:

- **Draft** default status when the Supplemental Evaluation SA is created.
- **Submitted** indicates that the provider has submitted the evaluation to the EIOD for review.
- **Rejected** indicates that the EIO/D has reviewed the evaluation and rejected it. EIO/D records comments indicating why the evaluation was rejected. System creates a new Task in the provider's Evaluations work queue to access, edit evaluation based on EIO/D's comments, and resubmit.
- Accepted indicates that the EIO/D has accepted the evaluation. Enables provider to submit a claim for the supplemental evaluation. If provider indicated that the evaluation was bilingual, the system creates the Bi-lingual Add On service authorization.

| View Supplemental Evaluation: Baxte            | r Murray - 500388                                                   |                                       | ទួ             |
|------------------------------------------------|---------------------------------------------------------------------|---------------------------------------|----------------|
|                                                | Close Ed                                                            | it Submit                             |                |
| Child Details                                  |                                                                     |                                       |                |
| Name:                                          | Baxter Murray                                                       | Date of Birth:                        | 1/1/2011       |
| Primary Phone Number:                          | (518) 241                                                           | Evaluation Due By:                    | 9/30/2011      |
| Primary Address:                               | 25 Spring St<br>Albany (Albany)<br>New York 12110                   |                                       |                |
| Evaluator Agency Details                       |                                                                     |                                       |                |
| Agency Name:                                   | iHope Inc.                                                          | Agency State ID:                      | 16640          |
| Evaluator NPI:                                 | A587864765                                                          | Reviewer Name:                        | iHope Inc.     |
| Evaluation Status:                             | Draft                                                               |                                       |                |
| Evaluator Details                              |                                                                     |                                       |                |
| Evaluator Name:                                | Thompson, Bruno                                                     | Evaluator NPI:                        | 485974986      |
| Qualified Personnel:                           |                                                                     | Date Assigned:                        | 9/26/2011      |
| Type of Evaluation                             |                                                                     |                                       |                |
| In Depth Assessment - Developmental<br>Domain: |                                                                     | Diagnostic Evaluation - General Area: |                |
| Developmental Domain Results                   |                                                                     |                                       |                |
| New                                            |                                                                     |                                       |                |
| Action <u>Domain</u> <u>Develo</u>             | pmental Status                                                      | Qualified Personnel                   | Date Completed |
| Location                                       |                                                                     |                                       |                |
|                                                | Location Type:                                                      |                                       |                |
| Location Address:                              |                                                                     | Provider Location:                    |                |
|                                                |                                                                     |                                       |                |
| Evaluation Diagnosis Results                   |                                                                     |                                       |                |
|                                                | Eligibility Diagnosis Code (ICD):                                   |                                       |                |
|                                                | Other Eligible Diagnosis Code:<br>If other ICD Code, justification: |                                       |                |
|                                                | Date of Diagnosis:                                                  |                                       |                |
|                                                | Diagnosis Made By:                                                  |                                       |                |

27. Click New Button in Developmental Domain Results section. Select Developmental Domain page displays.

| Select Developmental Domain    | 2 |
|--------------------------------|---|
| Developmental Domain           |   |
| Developmental Domain: Adaptive |   |
| Save Cancel                    |   |

Select the applicable domain option from the drop-down and select **Save** button. **Add Developmental Domain Results** page displays.

| Add New Developmental Domain Details: Baxter Murray - 500388 |                       |                                      |            |  |  |
|--------------------------------------------------------------|-----------------------|--------------------------------------|------------|--|--|
|                                                              | Save                  | Cancel                               |            |  |  |
| Child Details                                                |                       |                                      |            |  |  |
| Name:<br>Primary Phone Number:<br>Primary Address:           | 25 Spring St          | Date of Birth:<br>Evaluation Due By: |            |  |  |
| Phillip Address.                                             | New York 12110        |                                      |            |  |  |
| Evaluator Agency Details                                     |                       |                                      |            |  |  |
| Agency Name:                                                 | iHope Inc.            | Agency State ID:                     | 16640      |  |  |
| Agency NPI:                                                  | A587864765            | Reviewer Name:                       | iHope Inc. |  |  |
| Evaluator Details                                            |                       |                                      |            |  |  |
|                                                              | Thompson, Bruno       | Evaluator NPI:                       | 485974986  |  |  |
| Qualified Personnel:                                         |                       |                                      |            |  |  |
| Developmental Domain Details                                 |                       |                                      |            |  |  |
|                                                              | Developmental Domain: | Physical                             |            |  |  |
|                                                              | Domain Status:        |                                      | ▼          |  |  |
|                                                              | Discipline/QP:        |                                      | ~          |  |  |
|                                                              | Date Completed:       |                                      |            |  |  |
| Comments                                                     |                       |                                      |            |  |  |
|                                                              |                       |                                      | <u> </u>   |  |  |
|                                                              |                       |                                      | ×          |  |  |
|                                                              | Save                  | Cancel                               |            |  |  |

Record the results of the evaluation in the **Developmental Domain Details** section. Record **Comments** as needed.

# Click the **Save** button. **View Supplemental Evaluation** page displays with **Developmental Domain Results** section recorded.

| View Supplemental Evaluation: Baxter           | - Murray - 500388                                 |                                       | 4              |
|------------------------------------------------|---------------------------------------------------|---------------------------------------|----------------|
|                                                | Close Edi                                         | t Submit                              |                |
| Child Details                                  |                                                   |                                       |                |
| Name:                                          | Baxter Murray                                     | Date of Birth:                        | 1/1/2011       |
| Primary Phone Number:                          | (518) 241                                         | Evaluation Due By:                    | 9/30/2011      |
| Primary Address:                               | 25 Spring St<br>Albany (Albany)<br>New York 12110 |                                       |                |
| Evaluator Agency Details                       |                                                   |                                       |                |
| Agency Name:                                   | iHope Inc.                                        | Agency State ID:                      | 16640          |
| Evaluator NPI:                                 | A587864765                                        | Reviewer Name:                        | iHope Inc.     |
| Evaluation Status:                             | Draft                                             |                                       |                |
| Evaluator Details                              |                                                   |                                       |                |
| Evaluator Name:                                | Thompson, Bruno                                   | Evaluator NPI:                        | 485974986      |
| Qualified Personnel:                           |                                                   | Date Assigned:                        | 9/26/2011      |
| Type of Evaluation                             |                                                   |                                       |                |
| In Depth Assessment - Developmental<br>Domain: |                                                   | Diagnostic Evaluation - General Area: |                |
| Developmental Domain Results                   |                                                   |                                       |                |
| Action <u>Domain</u> <u>Develo</u>             | opmental Status                                   | Qualified Personnel                   | Date Completed |
| View Edit Physical 1.5 S                       | D or more below the mean                          | Registered Dietitian                  | 9/26/2011      |
| Location                                       |                                                   |                                       |                |
|                                                | Location Type:                                    |                                       |                |

# 28. Click Edit button. Modify Supplemental Evaluation page displays.

|                   |                                    | er Murray - 500388                                                                                                    |                                                                          |                |   |
|-------------------|------------------------------------|----------------------------------------------------------------------------------------------------|--------------------------------------------------------------------------|----------------|---|
|                   |                                    | Save                                                                                                    | Cancel                                                                   |                |   |
| hild Details      |                                    |                                                                                                    |                                                                          |                |   |
|                   | Name:                              | Baxter Murray                                                                                                    | Date of Birth:                                                           | 1/1/2011       |   |
|                   | Primary Phone Number:              | (518) 241                                                                                                    | Evaluation Due By:                                                       | 9/30/2011      |   |
|                   | Primary Address:                   | 25 Spring St<br>Albany (Albany)<br>New York 12110                                                                                                    |                                                                          |                |   |
| valuator Ager     | ncy Details                        |                                                                                                    |                                                                          |                |   |
|                   | Agency Name:                       | iHope Inc.                                                                                                    | Agency State ID:                                                         | 16640          |   |
|                   | Evaluator NPI:                     | A587864765                                                                                                    | Reviewer Name:                                                           | iHope Inc.     |   |
|                   | Evaluation Status:                 | Draft                                                                                                    |                                                                          |                |   |
| valuator Deta     | ails                               |                                                                                                    |                                                                          |                |   |
|                   | Evaluator Name:                    | Thompson, Bruno                                                                                                    | Evaluator NPI:                                                           | 485974986      |   |
|                   | Qualified Personnel:               |                                                                                                    | Date Assigned:                                                           | 9/26/2011      |   |
| pe of Evalua      | ntion                              |                                                                                                    |                                                                          |                |   |
| In Depth Ass      | essment - Developmental<br>Domain: |                                                                                                    | Diagnostic Evaluation - General Area:                                    |                |   |
| evelopmenta       | al Domain Results                  |                                                                                                    |                                                                          |                |   |
| omain             | Developmental Status               | 3                                                                                                    | Qualified Personnel                                                      | Date Completed |   |
| hysical           | 1.5 SD or more below               | v the mean                                                                                                    | Registered Dietitian                                                     | 9/26/2011      |   |
| ocation           |                                    |                                                                                                    |                                                                          |                |   |
| selected location | n is other than "Child's Home",    |                                                                                                    |                                                                          |                |   |
|                   |                                    | must enter "Location Address". If location is at a p                                                                                                    | rovider's site, must select the "Provider Location                       | י".            |   |
|                   |                                    | Location Type:                                                                                                    |                                                                          |                |   |
|                   | Location Address:                  | Location Type:                                                                                                    | rovider's site, must select the "Provider Location<br>Provider Location: | ".<br>         | Q |
| raluation Dia     |                                    | Location Type:                                                                                                    |                                                                          | ".<br>         | Q |
| valuation Dia     | Location Address:                  | Location Type:<br>옥 뎞                                                                                                    |                                                                          | ··.            |   |
| valuation Dia     |                                    | Location Type:<br>옥 ᆬ<br>EI Eligible Diagnosis Code:                                                                                                    |                                                                          | ·              | Q |
| valuation Dia     |                                    | Location Type:<br>《 다<br>EI Eligible Diagnosis Code:<br>Other Eligible Diagnosis Code:                                                                           |                                                                          | ·.<br>         | Q |
| valuation Dia     |                                    | Location Type:<br>《 다<br>EI Eligible Diagnosis Code:<br>Other Eligible Diagnosis Code:<br>If other ICD Code, justification:                                      | Provider Location:                                                       | r.<br>         | Q |
| valuation Dia     |                                    | Location Type:                                                                                                    |                                                                          |                | Q |
| valuation Dia     |                                    | Location Type:<br>EI Eligible Diagnosis Code:<br>Other Eligible Diagnosis Code:<br>If other ICD Code, justification:<br>Date of Diagnosis:<br>Diagnosis Made By: | Provider Location:                                                       | <br>           | Q |
| valuation Dia     |                                    | Location Type:                                                                                                    | Provider Location:                                                       |                | Q |
| valuation Dia     |                                    | Location Type:<br>EI Eligible Diagnosis Code:<br>Other Eligible Diagnosis Code:<br>If other ICD Code, justification:<br>Date of Diagnosis:<br>Diagnosis Made By: | Provider Location:                                                       | <br>           | Q |

|        | If yes, language:                    | <b>v</b> |
|--------|--------------------------------------|----------|
|        | If Other, description:               |          |
| _      |                                      |          |
|        | tion Methods                         |          |
|        | Evaluation Method                    |          |
|        | Clinical Assessment                  |          |
|        | Informed Clinical Opinion            |          |
|        | Evaluator Observation                |          |
|        | Parent/Caregiver Report              |          |
|        | Standardized Test                    |          |
|        | Criterion Referenced Test            |          |
| Genera | al Evaluation Comments               |          |
|        |                                      | <u>^</u> |
|        |                                      | ×        |
|        |                                      |          |
| Parent | Caregiver Report/Comments (Optional) |          |
|        |                                      | <u>~</u> |
|        |                                      | ×        |
|        |                                      |          |
| Reject | ion Reason(s)                        |          |
|        | Save                                 | Cancel   |

Navigate from section to section recording information as dictated by the evaluation results.

| Important Information                                                         |  |
|-------------------------------------------------------------------------------|--|
| Select and define only one of the two fields in the <b>Type of Evaluation</b> |  |
| cluster.                                                                      |  |

29. Click Search  $\leq$  icon to identify Location Address or Provider Location data. If selected location is other than Child's Home, a Location Address *must* be entered. If the location is at a Provider's Site, an address *must* be entered in the Provider Location field.

If the **Location** section requires editing, be aware of the following items:

If **Location Type** is the Child's Home, then **Location Address** and **Provider Location** are not required.

If **Location Type** is Agency Provider Site, you *must* search and select the correct **Location Address** and establish a **Provider Location**.

30. Data can be edited for **EI Eligibility Diagnosis Code (ICD)** by selecting the **Search** *Search Search Search*

Click <u>Select</u> link under Action column for the ICD Diagnosis. This list is the EI Eligible ICD Codes that make the Child eligible for the Early Intervention Program.

| CD Diag       | nosis                                                               | 4 |
|---------------|---------------------------------------------------------------------|---|
|               | Cancel                                                              |   |
| Diagnos       | es                                                                  |   |
| ction         | Diagnosis                                                           |   |
| <u>Select</u> | 772.10 - Intraventricular Hemorrhage (grade IV)                     |   |
| <u>Select</u> | 774.70 - Kernicterus                                                |   |
| <u>Select</u> | 389.00 - Conductive Hearing Loss (Nos.)                             |   |
| <u>Select</u> | 389.10 - Sensorineural Hearing Loss (Nos.)                          |   |
| <u>Select</u> | 389.20 - Mixed Conductive and Sensorineural Hearing Loss            |   |
| <u>Select</u> | 759.70 - CHARGE Association (multiple anomalies)                    |   |
| <u>Select</u> | 759.81 - Prader-Willi Syndrome                                      |   |
| <u>Select</u> | 759.83 - Fragile X Syndrome                                         |   |
| <u>Select</u> | 759.89 - Angleman's Syndrome (syndromes affecting multiple systems) |   |
| <u>Select</u> | 760.71 - Fetal Alcohol Syndrome                                     |   |
| Select        | 765.01 - Extreme Prematurity Less than 500 grams                    |   |

## **Important Information**

If there has been a diagnosis established while completing the supplemental evaluation, two methods are available for entering information. Use the **EI Eligible ICD Codes** (codes that make a Child eligible for the Early Intervention Program) or **Other Eligible Diagnosis Code**. Justification *must* be entered.

31. To add data for the **Other Eligible Diagnosis Code** field, select the **Search** *♀* icon. **Search ICD** page displays.

| Search | ICD      |                   |        |              |                  | 2 |
|--------|----------|-------------------|--------|--------------|------------------|---|
| Search | Criteria |                   |        |              |                  |   |
|        |          | ICD Code:         |        |              |                  |   |
|        |          | ICD Category:     |        |              |                  | • |
|        |          | ICD Description:  |        |              |                  |   |
|        |          | EI Eligible ICD?: |        |              |                  |   |
|        |          |                   | Search | Reset Cancel |                  |   |
| Search | Results  |                   |        |              |                  |   |
| Action | ICD Code | ICD Descrip       | tion   | Start Date   | EI Eligible ICD? |   |

Type all known information in **Search Criteria** section. Click **Search** button. Records matching display in **Search Results** section. This is *any other* ICD Code, which makes the Child eligible for the Early Intervention Program. *To search again, click Reset button*. Click <u>Select</u> link under Action column to identify ICD Code. Modify Supplemental Evaluation page displays. If selecting Other Eligible Diagnosis Code, the If other ICD Code, justification field *must* be completed.

## **Important Information**

An ICD code must be recorded for the supplemental evaluation for purposes of billing. A user may use an existing ICD code or may enter a new EI Eligible Diagnosis Code or Other Eligible Diagnosis Code if relevant. 32. If the evaluation is bilingual, select 'Yes' in the **Bilingual Evaluation?** field drop-down in the **Evaluation Diagnosis Results** section. After the evaluation is submitted to <u>and</u> accepted by the EIO/D, the system will automatically create the Bi-Lingual Add On Service Authorization that the provider can use to claim for the bilingual evaluation.

#### **Important Information**

Failure to select 'Yes' in the **Bilingual Evaluation?** field will prevent the provider from being able to claim for a Bi-Lingual Add On.

33. Click **Save** button when data entry is complete. **View Supplemental Evaluation** page displays.

| View Supplemental Evaluation: Louise Wall - 200038 |                                                        |                                       |                           |  |  |  |
|----------------------------------------------------|--------------------------------------------------------|---------------------------------------|---------------------------|--|--|--|
| Close Edit Submit                                  |                                                        |                                       |                           |  |  |  |
| Child Details                                      |                                                        |                                       |                           |  |  |  |
| Name: Louise V                                     | Vall                                                   | Date of Birth:                        | 3/11/2011                 |  |  |  |
| Primary Phone Number: (518) 54                     | 141988                                                 | Evaluation Due By:                    | 1/15/2012                 |  |  |  |
| 21 Jump<br>Primary Address: Saratog<br>New Yor     | a (Saratoga)                                           |                                       |                           |  |  |  |
| Evaluator Agency Details                           |                                                        |                                       |                           |  |  |  |
| Agency Name: Saratog                               | a Health Solutions                                     | Agency State ID:                      | 1029                      |  |  |  |
| Evaluator NPI: 9876543                             | 321                                                    | Reviewer Name:                        | Saratoga Health Solutions |  |  |  |
| Evaluation Status: Draft                           |                                                        |                                       |                           |  |  |  |
| Evaluator Details                                  |                                                        |                                       |                           |  |  |  |
| Evaluator Name: Hinger, I                          | Linda                                                  | Evaluator NPI:                        | 761987                    |  |  |  |
| Qualified Personnel:                               |                                                        | Date Assigned:                        | 4/18/2012                 |  |  |  |
| Type of Evaluation                                 |                                                        |                                       |                           |  |  |  |
| In Depth Assessment - Developmental<br>Domain:     |                                                        | Diagnostic Evaluation - General Area: |                           |  |  |  |
| Developmental Domain Results<br>New                |                                                        |                                       |                           |  |  |  |
| Action Domain Developmental S                      | itatus                                                 | Qualified Personnel                   | Date Completed            |  |  |  |
| Location                                           |                                                        |                                       |                           |  |  |  |
| Location                                           | Location Type:                                         |                                       |                           |  |  |  |
| Location Address:                                  | Location Type.                                         | Provider Location:                    |                           |  |  |  |
| Ebeation Address.                                  |                                                        | Provider Eddadon.                     |                           |  |  |  |
| Evaluation Diagnosis Results                       |                                                        |                                       |                           |  |  |  |
|                                                    | Eligibility Diagnosis Code (ICD):                      |                                       |                           |  |  |  |
|                                                    | Other Eligible Diagnosis Code:                         |                                       |                           |  |  |  |
|                                                    | If other ICD Code, justification:                      |                                       |                           |  |  |  |
|                                                    | Date of Diagnosis:                                     |                                       |                           |  |  |  |
|                                                    | Diagnosis Made By:                                     |                                       |                           |  |  |  |
|                                                    | Service Type:                                          |                                       |                           |  |  |  |
|                                                    | Date Supplemental Completed:<br>Bilingual Evaluation?: |                                       |                           |  |  |  |
|                                                    | If yes, language:                                      |                                       |                           |  |  |  |
|                                                    | If Other, description:                                 |                                       |                           |  |  |  |
|                                                    | in other, description.                                 |                                       |                           |  |  |  |
| Evaluation Methods                                 |                                                        | New                                   |                           |  |  |  |
| Evaluation Method                                  |                                                        | Diagnostic Tests Administered         |                           |  |  |  |
|                                                    |                                                        | Action <u>Test Name</u> <u>Date T</u> | <u>est Administered</u>   |  |  |  |
| General Evaluation Comments                        |                                                        |                                       |                           |  |  |  |
| Parent Caregiver Report/Comments (Optional)        |                                                        |                                       |                           |  |  |  |
| Rejection Reason(s)                                |                                                        |                                       |                           |  |  |  |
|                                                    | Close Ed                                               | it Submit                             |                           |  |  |  |

34. If the evaluation included the use of a Standardized Test, click **New** button above the **Diagnostic Tests Administered** section of the **View Supplemental Evaluation** page. **Add Diagnostic Test Administered** page displays.

NYS EIP Regulations 69-4.8 (6)(i) require evaluators, in conjunction with informed clinical opinion, to utilize a standardized instrument or instruments approved by the Department to be used when conducting multidisciplinary evaluations (Refer to Appendix K). If the evaluator does not utilize an

instrument approved by the Department as part of the multidisciplinary evaluation of a child the evaluator must provide written justification in the evaluation report why such instrument or instruments are not appropriate or if an instrument is not available for the child.

| Diagnostic Test Administered: Jake Tanne |                                 |  |
|------------------------------------------|---------------------------------|--|
| gnostic Test Details                     | Save Save & Add Subscore Cancel |  |
| Test Name:                               |                                 |  |
| If Other, enter test name:               |                                 |  |
| Justification why other test used:       |                                 |  |
| Date Test Administered:                  | 0                               |  |
| Standard Deviation:                      |                                 |  |
| Percentile Rank:                         |                                 |  |
| Mean:                                    |                                 |  |
| T-Score:                                 |                                 |  |
| Z-Score:                                 |                                 |  |

Enter data in the **Diagnostic Test Details** section. If a diagnostic test is entered, then the appropriate fields should be entered (**Standard Deviation**, **Percentile Rank**, **Mean**, **T-Score** or **Z-Score**). If the name of the test does not appear in the **Test Name** field drop-down menu, enter the name of the test in the **If Other**, enter test name field and record a justification for using the test in the **Justification why other test used** field.

Click Save button. View Developmental Assessment page displays.

Or

Click Save & Add Subscore button to enter Sub-Score Details. To add Sub-Scores, See Unit 5 – Evaluations, Adding Diagnostic Test Sub-Scores – Developmental Assessment for further information. To edit Sub-Scores, See Unit 5 – Evaluations, Editing Diagnostic Test Sub-Scores – Developmental Assessment for further information.

View Supplemental Evaluations page displays.

35. Click Submit button if data entry is completed and ready for EIO/D review.

OR

Click **Close** button to close the evaluation but not submit for review.

36. Once submitted, the **Evaluation Status** is marked as 'Submitted'. A Task is created in the child's EIO/D **Assigned Tasks** inbox to review and accept / reject the evaluation.

### **Important Note:**

See Unit 1: Getting Started - Closing a Task for information on removing Supplemental Evaluation tasks that might not be needed.